### **Milin, Andrija**

### **Master's thesis / Diplomski rad**

**2016**

*Degree Grantor / Ustanova koja je dodijelila akademski / stručni stupanj:* 

**University of Split, Faculty of Civil Engineering, Architecture and Geodesy / Sveučilište u Splitu, Fakultet građevinarstva, arhitekture i geodezije**

*Permanent link / Trajna poveznica:* <https://urn.nsk.hr/urn:nbn:hr:123:990350>

*Rights / Prava:* [In copyright](http://rightsstatements.org/vocab/InC/1.0/) / [Zaštićeno autorskim pravom.](http://rightsstatements.org/vocab/InC/1.0/)

*Download date / Datum preuzimanja:* **2024-07-20**

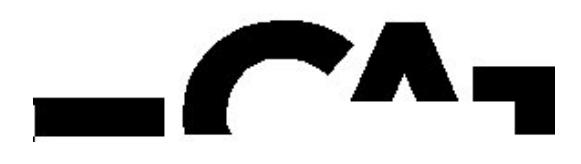

*Repository / Repozitorij:*

[FCEAG Repository - Repository of the Faculty of Civi](https://repozitorij.gradst.unist.hr)l [Engineering, Architecture and Geodesy, University](https://repozitorij.gradst.unist.hr) [of Split](https://repozitorij.gradst.unist.hr)

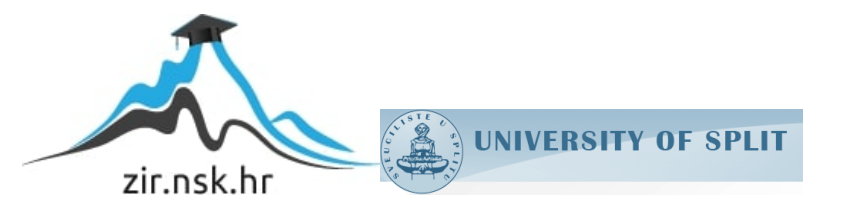

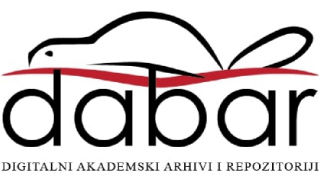

# **SVEUČILIŠTE U SPLITU**

## **FAKULTET GRAĐEVINARSTVA ARHITEKTURE I GEODEZIJE**

# **DIPLOMSKI RAD**

**Andrija Milin**

**Split, 2016.**

# **SVEUČILIŠTE U SPLITU FAKULTET GRAĐEVINARSTVA ARHITEKTURE I GEODEZIJE**

**Andrija Milin**

# **Projektiranje cesta u Civil 3D programu**

**Diplomski rad**

**Split, 2016.**

### **Projektiranje cesta u Civil 3D programu**

#### *Sažetak:*

Izrada idejnog rješenja ceste s tri klasična i jednim kružnim raskrižjem u programu Civil 3D. Projektiranje horizontalnog i vertikalnog toka trase i poprečnih presjeka ceste, izrada projekata raskrižja s pripadajućom nivelacijom za zadane terenske uvjete, te dizajniranje 3d modela ceste.

#### *Ključne riječi:*

kružni tok, raskrižje, horizontalni i vertikalni tok trase, poprečni presjek ceste, 3d model ceste

### **Designing roads in Civil 3D software**

#### *Abstract:*

The development of a conceptual solution of a road with three classic intersections and one roundabout using the Civil 3D software. Designing a horizontal and vertical routes (alignment and profile) as well as cross-sections of the road (assembly), the development of projects of intersections with adjoining leveling for set field conditions, designing a 3D road mode model model (corridor).

### *Keywords:*

roundabout, intersection, alignment, profile, assembly, corridor

# Sadržaj:

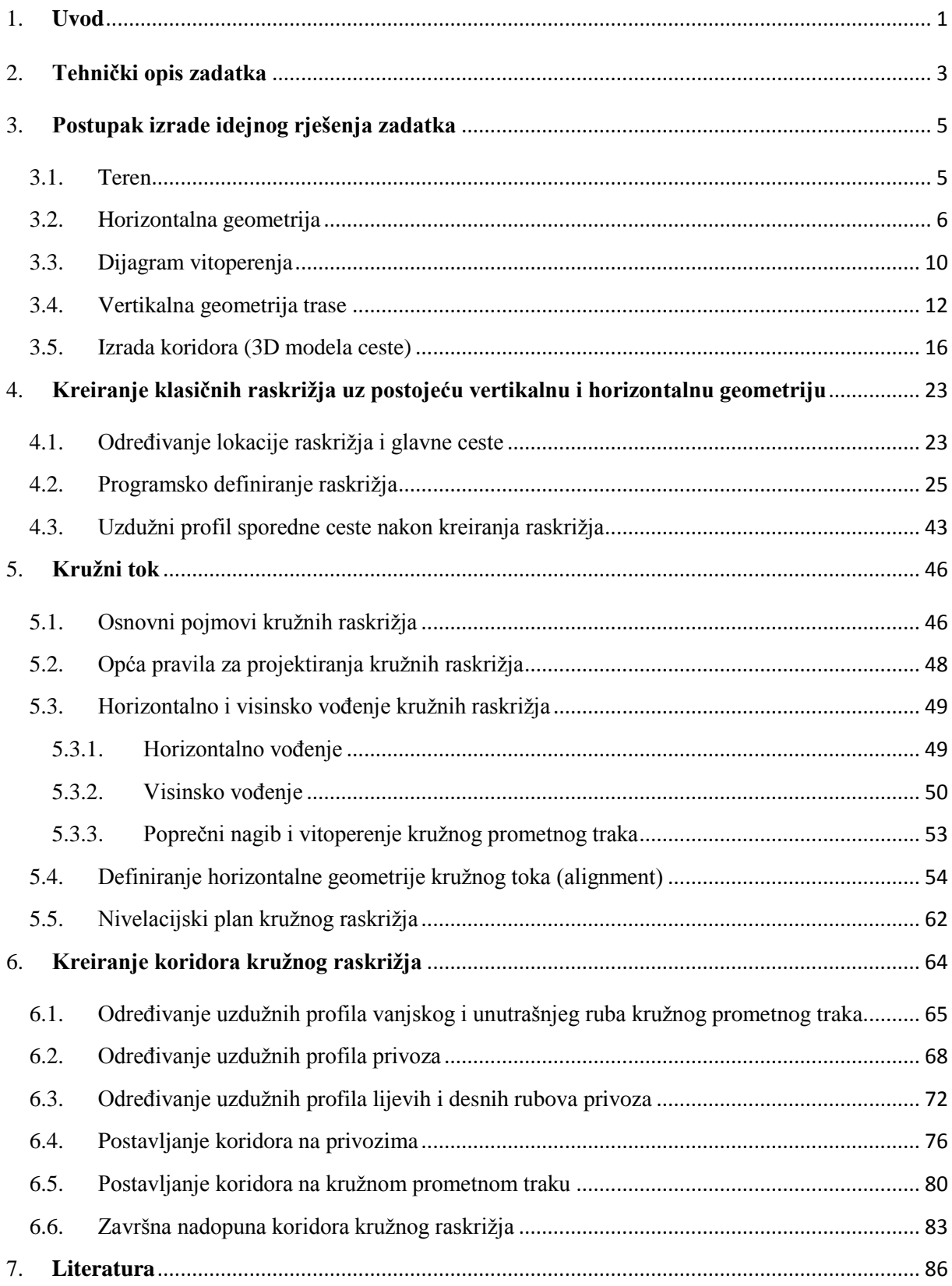

### <span id="page-5-0"></span>**1. Uvod**

Autocad civil 3D je inženjerski softver koji je ciljano napravljen ne samo za inženjere građevinarstva već pokriva i druga područja kao što je arhitektura i geodezija. Program nudi projektna rješenja za veliki dio područja u građevini, posebno u niskogradnji. To je inženjerski softver koji se koristi za projektiranje cesta, autocesta, vodovodnog sustava, kanalizacijskog sustava i još mnogo toga. Značajka softvera Autocad Civil 3d je u tome što se na vrlo reprezentativan način može doći do rješenja idejnog projekta dionica ceste, a prednosti su lakši način unosa ili izrade terena na koji polažemo neku dionicu ceste, izrade horizontalnog i vertikalnog toka trase, poprečnih presjeka posebno u području raskrižja, dijagrami vitoperenja, te rješavanje same nivelacije raskrižja i kružnih tokova.

Koraci oblikovanja ceste u Civil 3D-u:

- $\triangleright$  Kreiranje podloge terena projektiranje prometnica započinje unošenjem postojećeg stanja na terenu, odnosno sastavljanjem podloge terena; topografija terena, položaj parcela, komunalni sustav i ostali potencijalni podaci koji utječu na konačni izgled trase.
- Definiranje horizontalne geometrije trase (alignment) određuje glavni horizontalni pravac, odnosno os ceste. Os ceste čine elementi horizontalne geometrije koji se definiraju u programu. Elemente horizontalne geometrije predstavljaju pravac, prijelaznica i kružni luk.
- $\triangleright$  Kriteriji oblikovanja horizontalnog toka trase projektna brzina, vitoperenje, elementi krivina.
- Vertikalna geometrija prvo treba definirati visine terena u osi, a zatim odrediti niveletu.
- Assembly definira poprečni profil ceste koji nastaje povezivanjem pojedinačnih elemenata poprečnog presjeka (subassembly). Osim što subassembly simulira geometriju i elemente gornjeg i donjeg ustroja ceste, također i definira izgled trase u odnosu na okolinu.
- Izrada koridora ceste Koridori su reprezentativni predstavnici 3D modela ceste izrađene kombinacijom horizontalnih, vertikalnih i poprečnih elemenata trase.

 Analiza dobivenog 3D modela – koridor se može koristiti za izračun količina zemljanih radova za troškovnik (računa se ukupna količina radova za cijelu trasu na temelju definiranih površina). [1]

Zadatak diplomskog rada je pobliže pojasniti način na koji se može projektirati zadana dionica ceste pomoću softvera Autocad civil 3D i izvršiti procjenu mogućnosti programa u pojednostavljenju procesa projektiranja. Cilj programskog zadatka nije tek puko praćenje pravilnika o projektiranju cesta, već prikazivanje funkcionalnosti i opsega mogućnosti koje pokriva softver Autocad Civil 3D.

### <span id="page-7-0"></span>**2. Tehnički opis zadatka**

Predmet zadatka je izrada idejnog rješenja dionice ceste u programu Autocad Civil 3D, rješavanje uplitanja i isplitanja pritoka sporednih cesta na glavnu cestu; izrada idejnog rješenja raskrižja u razini (rješenja trokrakih, četverokrakih standardnih raskrižja i raskrižja rješena kružnim tokom).

Dionica ceste je sastavljena od:

- $\geq$  glavne ceste duljine  $L_q = 3091.23$  m i projektne brzine prolaznog kolnika  $v_q = 80$ km/h
- $\triangleright$  sporedne ceste duljine  $L_{s1} = 365.02$  m i projektne brzine prolaznog kolnika  $v_{s1} =$ 60 km/h
- $\geq$  sporedne ceste duljine  $L_{s2} = 798.55$  m i projektne brzine prolaznog kolnika  $v_{s2} =$ 60 km/h
- $\geq$  sporedne ceste duljine  $L_{s3} = 585.92$  m i projektne brzine prolaznog kolnika  $v_{s3} =$ 60 km/h
- $\triangleright$  sporedne ceste duljine  $L_{s4} = 500.00$  m i projektne brzine prolaznog kolnika  $v_{s4} =$ 60 km/h

Horizontalni tok glavne trase (OS1) čine:

- $\triangleright$  pravac na početku dionice duljine L = 933.63 m
- $\triangleright$  prva krivina duljina prijelaznice  $L_p = 70$  m, duljina kružnog luka  $L_{kl} = 245.14$  m i radijus kružnog luka R = 300 m
- $\geq$  međupravac duljine L = 534.38 m
- $\triangleright$  druga krivina duljina prijelaznice  $L_p = 70$  m, duljina kružnog luka  $L_{kl} = 94.52$  m i radijus kružnog luka R = 300 m
- P pravac na kraju dionice duljine  $L = 1003.55$

Širina trakova iznosi 3 m gdje je dio dionice u jednostrešnom nagibu u iznosu od 2 %, a drugi dio dionice, čiji početak označava kraj druge krivine horizontalnog toka glavne trase, u dvostrešnom nagibu od 2 %.

Glavna trasa sadrži četiri čvorišta u razini od kojih su tri standardna i jedno kružno raskrižje.

Standardna raskrižja:

- $\triangleright$  trokrako raskrižje na presjecištu glavne (OS1, stacionaža = 0+353.19) i sporedne ceste (OS2, stacionaža = 0+365.02) s dodatnim trakovima za uključivanje odnosno isključivanje s glavne ceste
- $\geq$  četverokrako raskrižje na presjecištu glavne (OS1, stacionaža = 0+690.00) i sporedne ceste (OS3, stacionaža = 0+435.85) s dodatnim trakovima za uključivanje odnosno isključivanje s glavne ceste
- $\geq$  četverokrako raskrižje na presjecištu glavne (OS1, stacionaža = 1+580.00) i sporedne ceste (OS4, stacionaža = 0+298.51) s dodatnim trakovima za uključivanje odnosno isključivanje s glavne ceste

Četverokrako kružno raskrižje na presjecištu glavne (OS1, stacionaža = 2+610.00) i sporedne ceste (OS5, stacionaža = 0+250.00) opisano je elementima horizontalne geometrije:

- $\triangleright$  vanjski radijus  $R_V = 20$  m
- $\geq$  širina kružnog prometnog traka u = 4 m
- $\triangleright$  širina voznog traka v = 3 m
- $\triangleright$  širina povoznog dijela središnjeg otoka u' = 1 m
- $\geq$  širina ulaza/izlaza e = 3.5 m
- $\geq$  ulazni polumjer  $R_{ul} = 20$  m
- $\triangleright$  izlazni polumjer  $R_{iz} = 20$  m
- $\geq$  duljina razdjelne površine m = 50 m
- $\triangleright$  širina biciklističkog/pješačkog prijelaza p = 2 m
- $\geq$  dužina razdjelnog otoka o = 12 m [9]

### <span id="page-9-0"></span>**3. Postupak izrade idejnog rješenja zadatka**

### <span id="page-9-1"></span>**3.1. Teren**

Prvi korak izrade zadatka je definiranje podloge odnosno terena na kojem će se postaviti spomenuta dionica ceste. Potrebno je iscrtati slojnice terena pomoću 2d ili 3d polilinija, te definirati odgovarajuće visine (elevation) u programu. Slojnice terena su postavljene u nagibu od 2% što bi značilo da je između početne slojnice nadmorske visine 100 m i sljedeće na nadmorskoj visini 101 m tlocrtna razlika od 50 m. Od konstruiranih slojnica potrebno je napraviti 3d model terena na način da se svakoj slojnici pridruži niz točaka koje kasnije formiraju prostorni model terena (*Slika 3.1.*). [2]

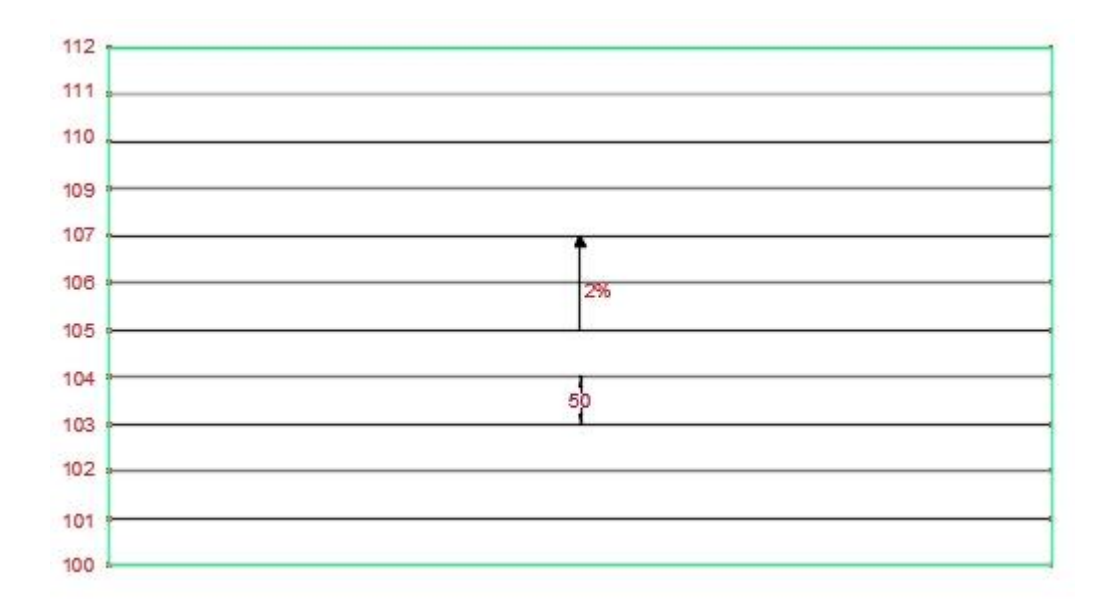

*Slika 3.1.*

### <span id="page-10-0"></span>**3.2. Horizontalna geometrija**

Nakon što je konstruiran 3D model terena definira se horizontalna geometrija dionice ceste (alignment). Pod definiranjem horizontalne geometrije misli se na postavljanje osi trase. U ovom programskom zadatku je postavljena glavna cesta projektne brzine  $v_g = 80$  km/h i sporedne ceste iste projektne brzine  $v_{si} = 60$  km/h koje se priključuju na glavnu cestu, kako je prikazano na situaciji. [2]

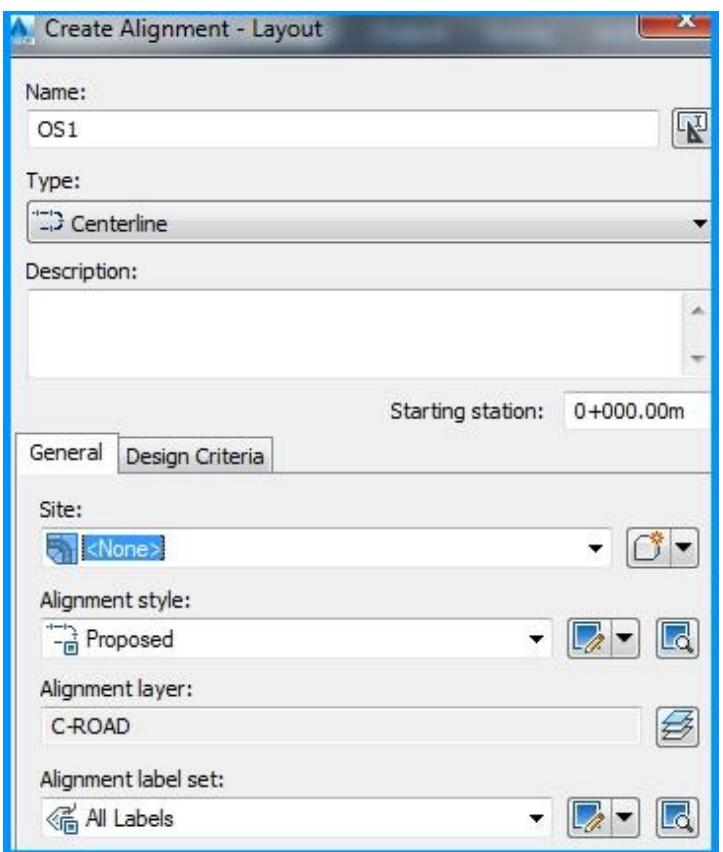

*Slika 3.2. Definiranje horizontalne trase* [9]

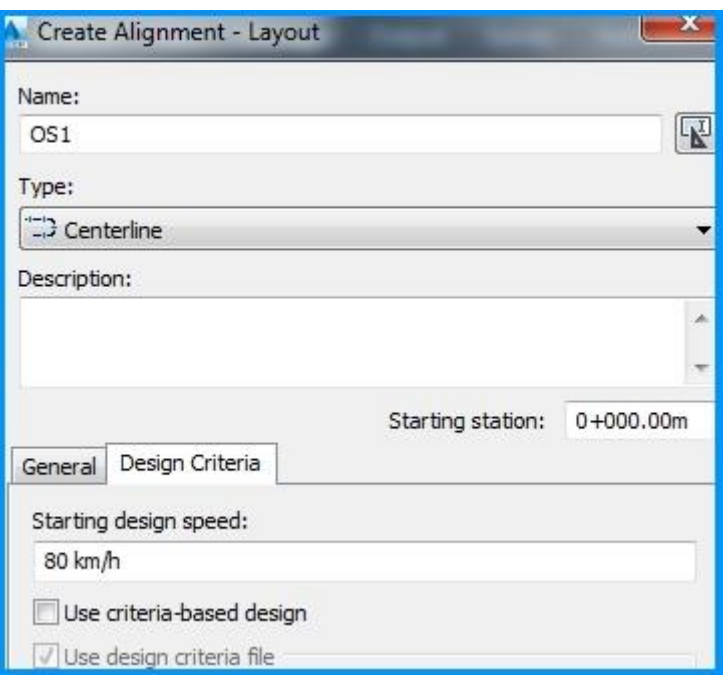

*Slika 3.3. Kriterij projektiranja horizontalne trase – projektna brzina* [9]

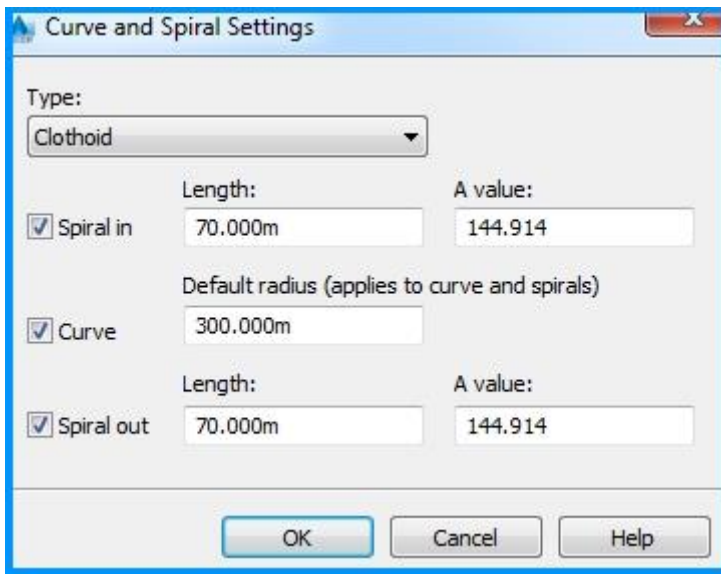

*Slika 3.4. Kriterij projektiranja horizontalne trase – vrijednosti klotoide i krivina* [9]

Osim definiranja projektne brzine (zarez ili ne)da bi se dobila potpuna slika horizontalne geometrije potrebno je odrediti vrijednosti klotoide i krivine. To se postiže tako da se unesu vrijednosti za početnu i završnu klotoidu (spiral in/out), te minimalna vrijednost polumjera krivine prema Pravilniku. Nakon što su definirane vrijednosti horizontalne geometrije, prelazi se na crtanje osi ceste. Program je tako pojednostavljen da traži od korisnika da definira tangente krivina, a sam program automatski ubacuje prijelaznice i krivine. Isti postupak se ponovi za sve ceste (osi) u programskom zadatku. [2]

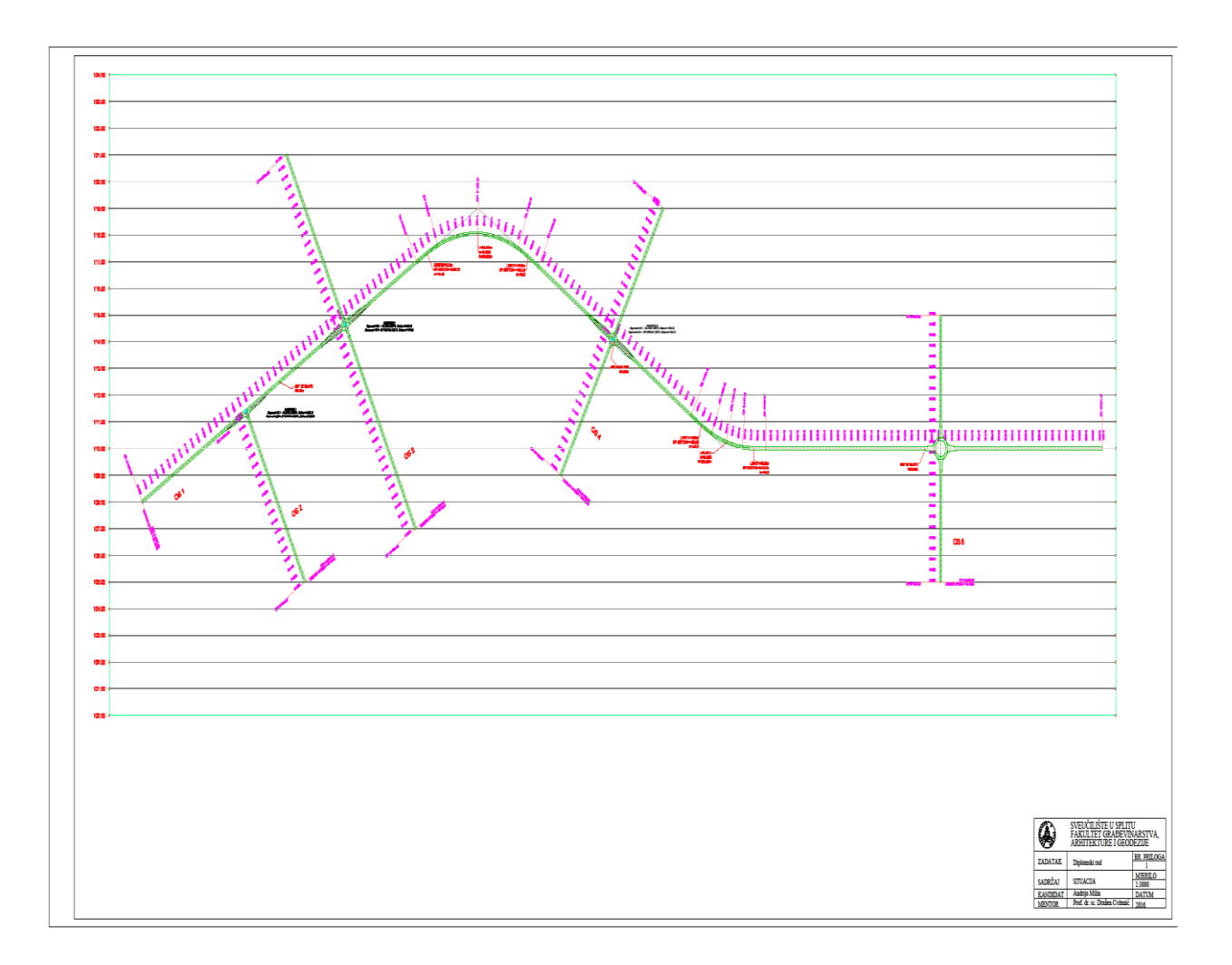

### <span id="page-14-0"></span>**3.3. Dijagram vitoperenja**

Promjena poprečnog nagiba kolnika naziva se vitoperenje. Pomoću niza kompleksnih formula i varijabli program izračunava duljine prijelaznih područja na kojima se vrši promjena nagiba s poprečnog nagiba kolnika na pravcu na poprečni nagib kolnika kružne krivine. To prijelazno područje na kojem se postiže potrebni poprečni nagib je duljina prijelazne rampe. U kružnoj krivini je povećan poprečni nagib u odnosu na pravac kako bi se ublažilo djelovanje centrifugalne sile na vozilo dok se kreće krivinom. Prema definiranom vitoperenju se mijenja položaj, odnosno rotira poprečni presjek ceste u odnosu na centralnu os. Kako se rotira poprečni presjek oko osi tako se mijenja visinska razlika između lijevog i desnog ruba kolnika. [1] [3]

Još jedna od mnogih mogućnosti i prednosti programa Civil 3D, nakon što je definirana horizontalna geometrija osi ceste i ta ista os položena na podlogu terena je jednostavno konstruiranje dijagrama vitoperenja.

Program podržava dvije metode rješavanja problema vitoperenja:

- Standard metoda koristi se kod cesta s jednim kolnikom dvostrešnog nagiba i kod cesta s dva kolnika dvostrešnog ili jednostrešnog nagiba
- Planar metoda koristi se kod cesta s jednim kolnikom jednostrešnog nagiba kao što su rampe i zaustavni trakovi [1]

U postavkama programa potrebno je okarakterizirati širinu trakova, poprečni nagib trakova, jednostrešnost ili dvostrešnost kolnika i maksimalni dozvoljeni poprečni nagib koji se postiže u krivini vitoperenjem kolnika (*Slike 3.5., 3.6., 3.7.*). [1]

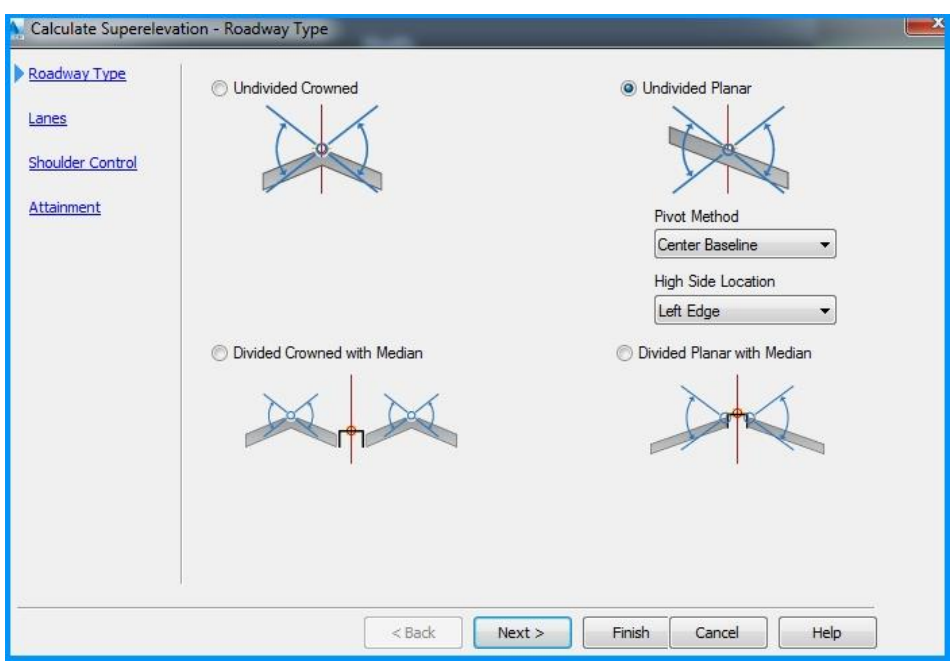

*Slika 3.5. Tip ceste* [9]

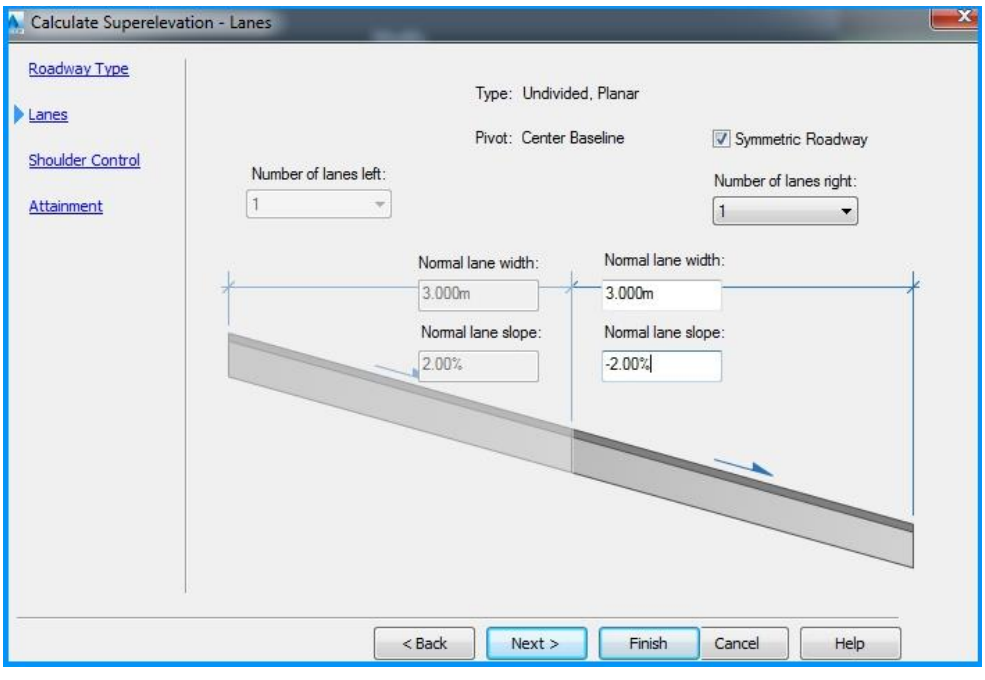

*Slika 3.6. Širina i poprečni nagib trakova* [9]

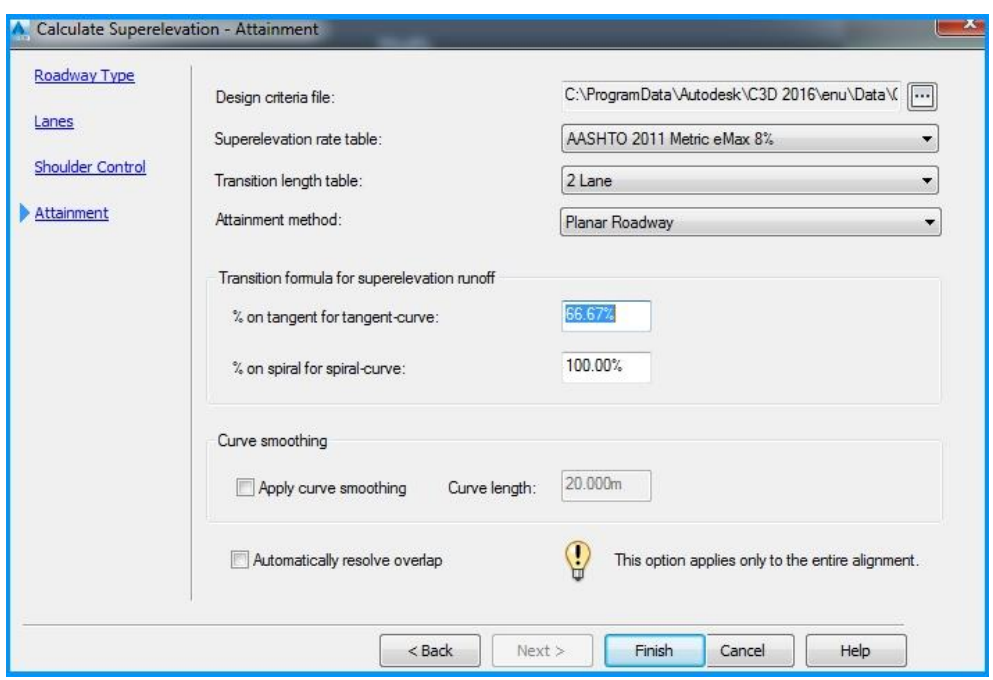

*Slika 3.7. Maksimalni dozvoljeni poprečni nagib kolnika u krivini* [9]

Pošto program radi po američkim standardima potrebno je ručno podesiti točke promjene nagiba i vrijednosti poprečnog nagiba. Vitoperenje mora biti definirano tako da se promjena nagiba vrši na početku prijelaznice prije kružnog luka, a završava u krajnjoj točki prijelaznice poslije kružnog luka.

### <span id="page-16-0"></span>**3.4. Vertikalna geometrija trase**

Kod vertikalne geometrije prvo treba definirati visine terena u osi, a zatim odrediti niveletu. Da bi se kreirao profil terena potrebno ga je u opcijama programa povezati s prostornim modelom terena. Nakon što su definirane visine terena u osi, pristupa se određivanju nivelete. Pri određivanju nivelete neophodni su podaci vertikalne krivine koji se određuju prema Pravilniku. Najmanji dopušteni polumjeri konveksnih krivina određuju se prema vozno-dinamičkom kriteriju te kriteriju sigurne vožnje. Vozno-dinamički kriterij zasnovan je na uvjetu udobne vožnje kroz vertikalnu krivinu. [1]

Kriterij sigurne vožnje uvjetuje određivanje minimalnog polumjera na temelju zaustavnog puta, odnosno duljine preglednosti. Za najmanji dopušteni polumjer konkavne krivine uzima se  $0.5 * R$  susjedne konveksne krivine:  $R_{\min}^{konk} = 0.5 * R_{\min}^{konv} = 2088$  m.

Radi bolje preglednosti i na temelju uvjeta da se može uočiti horizontalna signalizacija na cesti, u programskom zadatku odabran je radijus konveksne krivine  $R_{\text{odab}}^{\text{kony}} = 12000.00 \text{ m}$ . Radijus susjedne konkavne krivine iznosi  $R_{\text{odab}}^{\text{konk}} = 7000.00 \text{ m.}$  [4]

*Tablica 3.1. Minimalni radijusi vertikalnih konveksnih krivina za Vp glavne ceste. Min R konkavne krivine je ½ R susjedne konveksne krivine. [4]*

| $\bf{V}$<br>$R_{\text{min}}$ (m)<br>$\prime$ | 30  | 40  | 50   | 60   | 70   | 80   | 90    | 100   |
|----------------------------------------------|-----|-----|------|------|------|------|-------|-------|
| (km/h)                                       |     |     |      |      |      |      |       |       |
| $L_{p}$                                      | 25  | 35  | 50   | 70   | 90   | 120  | 150   | 190   |
| $R_{\text{min}} = 0.25 L_{p}^{2}$            | 156 | 306 | 625  | 1225 | 2025 | 3600 | 5625  | 9025  |
| $(h_1=1,20m, h_2=0,1)$                       |     |     |      |      |      |      |       |       |
| $\mathbf{m}$ )                               |     |     |      |      |      |      |       |       |
| $R_{\text{min}} = 0.29 L_{p}^{2}$            | 181 | 355 | 725  | 1421 | 2349 | 4176 | 6525  | 10469 |
| $(h_1=1,0m, h_2=0,1)$                        |     |     |      |      |      |      |       |       |
| $\mathbf{m}$ )                               |     |     |      |      |      |      |       |       |
| $R_{\text{min}} = 0.5 L_{p}^{2}$             | 313 | 613 | 1250 | 2450 | 4050 | 7200 | 11250 | 18050 |
| $(h_1=1,0m, h_2=0 m)$                        |     |     |      |      |      |      |       |       |
|                                              |     |     |      |      |      |      |       |       |

Pošto su definirani svi podaci vertikalne geometrije (*Slika 3.9.*), pristupa se crtanju na način da se od korisnika traži da postavi tangente nivelete po profilu. Kada se odredi položaj tangenti nivelete automatski se iscrtaju krivine sa svim oznakama vertikalne geometrije.

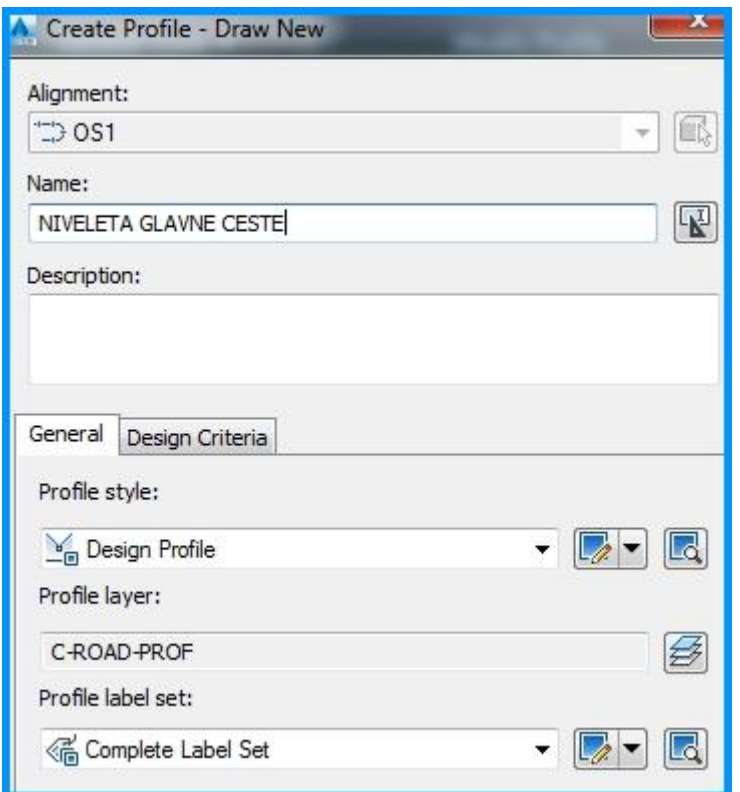

*Slika 3.8. Opis uzdužnog profila* [9]

|          | Profile Curve Type | Sub-Entity Type | Profile Curve Length | K Value | Curve Radius |  |
|----------|--------------------|-----------------|----------------------|---------|--------------|--|
|          |                    |                 |                      |         |              |  |
| 12       | Crest              | Circular Curve  | 246.539m             | 119.994 | 12000.000m   |  |
| 13<br>14 | Sag                | Circular Curve  | 71.734m              | 69.996  | 7000.000m    |  |

*Slika 3.9. Elementi vertikalne geometrije* [9]

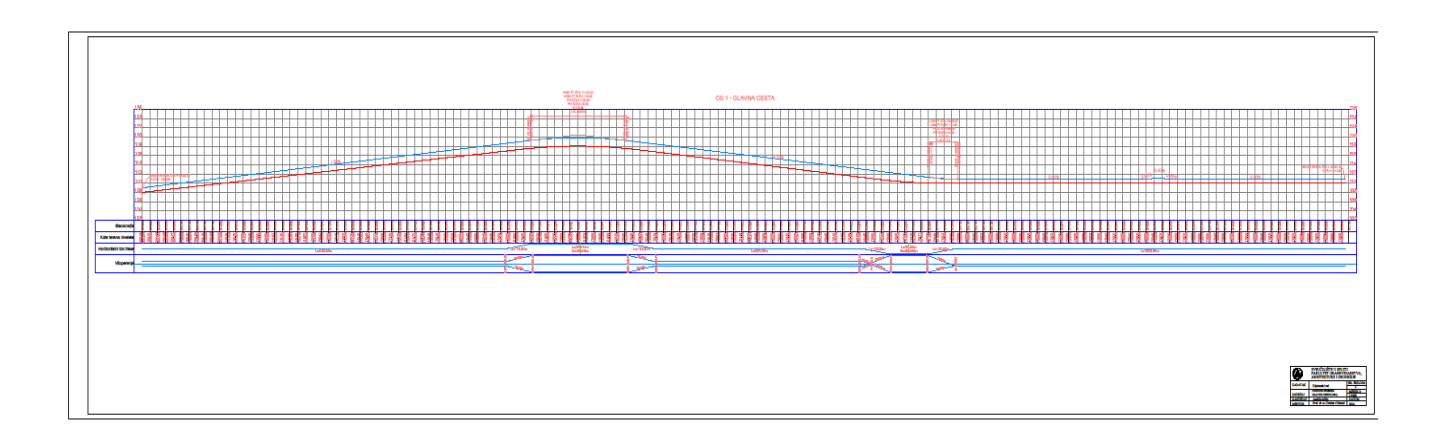

### <span id="page-20-0"></span>**3.5. Izrada koridora (3D modela ceste)**

Ono što prethodi izadi 3D modela ceste je definiranje poprečnog presjeka ceste (assembly). Assemby nastaje povezivanjem pojedinačnih elemenata poprečnog presjeka (subassembly). Program nudi niz gotovih paleta proizvoda, sa različitim tipovima rigola, bankina, pokosa nasipa/usjeka (*Slika 3.10.*). Osim što nudi gotove poprečne presjeke ceste, nudi i paletu pojedinačnih djelova (subassembly) koji tvore cestu, što daje veliki asortiman kombinacija koje omogućuju sklapanje različitih tipova poprečnih profila ceste. Ponašanje i geometrija subassembly-a je pod kontrolom ulaznih parametara. Parametri se razlikuju ovisno o funkciji subassembly-a. Neki su parametri statični dok se pak neki automatski prilagođavaju i mijenjaju. Na primjer, širina trake može mijenjati svoju vrijednost ovisno o horizontalnim ograničenjima, odnosno proširenjima i dodatnim trakovima umjesto da je fiksna. To je primjer "target" parametara (linija vodilja). Subassembly se također može vezati za elemente vitoperenja. Pri dodavanju kriterija vitoperenja program prepoznaje navedeni kriterij tako da reagira promjenom nagiba i rotacijom poprečnog presjeka što za posljedicu ima promjenu koridora duž trase. [1]

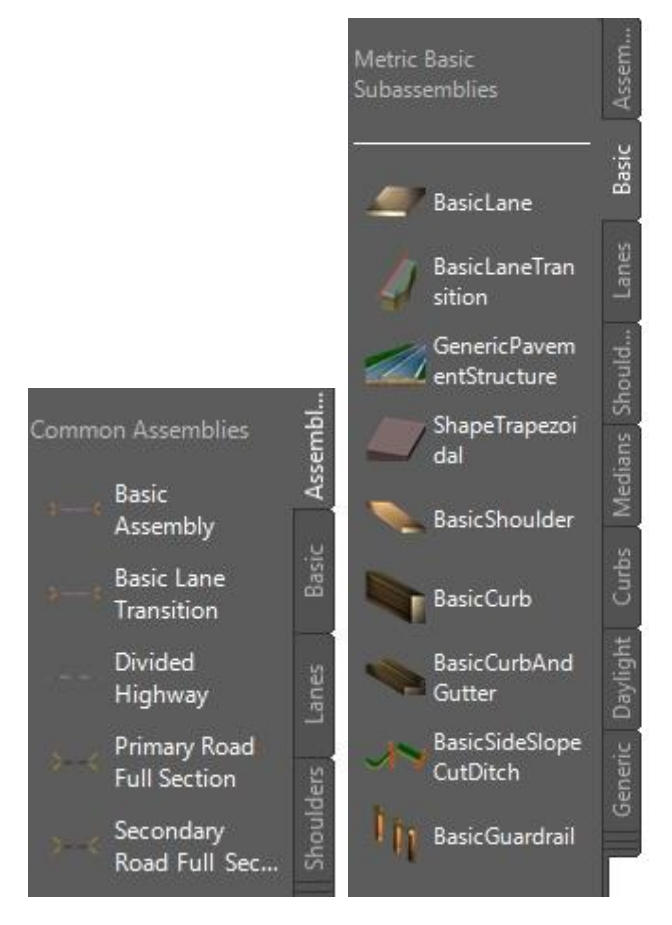

*Slika 3.10. Paleta assembly-a i subassemby-a* [9]

Program također nudi paletu gotovih poprečnih profila koji konkretno sačinjavaju komponente raskrižja, kružnih tokova, mostova, kanala, potpornih zidova... *(Slika 3.11.*) Sve navedeno pojednostavljuje izradu koridora 3D modela ceste. [1]

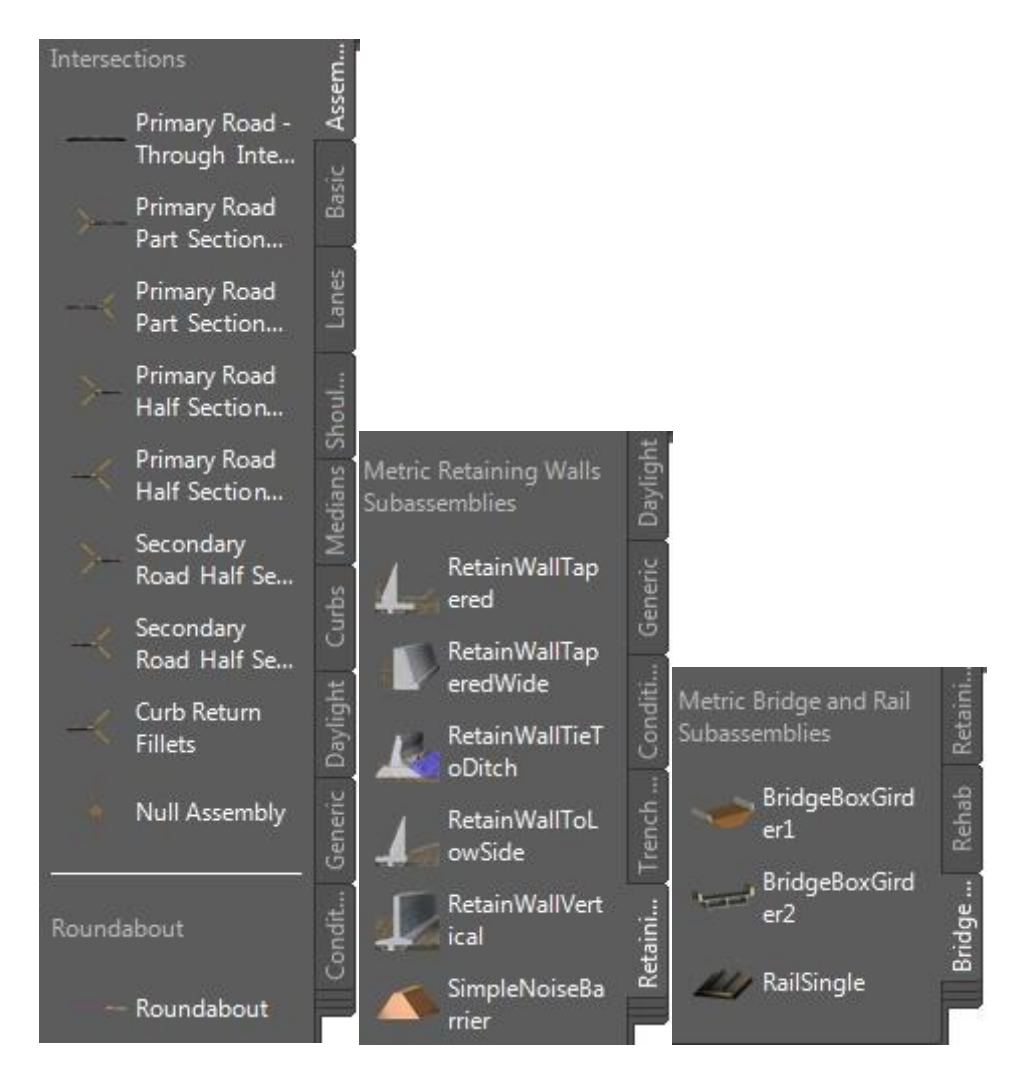

*Slika 3.11. Paleta assembly-a i subassembly-a* [9]

U programskom zadatku poprečni presjek je definiran na sljedeći način. Prvo se crta trak ceste širine 3 m i poprečnog nagiba 2% (*Slika 3.12.*).

| Codes<br>Information Parameters |                     |   |  |
|---------------------------------|---------------------|---|--|
| Input values:<br>Value Name     | Default Input Value |   |  |
| Side                            | Right               |   |  |
| Width                           | 3.000m              |   |  |
| Default Slope                   | $-2.00%$            | Ξ |  |
| Pave 1 Depth                    | 0.025m              |   |  |
| Pave2 Depth                     | 0.025m              |   |  |
| Base Depth                      | 0.100m              |   |  |
| Sub-base Depth                  | 0.300m              |   |  |
| Use Superelevation              | None                |   |  |

*Slika 3.12. Prikaz traka ceste i njegovih geometrijskih karakteristika* [9]

Na definirani trak se dodaju rigol, bankina i pokos nasipa/usjeka čije se karakteristike specificiraju u opcijama programa (*Slika 3.13.*). Pošto je program napravljen po američkim standardima, posebnu pozornost treba posvetiti definiranju geometrijskih karakteristika elemenata poprečnog presjeka.

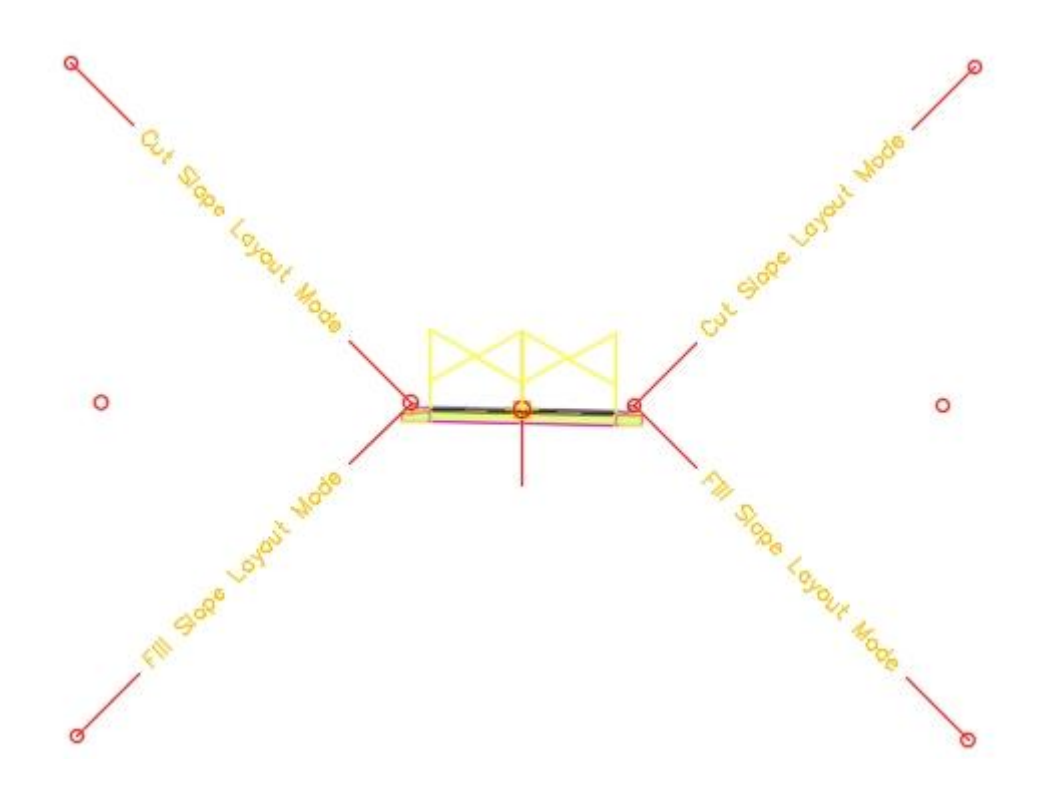

*Slika 3.13. Poprečni profil ceste* [9]

Pošto je poprečni presjek ceste definiran, pristupa se postavljanju koridora ceste (3D model ceste). Koridor je glavni predmet modeliranja prometnica i simulacije u Civil 3D-u, a nastaje kombinacijom horizontalnih, verikalnih i poprečnih elemenata trase. Vrste koridora kao što su tuneli, kanali, ceste i mostovi određeni su konfiguracijom assembly-a na željenim intervalima. Assemby je direktno povezan s koridorom jer utječe na njegov izgled, prostorni položaj i definira njegovu primjenu. Ovisno o situaciji na terenu, radilo se o mostu, tunelu ili cesti postavljaju se posebno definirani poprečni presjeci za svaki od pojedinih slučajeva. Nakon toga program Civil 3D povezuje pojedina područja različitih poprečnih presjeka preko kriterija horizontalne i vertikalne geometrije i vitoperenja. Tako nastali koridori služe kao model za proračun zemljanih radova na zadanoj trasi.

Komponente koridora *(Slika3.14.)*:

- $\triangleright$  Baseline osnovna linija koja proizlazi iz kombinacije horizontalnog toka trase i uzdužnog profila
- $\triangleright$  Assembly predstavlja poprečni presjek ceste, a nastaje kombinacijom subassembly-a
- $\triangleright$  Regije pojedini djelovi koridora koji omogućuju primjenu različitih parametara projektiranja, prijelazi iz jedne regije u drugu automatski se obavljaju
- Parametri koridora početna i završna točka regije, poprečni presjek definiran u toj regiji i linije vodilje koje određuju oblik koridora [1]

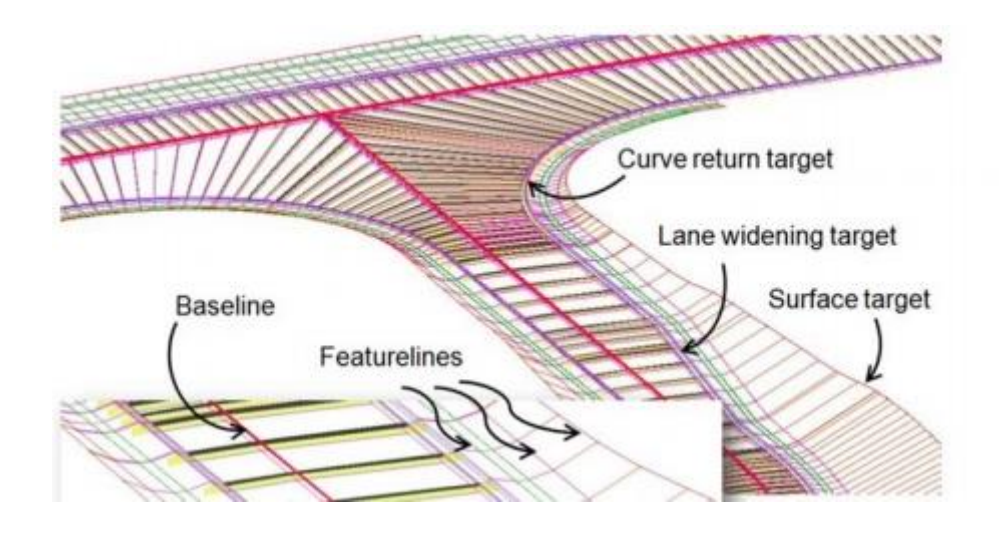

*Slika 3.14. Elementi koridora* [1]

Da bi se dobio koridor ceste još je samo potrebno u postavkama unijeti podatke o koridoru (ime koridora, izabrati ALIGNMENT - os ceste, PROFILE - prethodno konstruirana niveleta, ASSEMBLY - poprečni presjek ceste i SURFACE - 3D model terena) kako je prikazano na slici 3.15. [2]

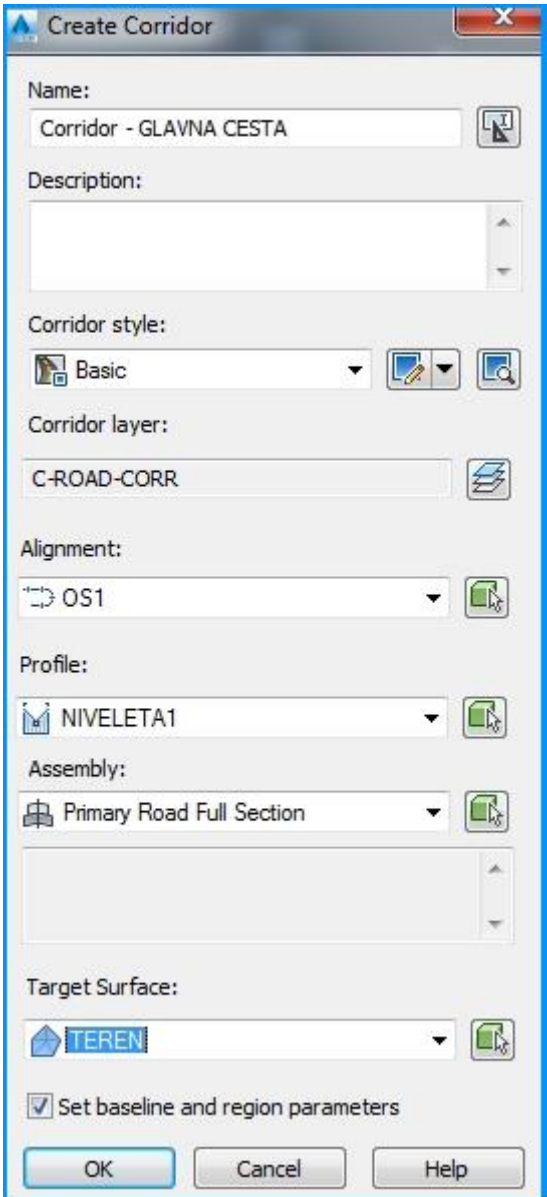

*Slika 3.15. 3D model glavne ceste (OS1)* [9]

Nakon toga se otvara prozor u kojem je potrebno definirati "offset targets" što bi značilo da 3D model ceste cijelom svojom dužinom prati linije vodilje desnog i lijevog ruba ceste, što je potrebno zbog proširenja ceste u krivinama (*Slika 3.16.*). [2]

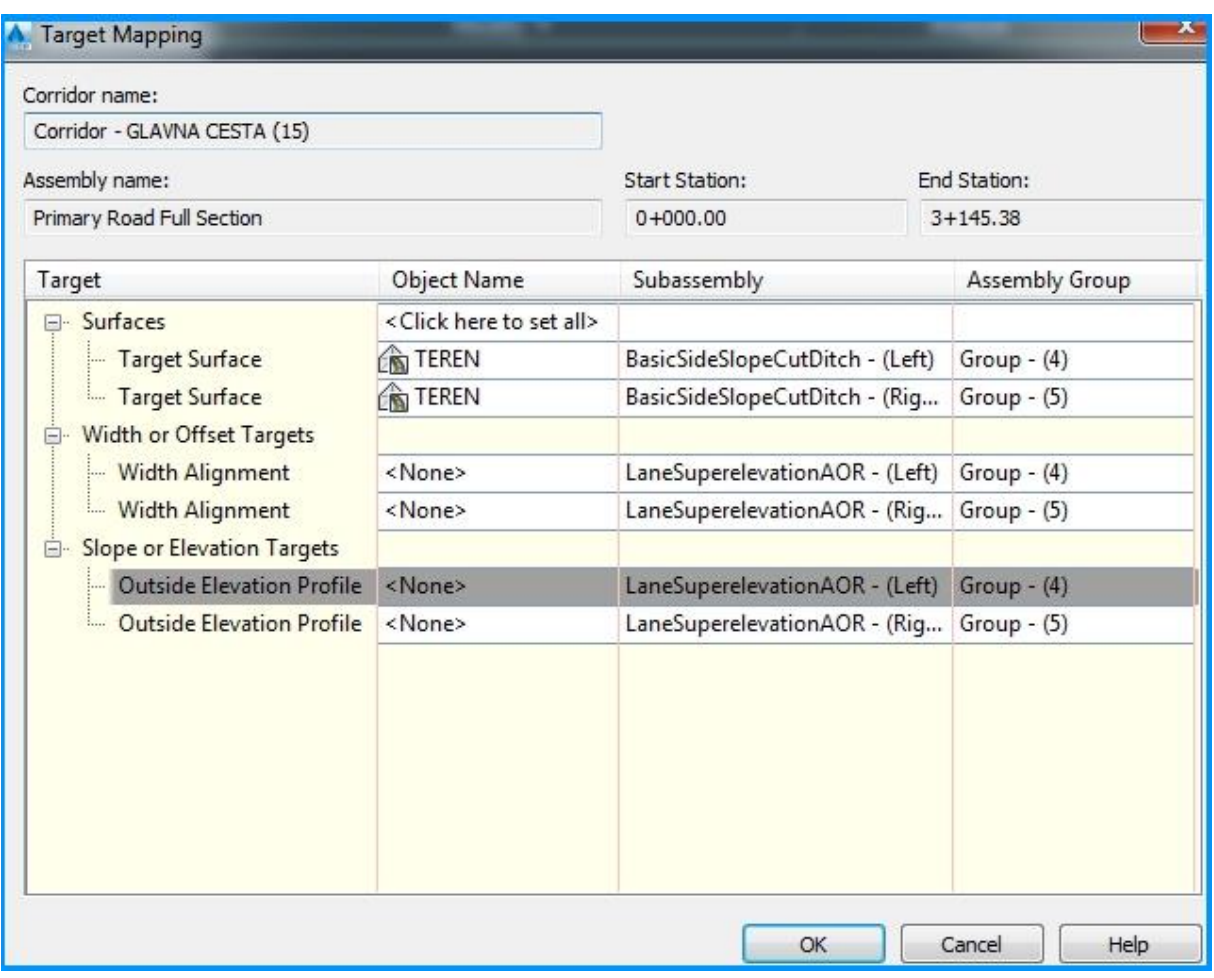

*Slika 3.16. Postavljanje visinskih i horizontalnih granica koridora* [9]

Diplomski rad Andrija Milin

Kada je koridor ceste definiran u potpunosti, u programu se moguće poigravati sa postavkama, pa jedna od postavki omogućuje "šetanje" po izrađenom koridoru ceste (Slika *3.17.).* 

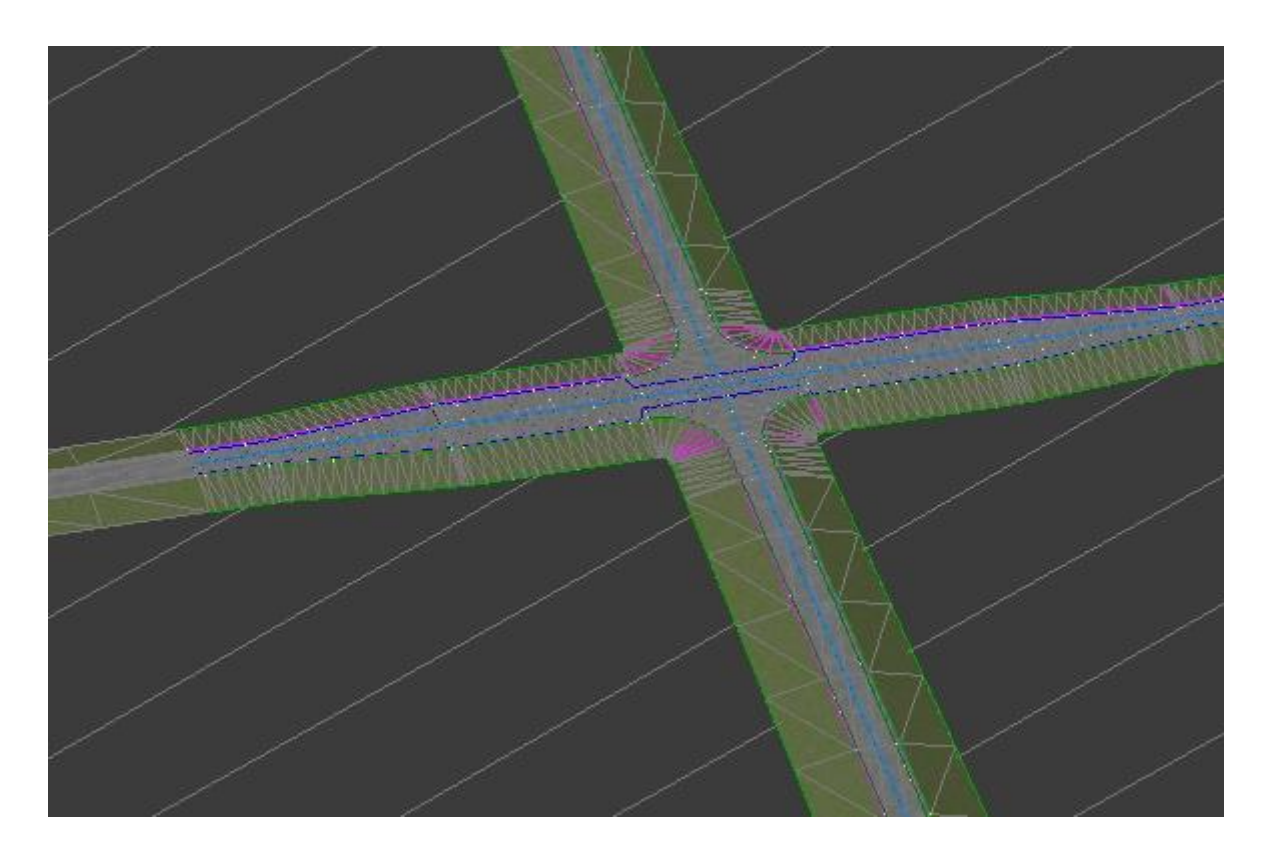

*Slika 3.17. 3D prikaz koridora* [9]

# <span id="page-27-0"></span>**4. Kreiranje klasičnih raskrižja uz postojeću vertikalnu i horizontalnu geometriju**

U programskom zadatku se promatraju 3 klasična raskrižja, jedno trokrako i 2 četverokraka. Njihov položaj prikazan je na situaciji. Princip kreiranja trokrakog i četverokrakog raskrižja je isti. Da bi kreirali raskrižje potrebno je imati pripremljenu horizontalnu i vertikalnu geometriju, te poprečne presjeke (assembly) cesta koje ulaze u raskrižje. Glavna cesta (primary road) u definiranju raskrižja vodi glavnu riječ, naime to je krucijalna stavka u izradi raskrižja. Pošto je programski zadatak sastavljen tako da imamo više sličnih raskrižja koji se vežu na istu glavnu cestu, prvo je potrebno definirati koridor glavne ceste da bi se izradilo raskrižje. Zatim se dodaju nova raskrižja na postojeći koridor ceste. Posebnu pozornost treba posvetiti uzdužnom profilu sporedne ceste koja se spaja na glavnu cestu i na taj način tvori raskrižje. Naime, uzdužni profil sporedne ceste nakon što je kreirano raskrižje je u potpunosti izmijenjen u odnosu na uzdužni profil prije samog raskrižja. U nastavku će biti pojašnjeno zašto je to tako. [2]

### <span id="page-27-1"></span>**4.1. Određivanje lokacije raskrižja i glavne ceste**

Prvi korak izrade raskrižja je određivanje lokacije raskrižja odnosno intersection point (*Slika 4.1.).*

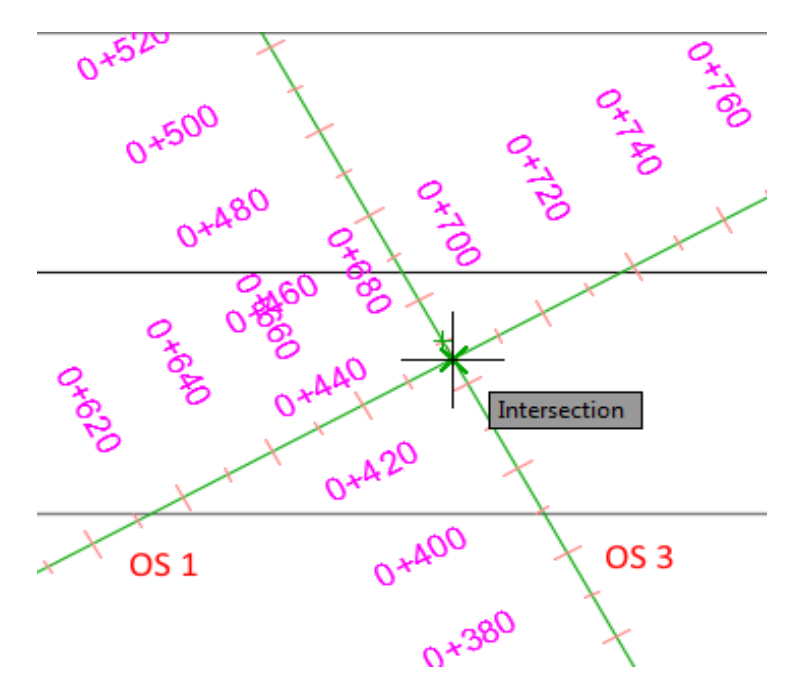

*Slika 4.1. Presjecište glavne ceste (OS1) i sporedne ceste (OS3)* [9]

Nakon što je određena lokacija raskrižja, program traži da se specificira glavna cesta u raskrižju *(Slika 4.2.).* [2]

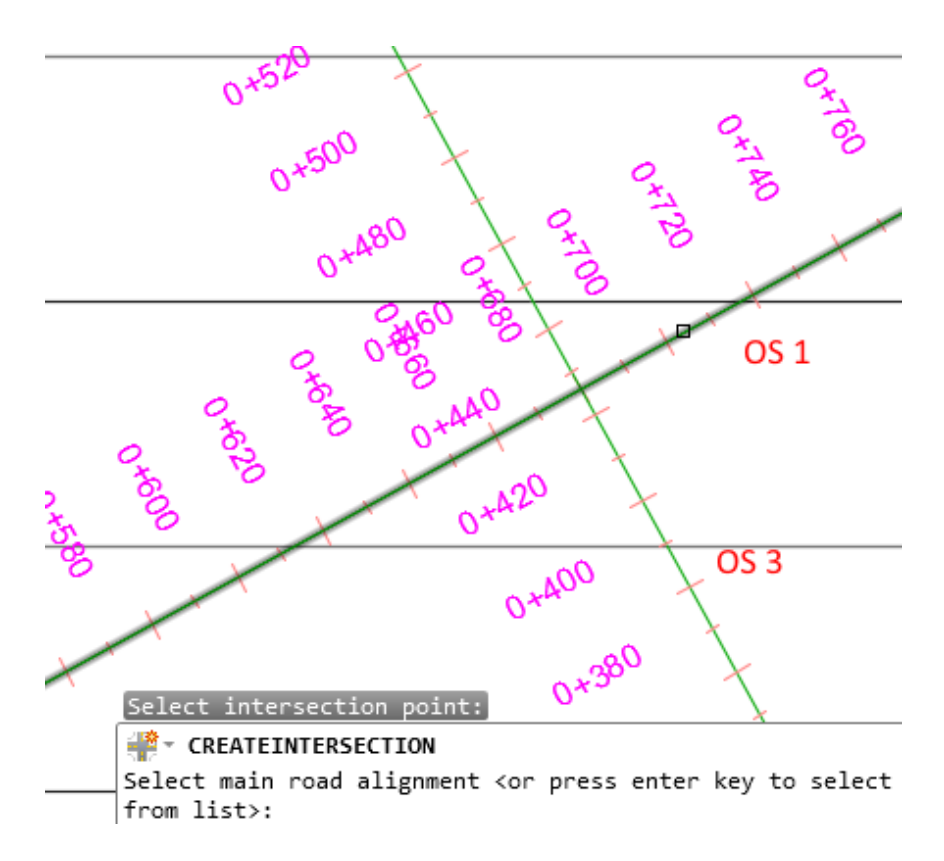

*Slika 4.2. Određivanje glavne ceste* [9]

## <span id="page-29-0"></span>**4.2. Programsko definiranje raskrižja**

Na prvoj stranici *Create Intersection wizard-a* potrebno je imenovati raskrižje i pod postavkom *Intersection Corridor Type* postaviti *Primary Road Crown Maintained*, što bi značilo da se raskrižje veže na koridor glavne ceste *(Slika 4.3.).* [2]

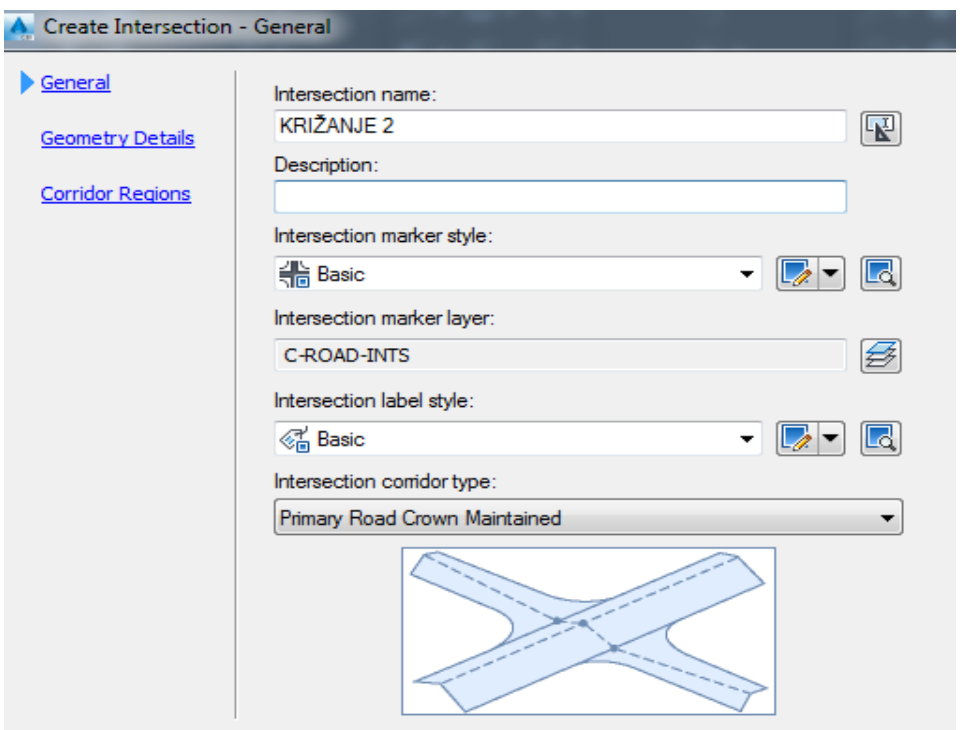

*Slika 4.3. Opće karakteristike raskrižja* [9]

Potom se otvara novi prozor u kojem je potrebno unijeti parametre horizontalne geometrije.

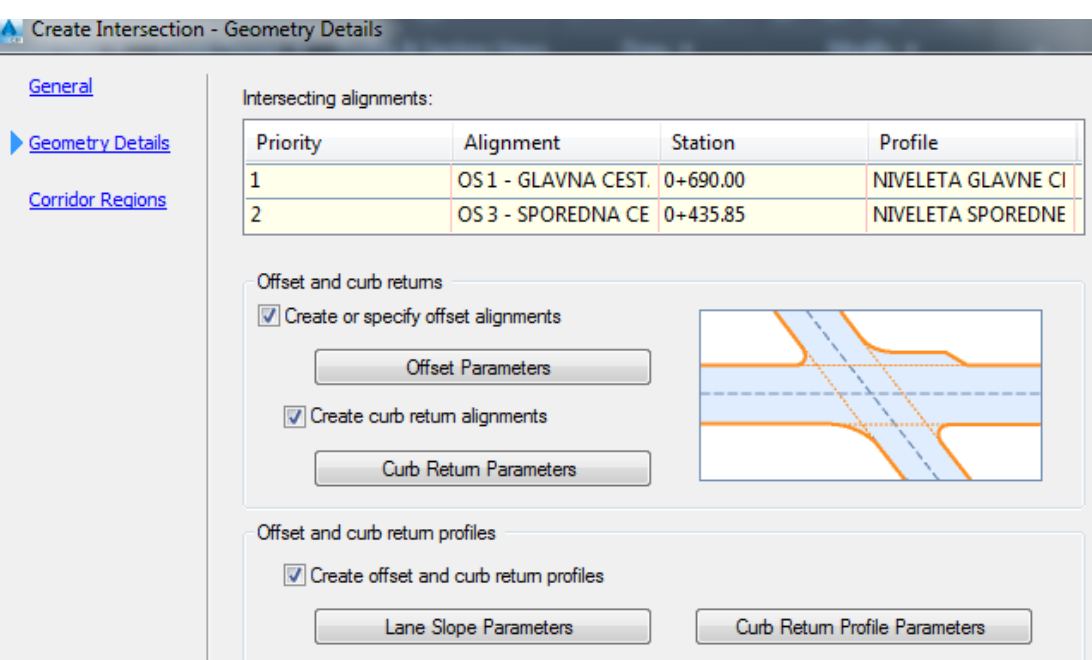

*Slika 4.4. Elementi geometrije raskrižja* [9]

U rubrici *Intersecting alignments* može se vidjeti koje ceste tvore raskrižje. U ovom primjeru to su osi 1 i 3, te je OS1 (glavna cesta) označena kao prioritet *(Slika 4.4.).* [2]

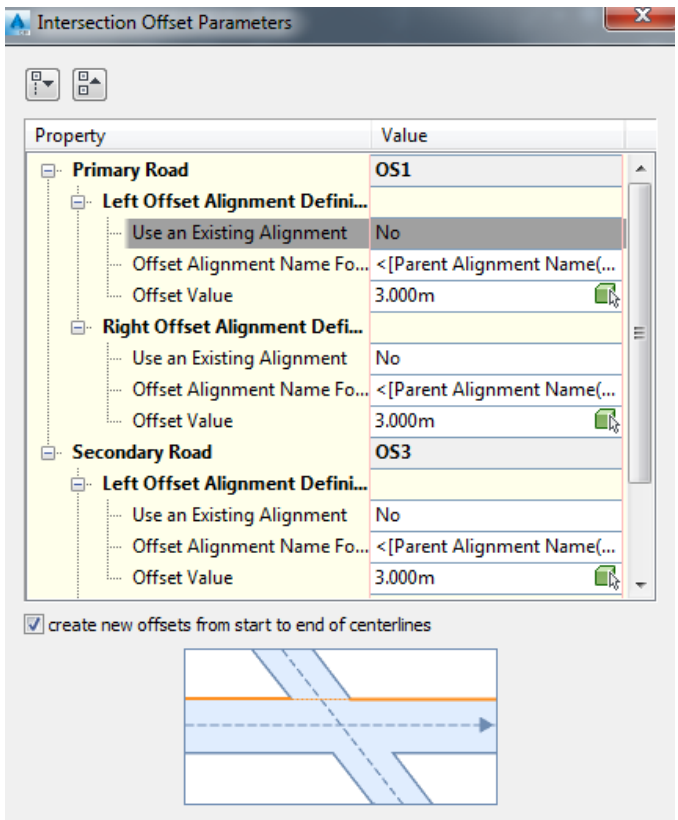

*Slika 4.5. Širine trakova cesta u raskrižju* [9]

U rubrici *Intersection Offset Parameters* treba odrediti sljedeće parametre *(Slika 4.5.).:*

- Primary Road > Left Offset Alignment Definition > Offset Value: **3.000**
- Primary Road > Right Offset Alignment Definition > Offset Value: **3.000**
- Secondary Road > Left Offset Alignment Definition > Offset Value: **3.000**
- Secondary Road > Right Offset Alignment Definition > Offset Value: **3.000**
- Create New Offsets From Start To End Of Centerlines: **Selected**

Za *Offset Value* postavlja se vrijednost širine traka, dakle 3 m. Zatim se prelazi na rubriku *Curb Return Parameters*. Kako u rubrici tako se i na crtežu pojavljuje podjela na kvadrante. Na prikazanoj slici se može vidjeti SI kvadrant, te strelice koje predstavljaju smjer ulaznog i izlaznog prometa. [2]

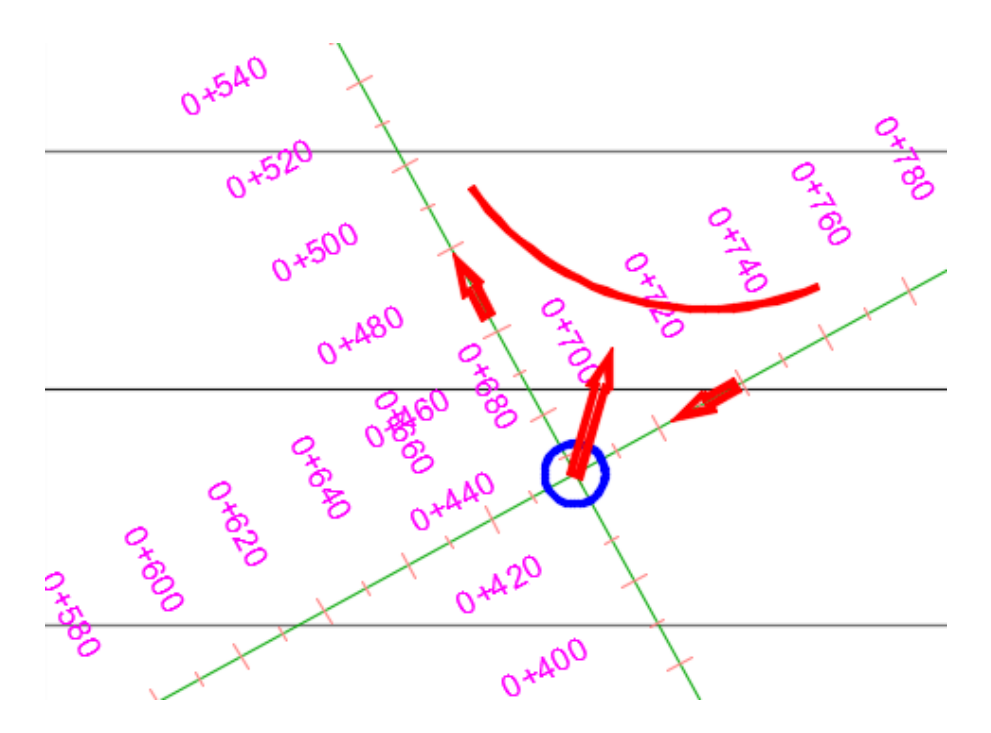

*Slika 4.6 Smjerovi uključivanja i isključivanja prometa u SI kvadrantu* [9]

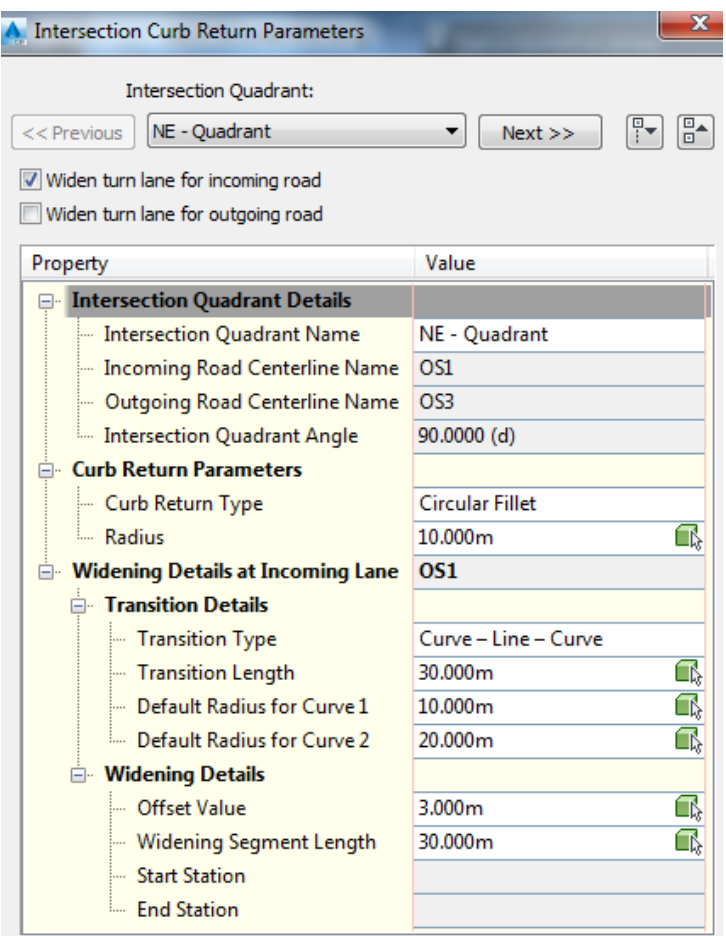

*Slika 4.7. Geometrijski parametri dodatnog traka za uključivanje prometa* [9]

U rubrici *Intersection Curb Return Parameters* potrebno je selektirati opciju *Widen turn lane for incoming road* koja predstavlja dodatni trak za uključivanje prometa koji dolazi u raskrižje. U nastavku su definirani parametri kao što su duljina trake za uključenje dolaznog prometa i radijusi zaobljenja krivina u raskrižju. Na taj način se definiraju svi kvadranti. Konkretno u programskom zadatku raskrižje je napravljeno tako da ima dodatni trak za isključivanje prometa s glavne ceste na sporednu, odnosno uključivanje prometa sa sporedne na glavnu cestu, kao što je prikazano na sljedećim slikama. [2]

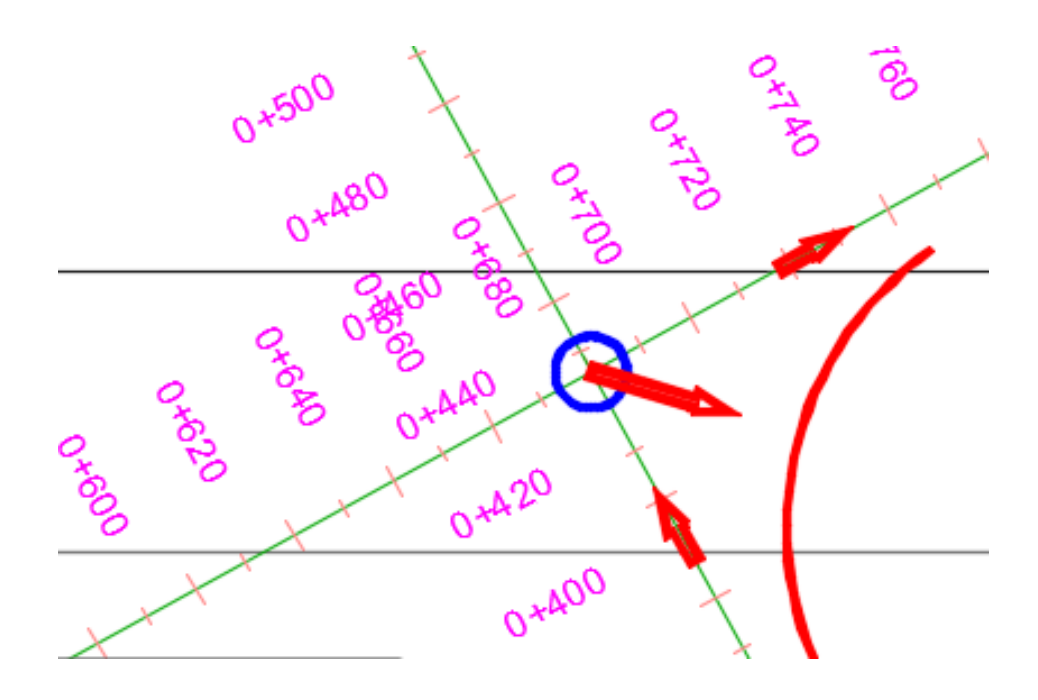

*Slika 4.8. Smjerovi uključivanja i isključivanja prometa u JI kvadrantu* [9]

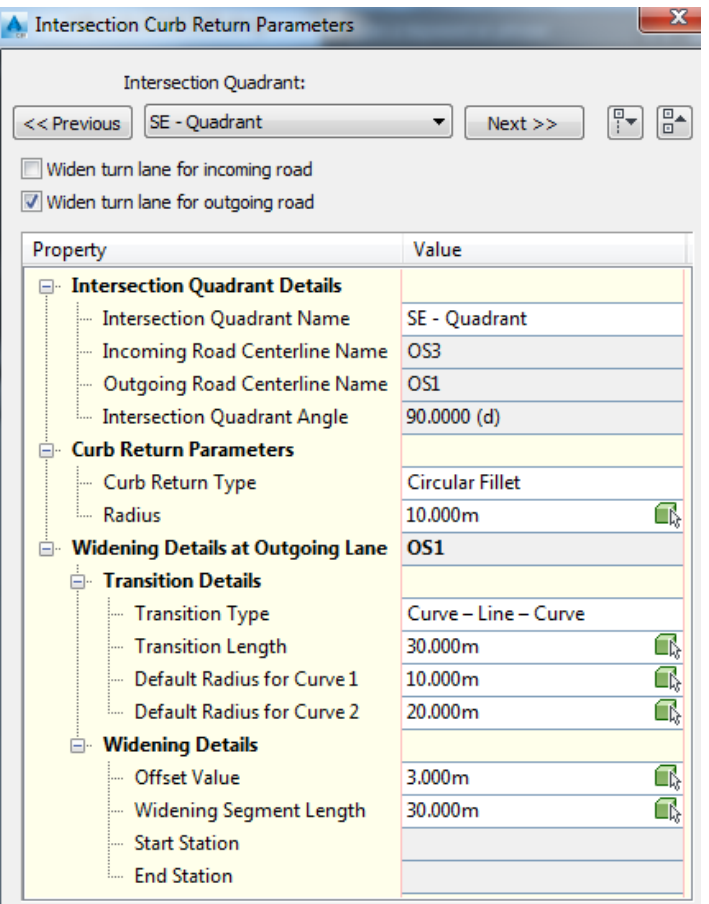

*Slika 4.9. Geometrijski parametri dodatnog traka za isključivanje prometa* [9]

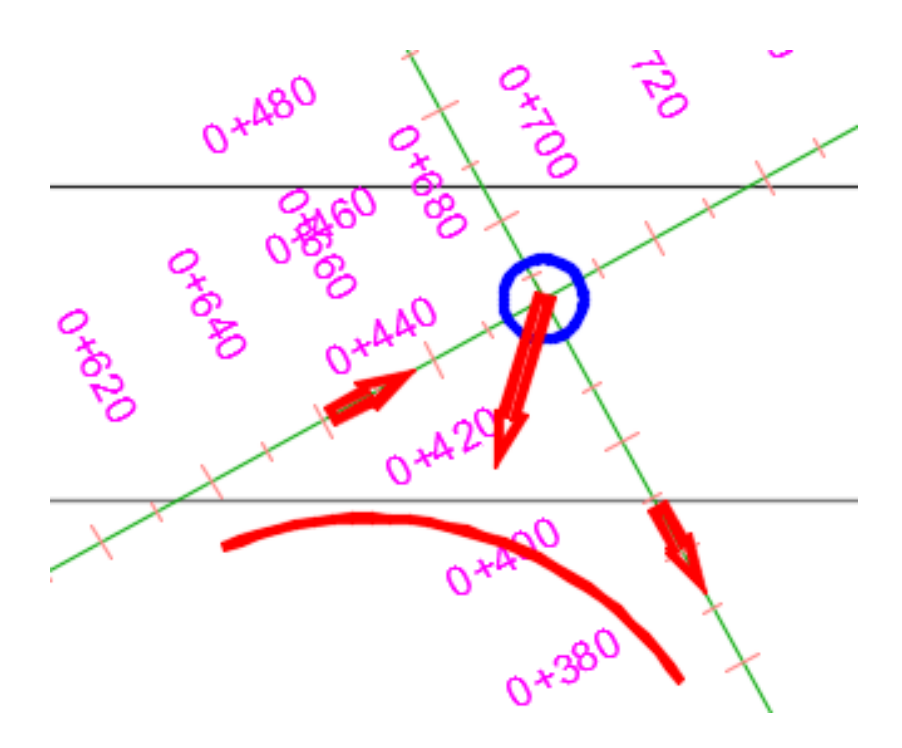

*Slika 4.10. Smjerovi uključivanja i isključivanja prometa u JZ kvadrantu* [9]

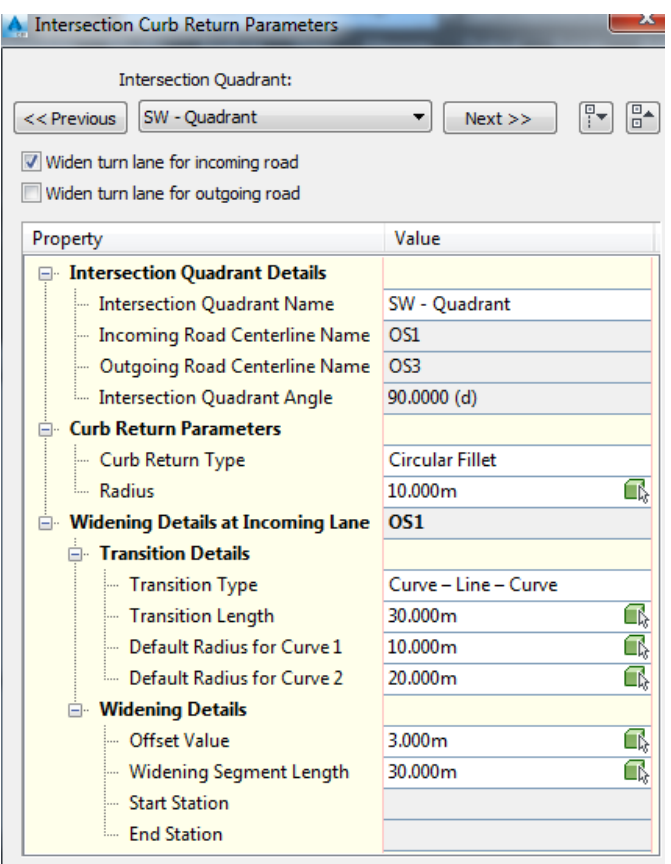

*Slika 4.11 Geometrijski parametri dodatnog traka za uključivanje prometa* [9]

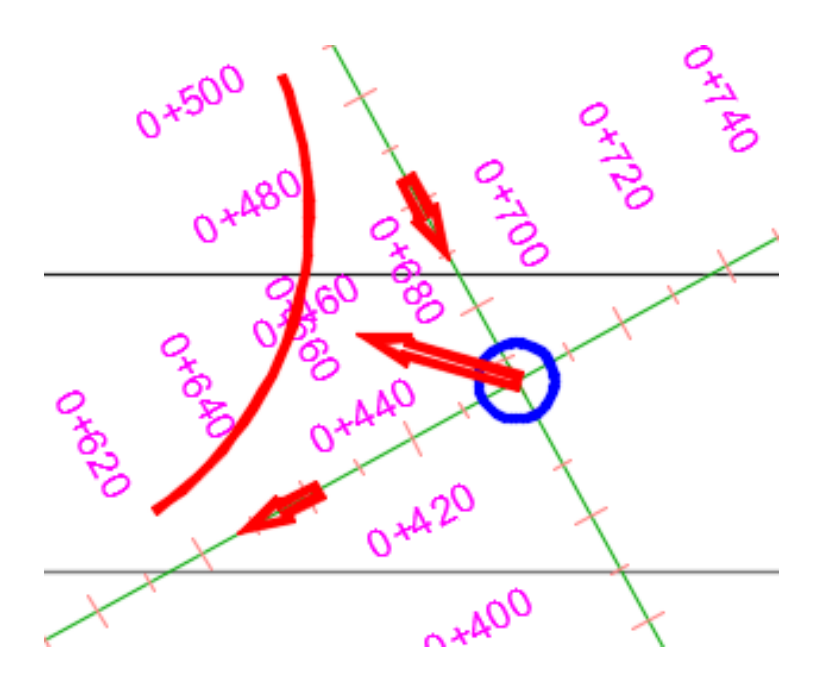

*Slika 4.12. Smjerovi uključivanja i isključivanja prometa u SZ kvadrantu* [9]
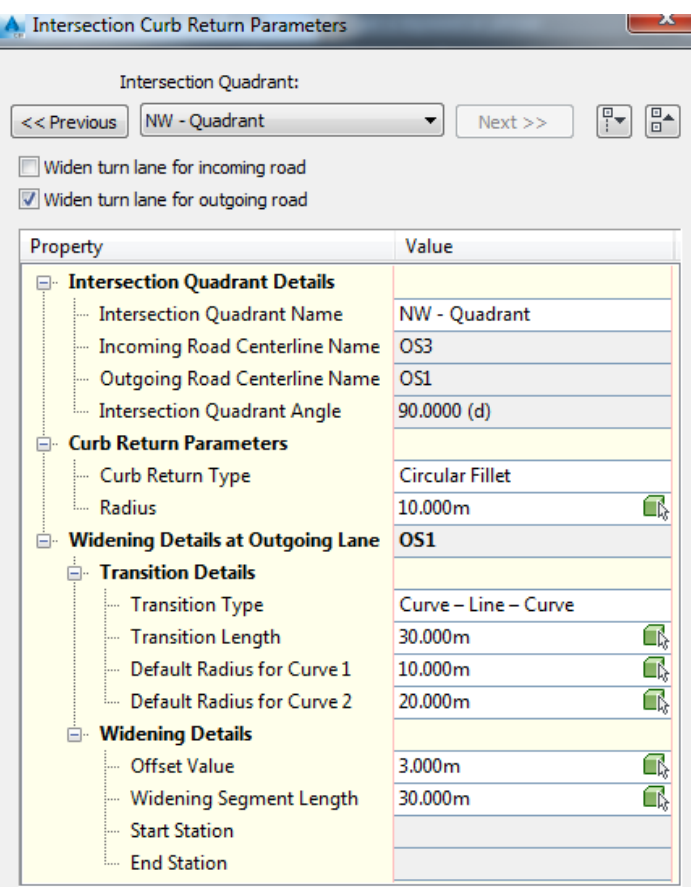

*Slika 4.13. Geometrijski parametri dodatnog traka za isključivanje prometa* [9]

U rubrici *Lane slope parameters* još je potrebno definirati nagib ceste. Pošto je dio dionice ceste na kojoj se promatra raskrižje jednostrešan s nagibom 2 %, taj nagib se primjenjuje u programu kako bi se definirao nagib glavne i sporedne ceste koje ulaze u križanje (*Slika 4.14.)*. [2]

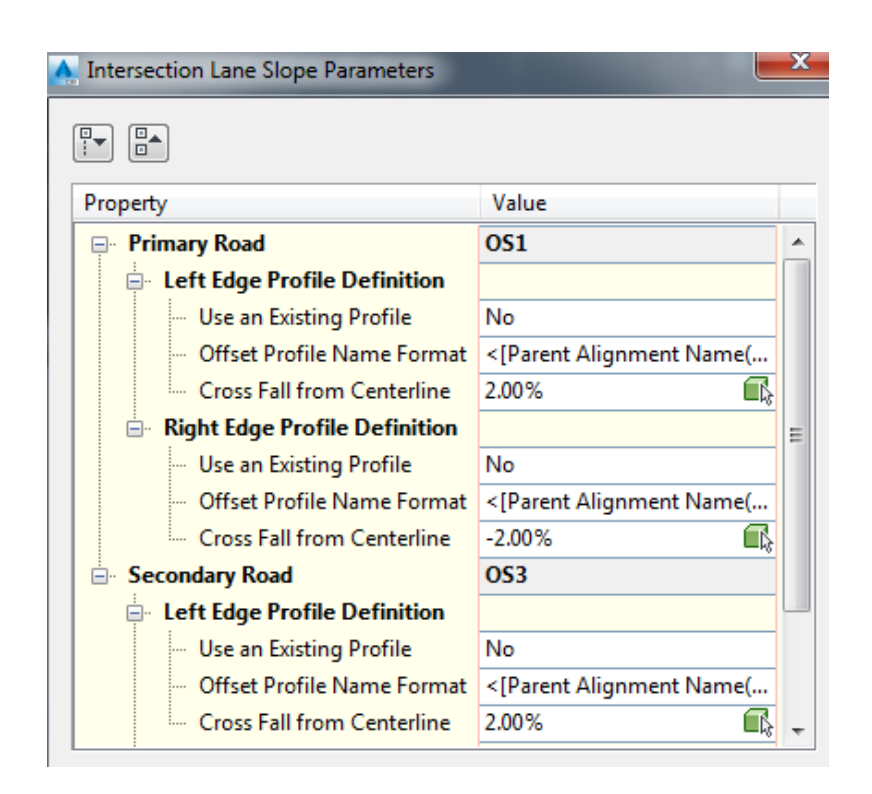

*Slika 4.14. Definiranje nagiba kolnika* 

Potom se prelazi na završni i najvažniji dio kreiranja raskrižja, odnosno oblikovanje regija koridora u samom raskrižju. Završni dio se sastoji od nekoliko stavki. Prvo je potrebno oblikovati svaki od traženih poprečnih profila ceste u raskrižju, dok drugi dio preuzima program. Tako oblikovane poprečne presjeke (assembly) program spaja u jednu cjelinu. [2]

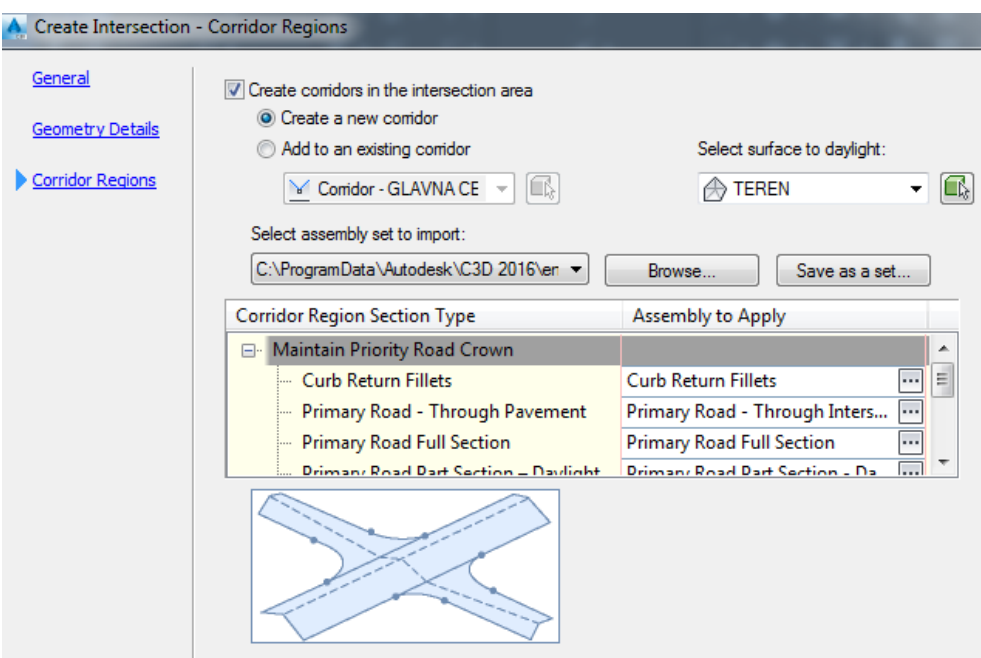

*Slika 4.15. Definiranje regija koridora* [9]

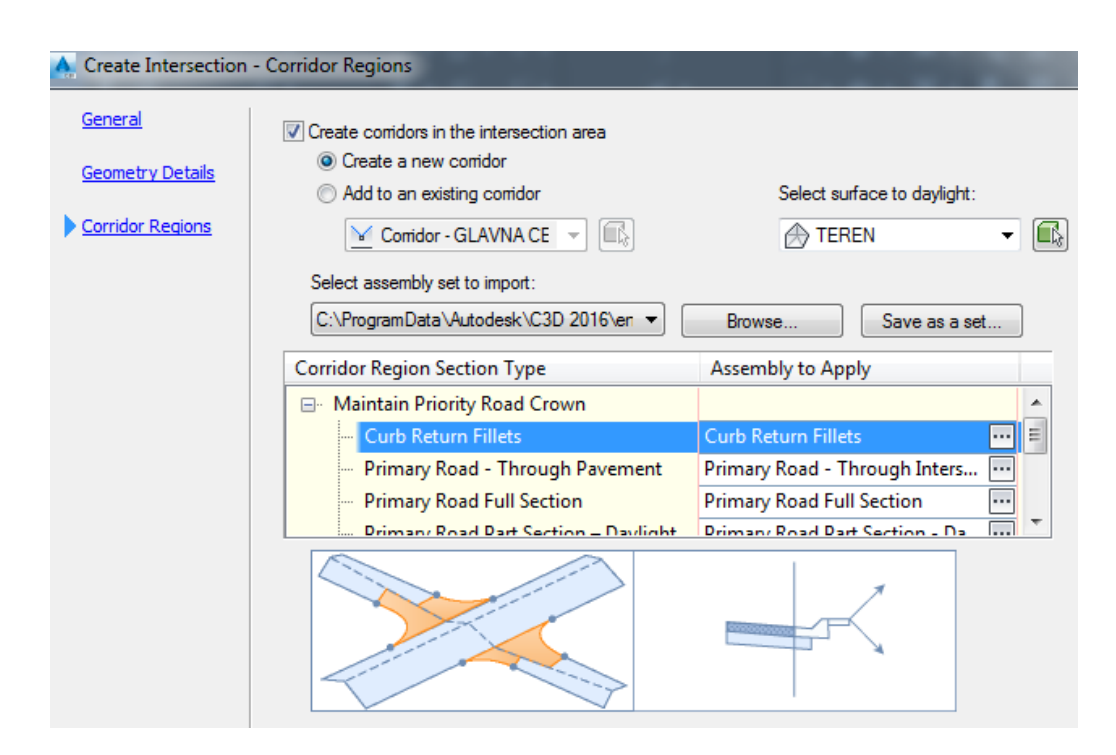

*Slika 4.16. Definiranje regija koridora – rub kolnika* [9]

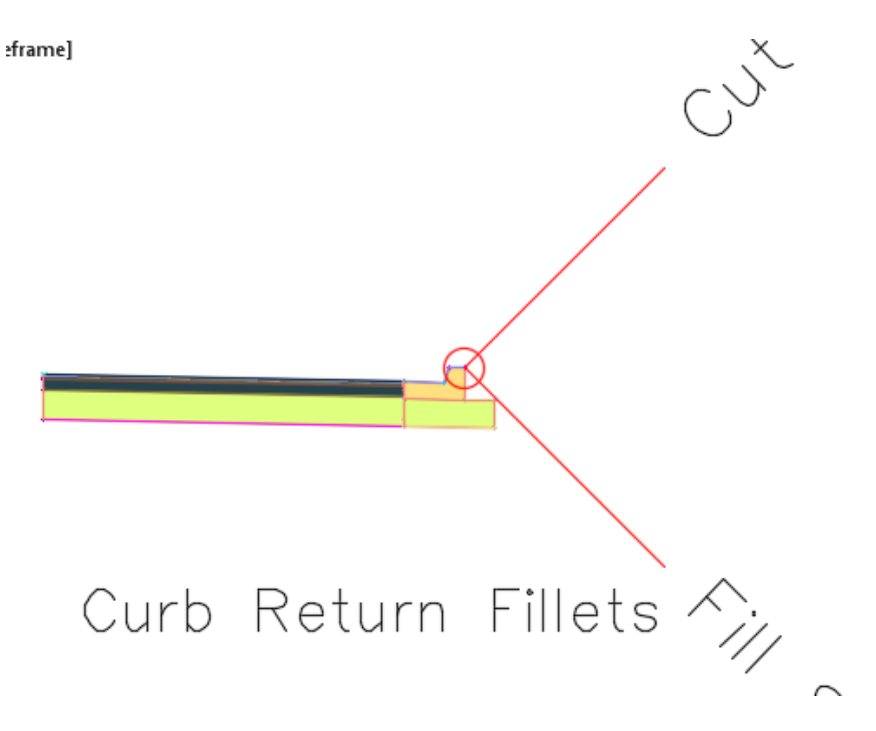

*Slika 4.17. Rub kolnika* [9]

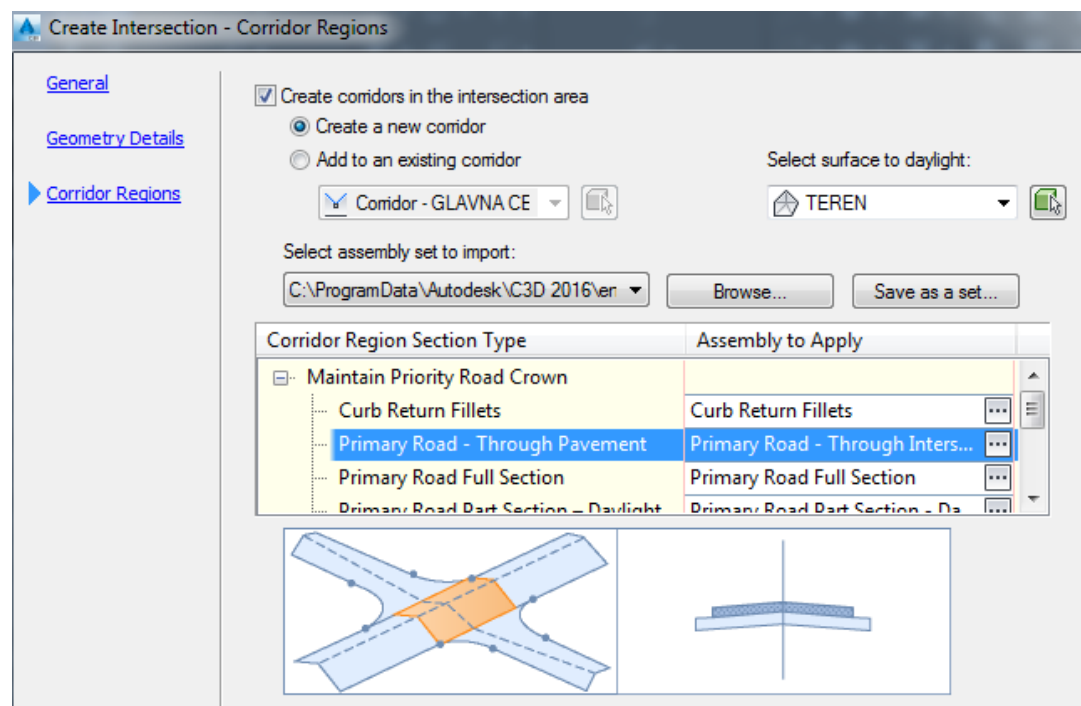

*Slika 4.18. Definiranje regija koridora – poprečni presjek glavne ceste u raskrižju* [9]

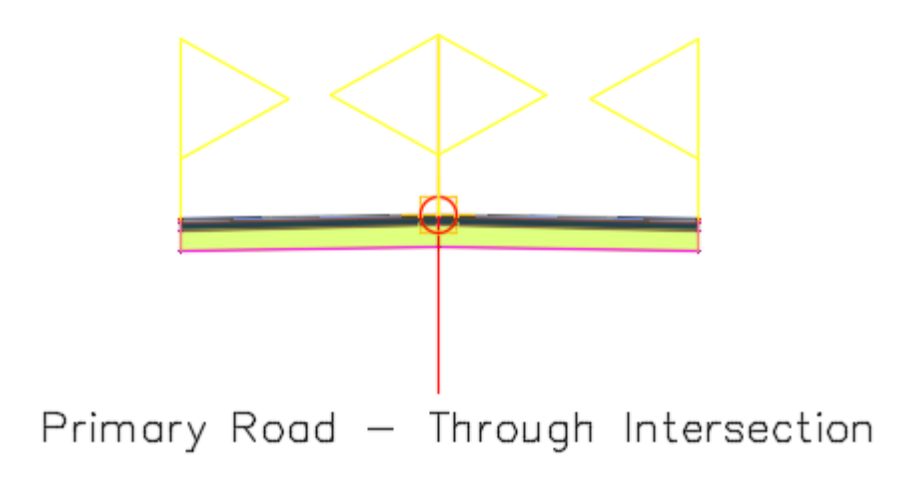

*Slika 4.19. Poprečni presjek glavne ceste u raskrižju* [9]

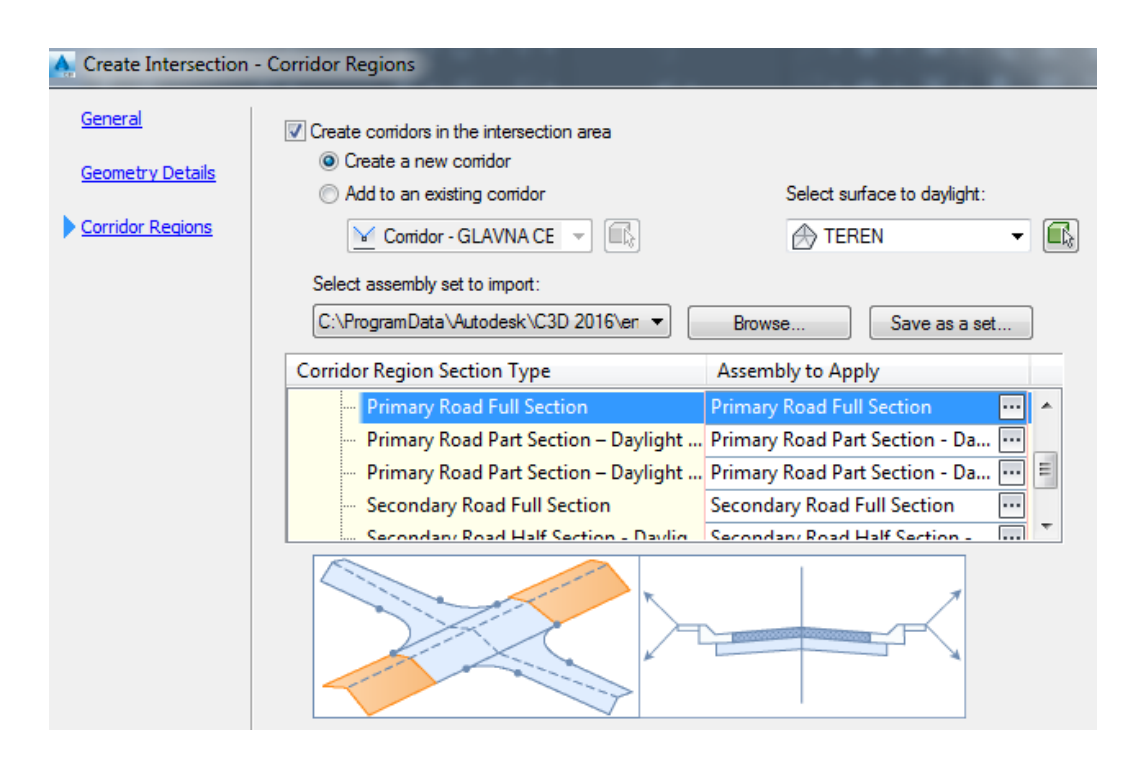

*Slika 4.20. Definiranje regija koridora – poprečni presjek glavne ceste* [9]

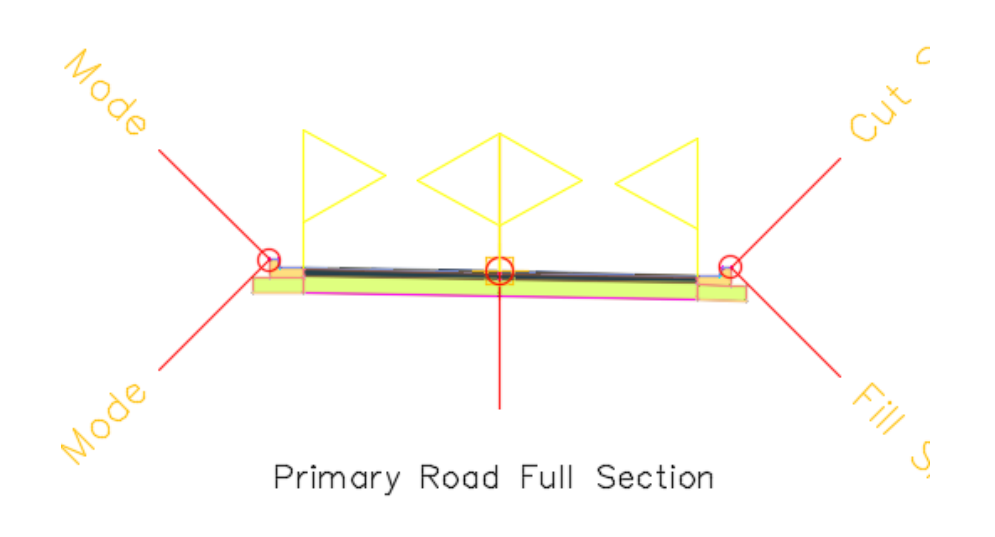

*Slika 4.21. Poprečni presjek glavne ceste* [9]

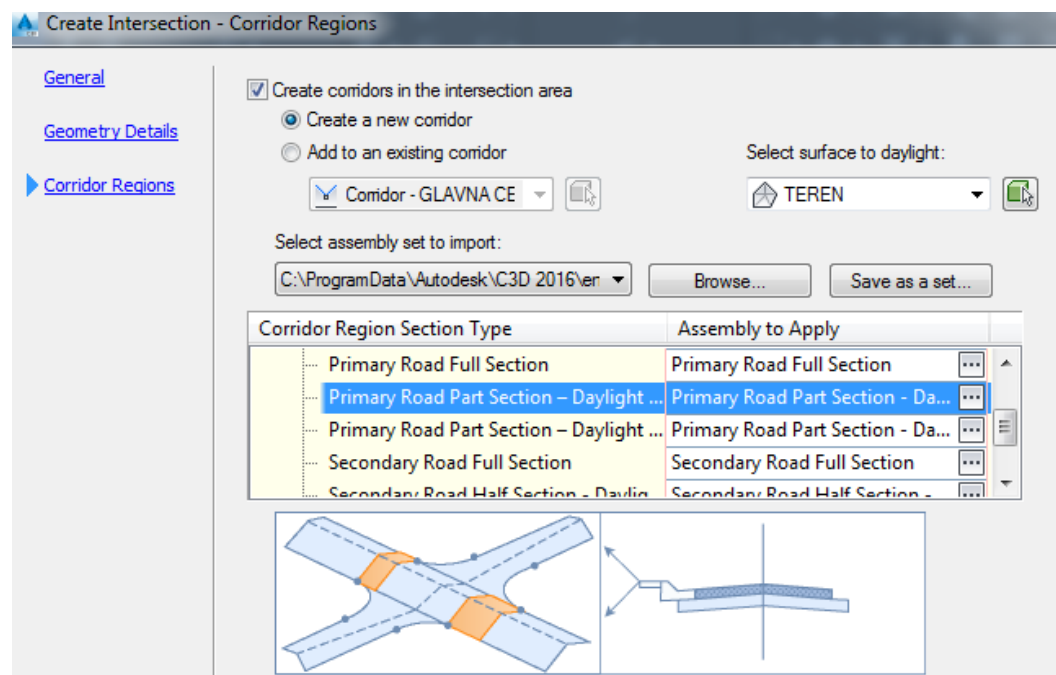

*Slika 4.22. Definiranje regija koridora – poprečni presjek lijevog traka glavne ceste* [9]

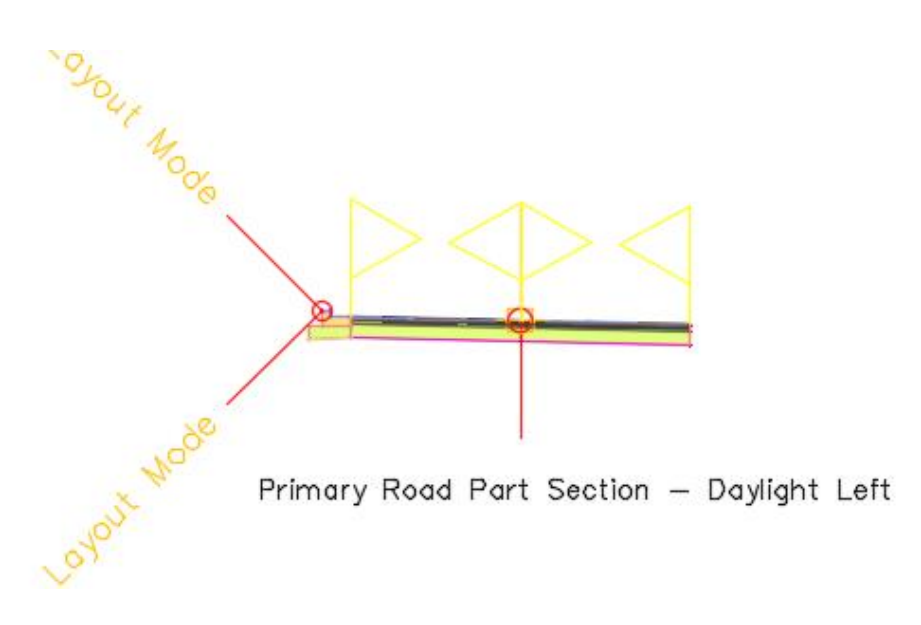

*Slika 4.23. Poprečni presjek lijevog traka glavne ceste* [9]

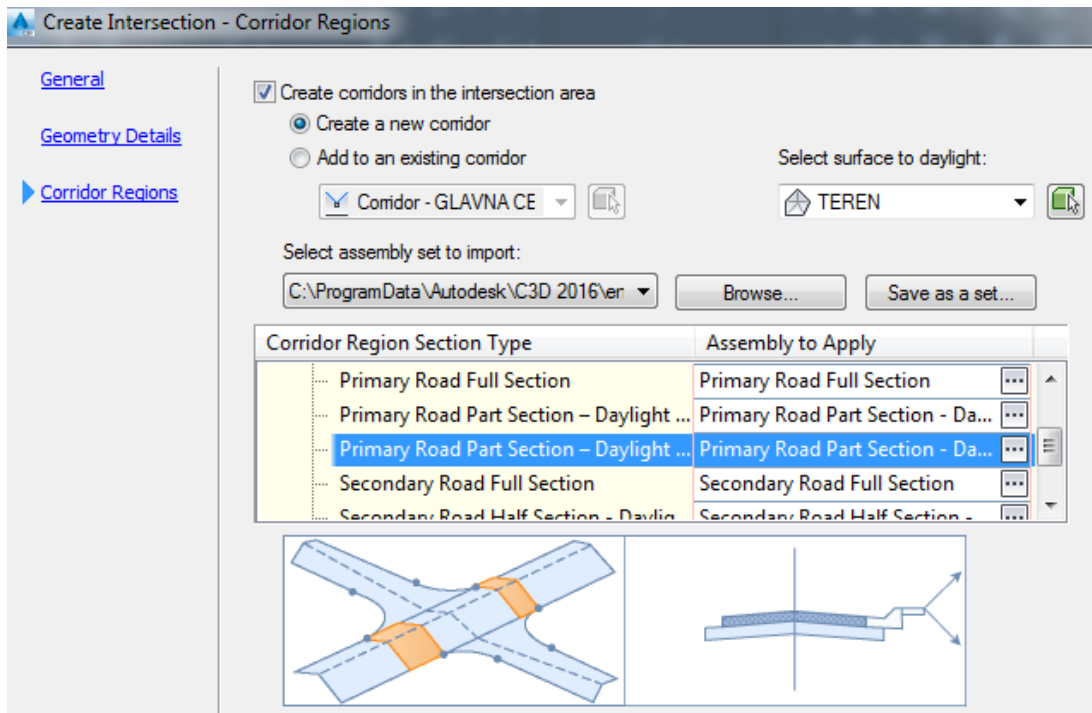

*Slika 4.24. Definiranje regija koridora – poprečni presjek desnog traka glavne ceste* [9]

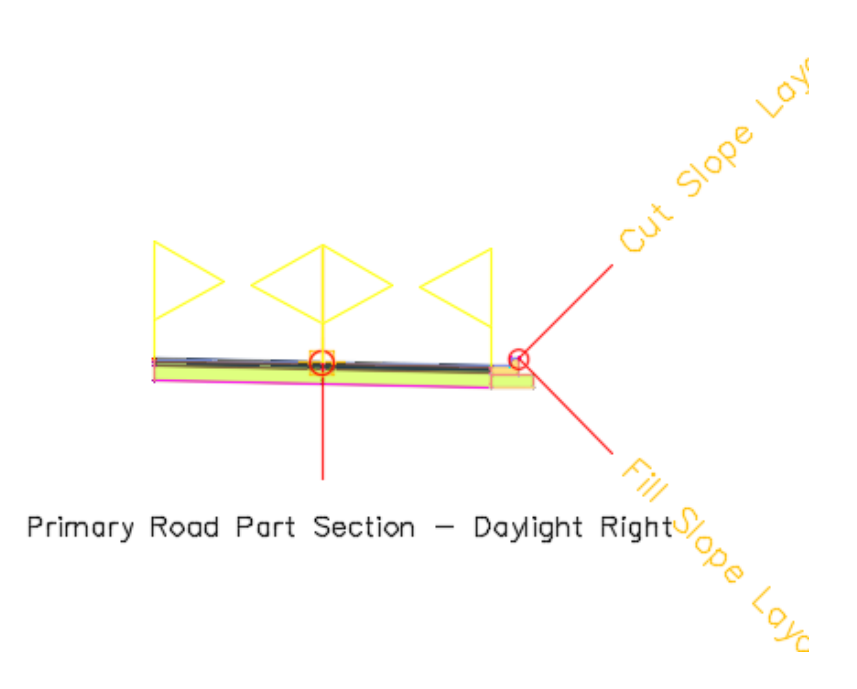

*Slika 4.25. Poprečni presjek desnog traka glavne ceste* [9]

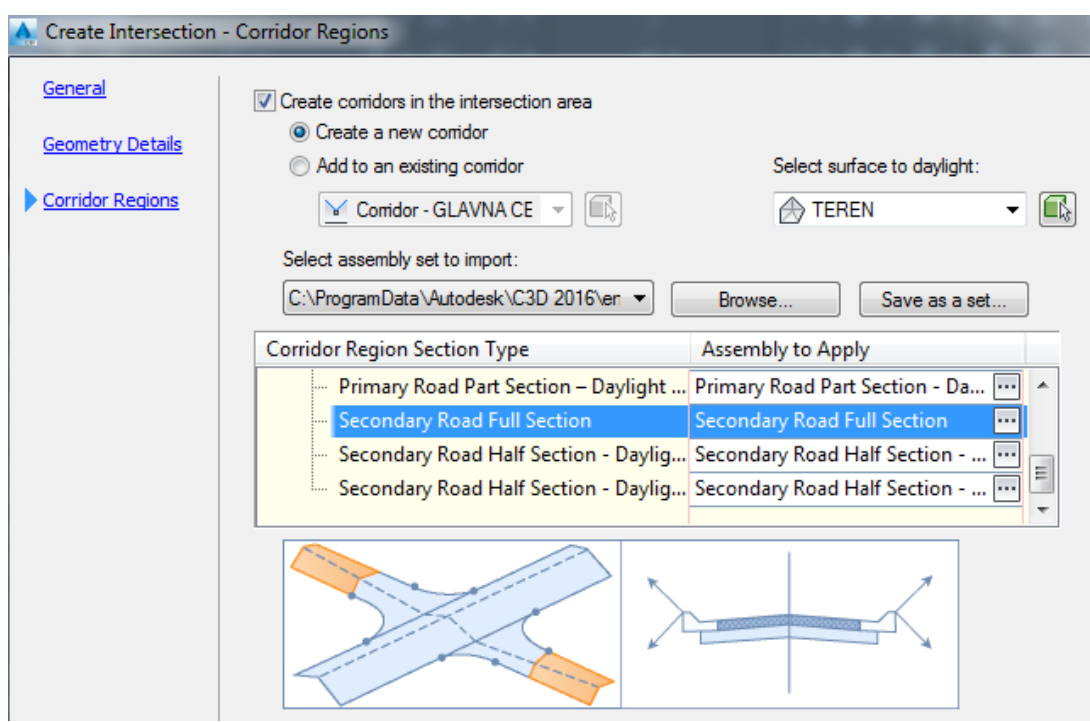

*Slika 4.26. Definiranje regija koridora – poprečni presjek sporedne ceste* [9]

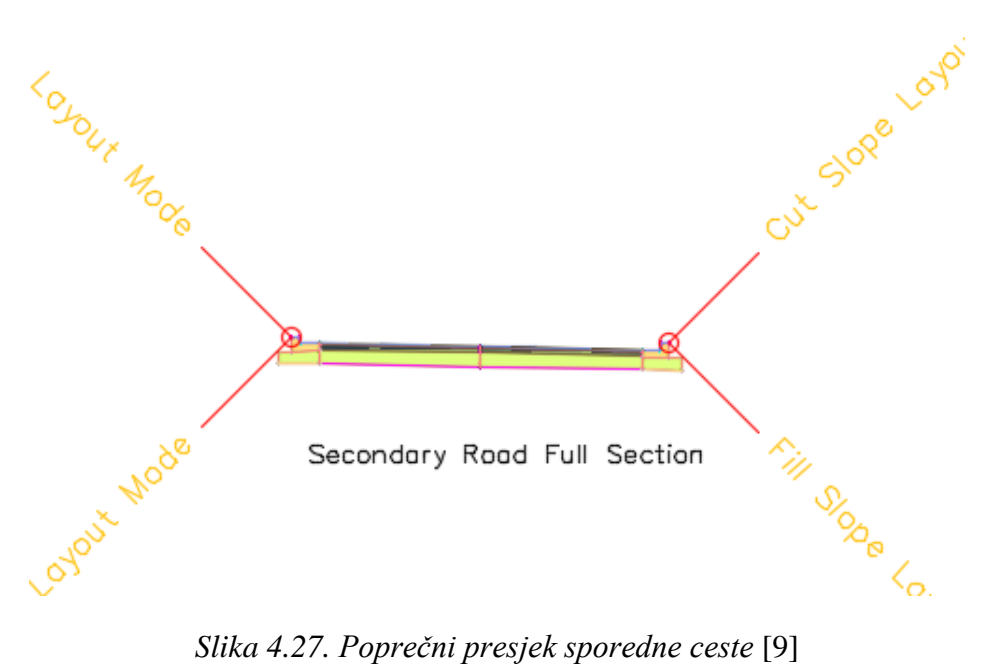

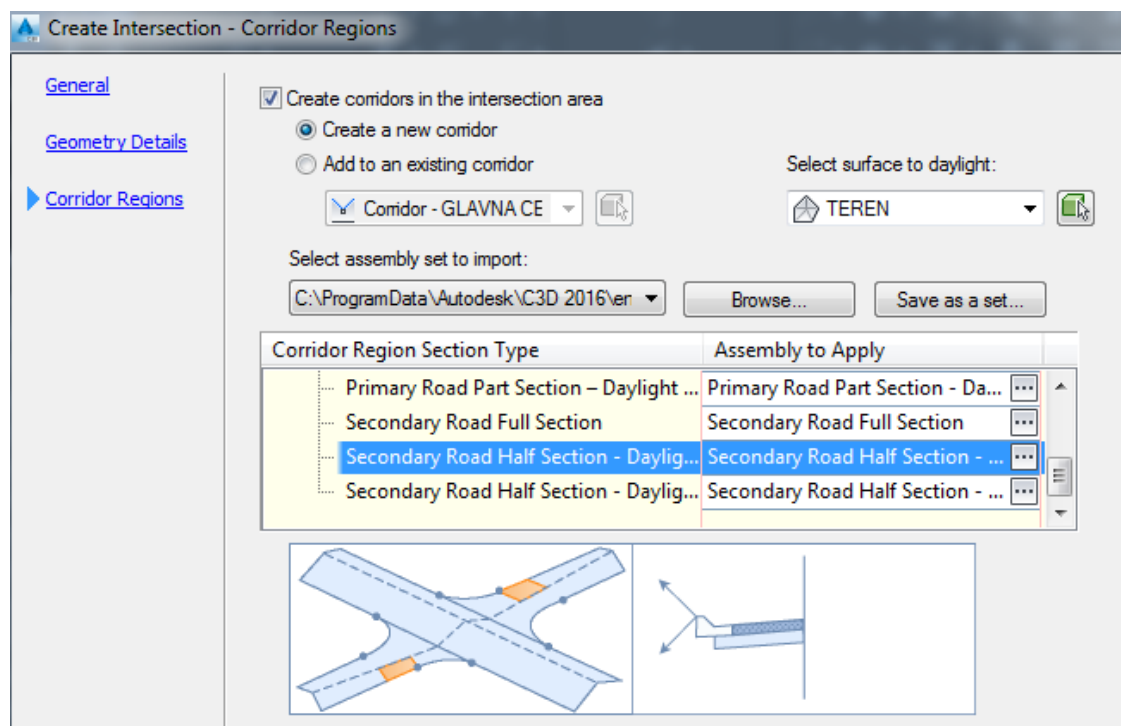

*Slika 4.28. Definiranje regija koridora – poprečni presjek lijevog traka sporedne ceste* [9]

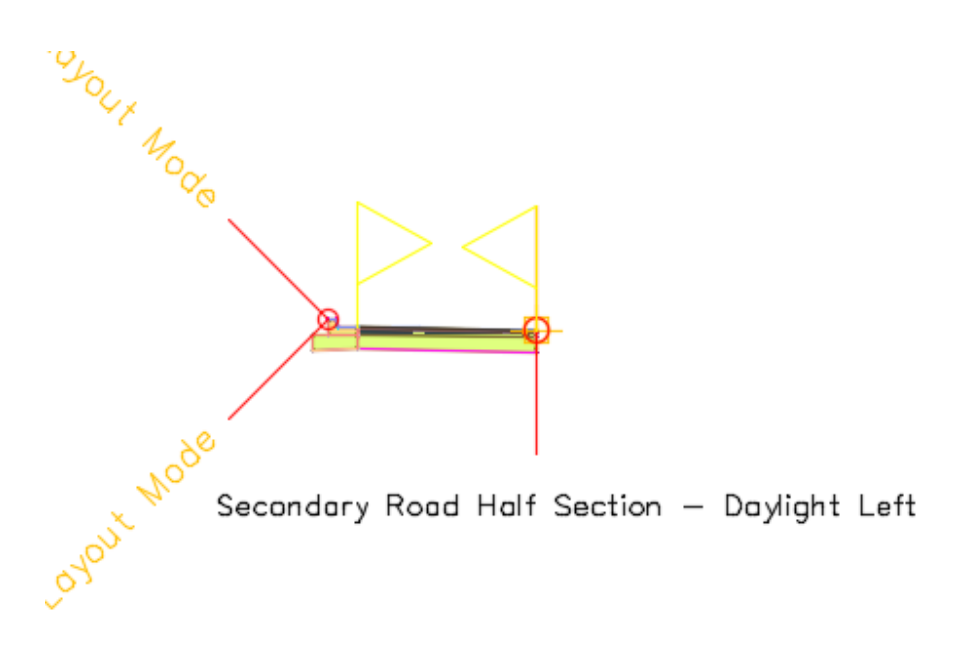

*Slika 4.29. Poprečni presjek lijevog traka sporedne ceste* [9]

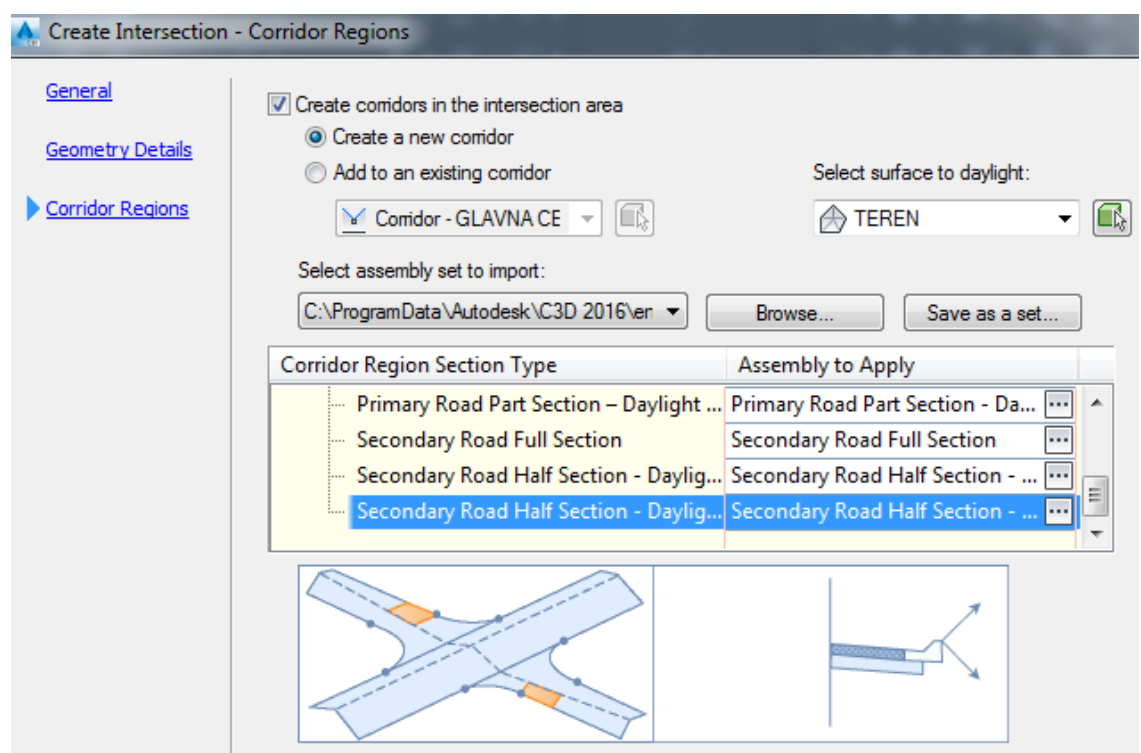

*Slika 4.30. Definiranje regija koridora – poprečni presjek desnog traka sporedne ceste* [9]

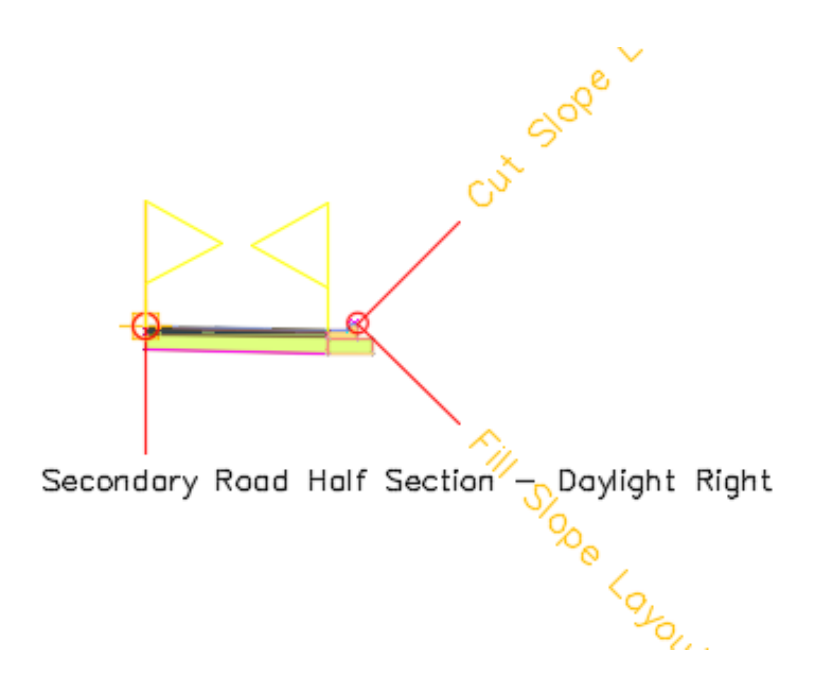

*Slika 4.31. Poprečni presjek desnog traka sporedne ceste* [9]

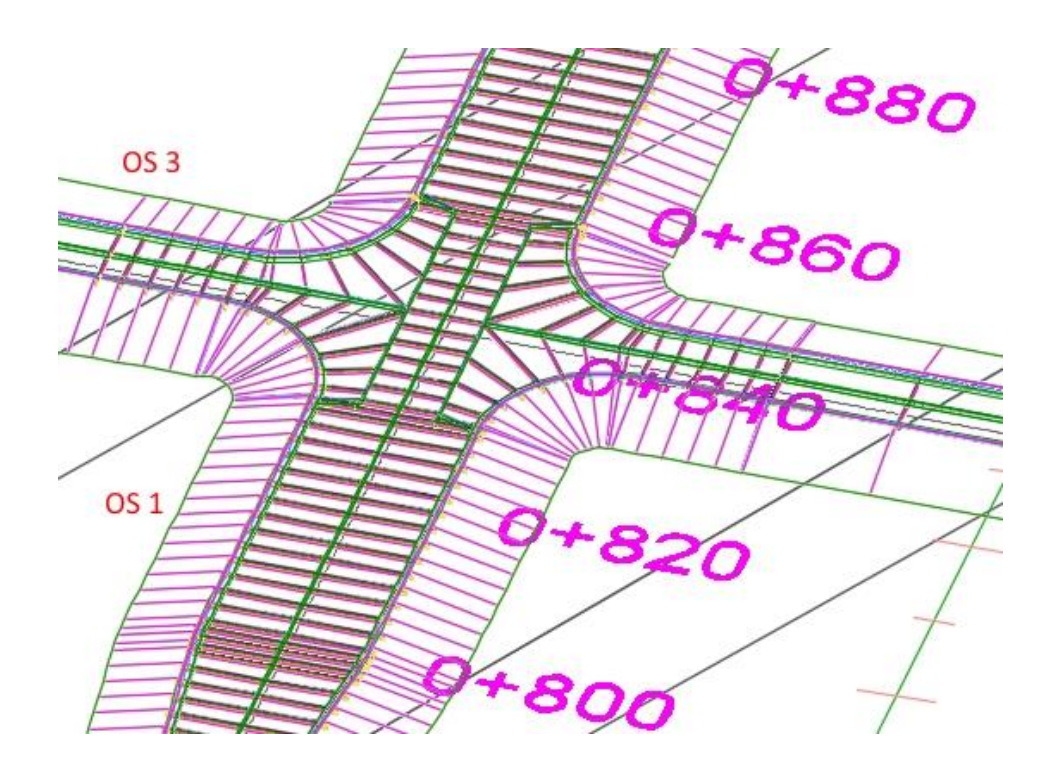

*Slika 4.32. 3D model raskrižja* [9]

## **4.3. Uzdužni profil sporedne ceste nakon kreiranja raskrižja**

Kao što je već rečeno, uzdužni profil sporedne ceste nakon što je kreirano raskrižje u potpunosti se razlikuje od uzdužnog profila sporedne ceste prije postavljanja raskrižja. Program na području raskrižja ubacuje uzdužni nagib od 2 % (*Slika 4.34*.). Ručno je potrebno doraditi uzdužni profil sporedne ceste kako bi se prilagodio poprečnom nagibu glavne trase.

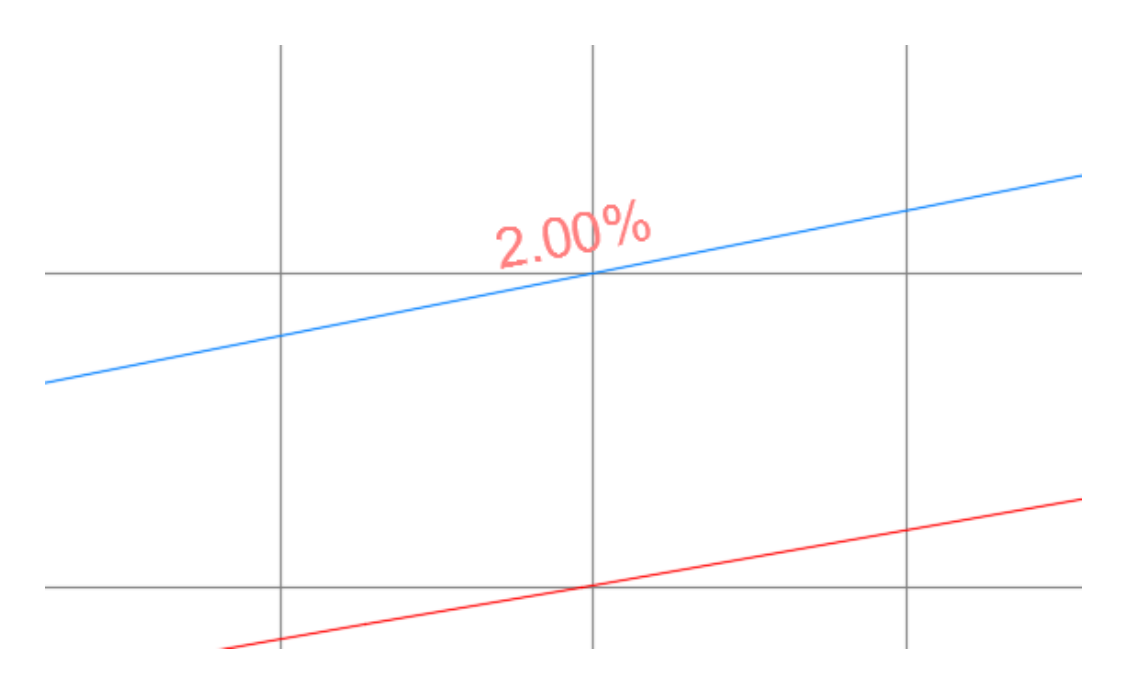

*Slika 4.33. Uzdužni profil sporedne ceste prije postavljanja raskrižja* [9]

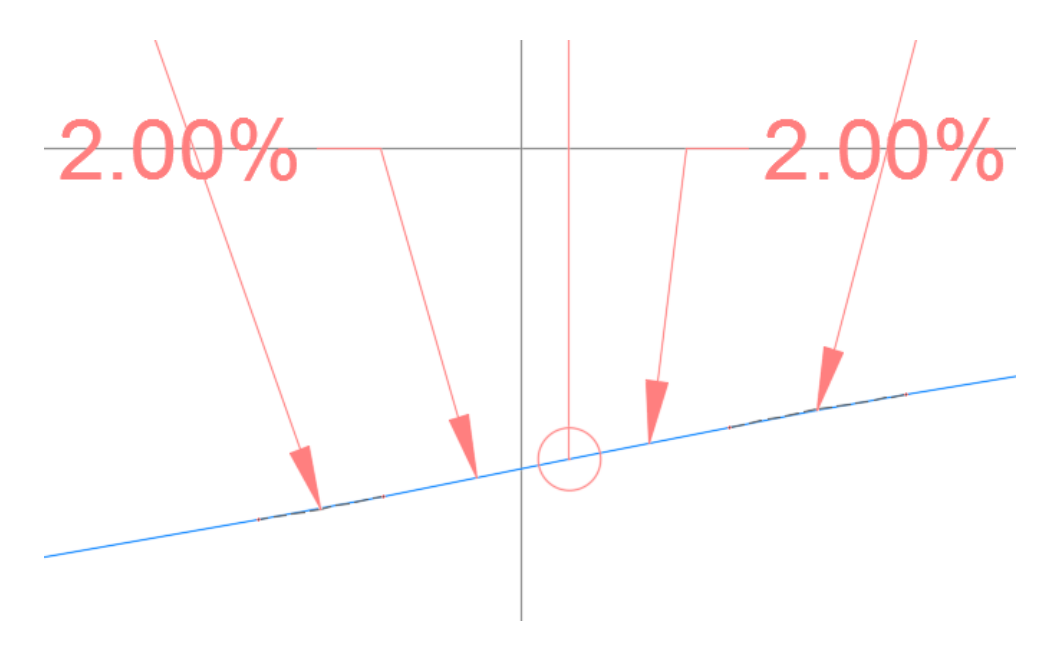

*Slika 4.34. Uzdužni profil sporedne ceste nakon kreiranja raskrižja* [9]

Iz slike 4.34. se može iščitati da se na području raskrižja postavlja uzdužni nagib ceste od 2 %, u svrhu spajanja na odgovarajući poprečni nagib glavne osi.

*Tablica 4.1. Visinsko vođenje sporedne ceste* [9]

| <b>PVI Station</b> |               | <b>PVI Elevation</b> | Grade In | Grade Out |  |
|--------------------|---------------|----------------------|----------|-----------|--|
|                    | $0+000.00m$   | 108,000m             |          | 1.86%     |  |
| $\overline{2}$     | $0+425.85m$   | 115,905m             | 1.86%    | 2.00%     |  |
| 3                  | $0+435.85m$   | 116.105m             | 2.00%    | 2.00%     |  |
|                    | $0+445.85m$   | 116,305m             | 2.00%    | 2.17%     |  |
|                    | $0 + 798.55m$ | 123.970m             | 2.17%    |           |  |

Prije je spomenuto da je potrebno ručno doraditi uzdužni profil, to se postiže tako da se uzdužni nagib produljuje na području raskrižja za istu dužinu u jednu i drugu stranu sporedne ceste, što se može vidjeti u tablici prikaza nagiba sporedne ceste u odnosu na stacionažu (*Tablica 4.1*.). Na području raskrižja pri spajanju tog dijela s ostatkom ceste zbog promjene uzdužnog nagiba potrebno je izvesti zaobljenja kako ne bi došlo do lomova ceste.

*Tablica 4.2. Radijusi zaobljenja nivelete sporedne ceste na području raskrižja* [9]

|   | Profile Curve Type | Sub-Entity Type    | Profile Curve Length | <b>K</b> Value | Curve Radius |  |
|---|--------------------|--------------------|----------------------|----------------|--------------|--|
|   |                    |                    |                      |                |              |  |
|   | Sag                | Symmetric Parabola | 5.039m               | 20,000         | 2000.000m    |  |
| 3 |                    |                    |                      |                |              |  |
|   | Crest              | Symmetric Parabola | 7.076m               | 20,000         | 2000.000m    |  |
|   |                    |                    |                      |                |              |  |

Na konkretnom primjeru to bi značilo da se na mjestu prije raskrižja pri spajanju uzdužnih nagiba sporedne ceste od 1.86% i 2% i na mjestu nakon raskrižja pri spajanju uzdužnih nagiba od 2% i 2.17% postavljaju konkavna zaobljenja radijusa 2000.00 metara. Na taj način je riješen uzdužni nagib u području križanja.

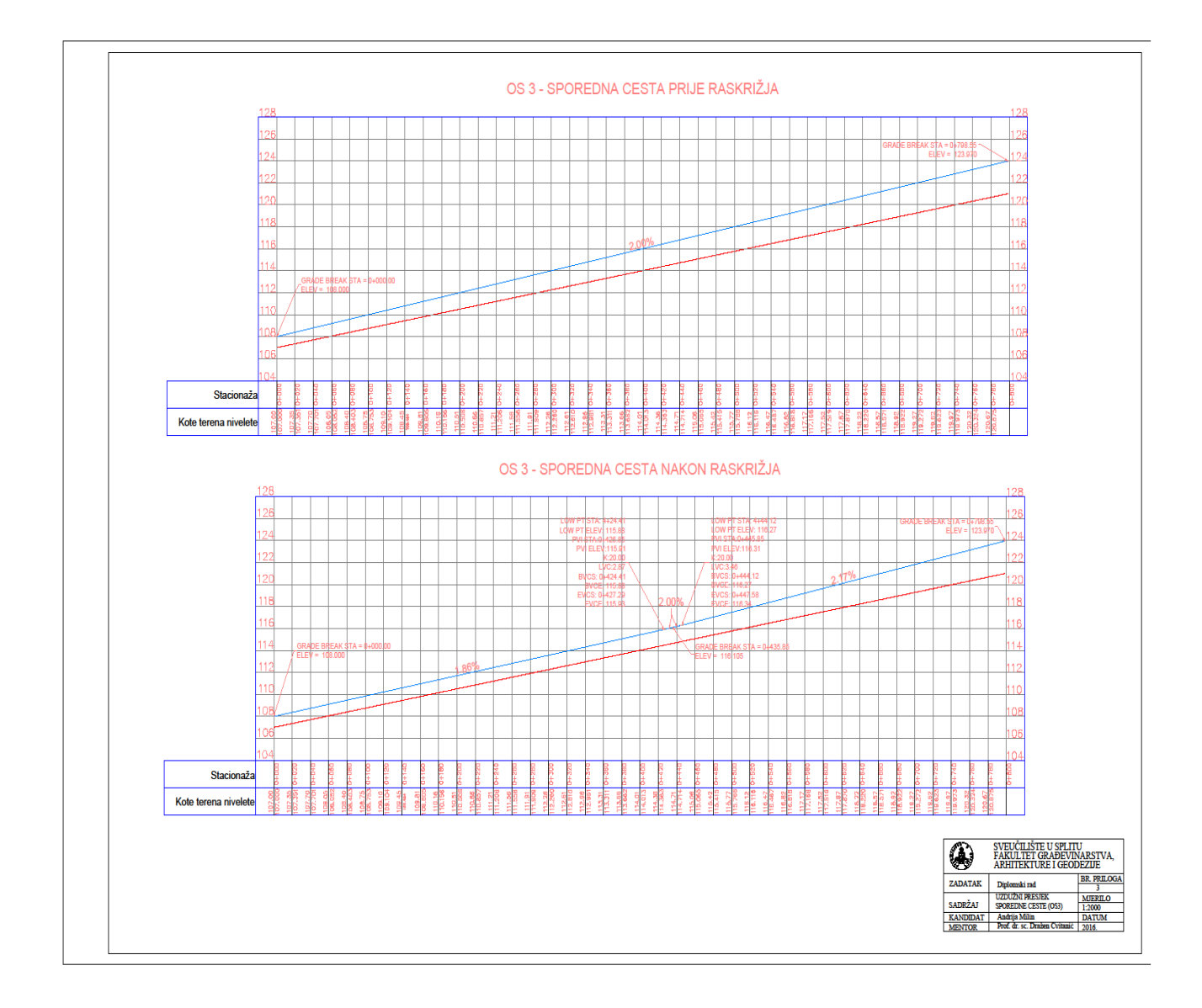

## **5. Kružni tok**

Način kreiranja kružnog toka je mnogo kompleksniji od kreiranja raskrižja. U programu postoji više načina oblikovanja kružnog toka. U programskom zadatku će biti opisan jedan od načina. Naime program Autocad Civil 3D ima skup alata za oblikovanje kružnog toka što je olakotna okolnost. Pod skupom alata se misli na oblikovanje dvodimenzionalne geometrije (alignment) i horizontalnu i vertikalnu signalizaciju kolnika. Problem se javlja zbog toga što u programu nedostaje alat za 3D modeliranje kružnog toka, pa će stoga u nastavku biti pojašnjeno kako se može zaobilaznim putem doći do rješenja.

### **5.1. Osnovni pojmovi kružnih raskrižja**

- **Kružno raskrižje** je raskrižje kružnog oblika u kojem se promet odvija u smjeru suprotnom od kazaljke na satu. Središnji otok u kružnom raskrižju može imati samo estetsku funkciju pa se takav središnji otok naziva neprovoznim, a može biti djelomično ili u potpunosti provozan. Kružno raskrižje se sastoji od kružnog voznog traka na koji se vežu tri ili više priključnih cesta u razini.
- **Jednotra**č**no kružno raskrižje** je kružno raskrižje koje ima jedan trak na ulazima odnosno izlazima iz kružnog toka, te jedan kružni kolnički trak.
- **Dvotra**č**no kružno raskrižje** je kružno raskrižje koje može imati jedan ili dva prometna traka na ulazima i izlazima, a kružni kolnički trak može biti djelomično ili u cijelosti izveden u dva prometna traka.
- **Mini kružno raskrižje** je jednotračno kružno raskrižje koje se razlikuje u odnosu na standardno jednotračno kružno raskrižje po tome što ima provozni središnji otok. Središnji otok je izveden tako da omogućava protok većih odnosno dužih motornih vozila.
- **Kružni kolni**č**ki trak** je esencijalni dio kružnog toka po kojem se odvija promet vozila oko središnjeg otoka u suprotnom smjeru od kazaljke na satu. Sva vozila koja se nalaze u kružnom toku imaju prednost u odnosu na vozila koja ulaze u kružni tok.
- **Ulazni polumjer (Rul)** je polumjer desnog ruba kolnika na ulazu u kružno raskrižje koji usmjerava vozila prema kružnom voznom traku. O njemu ovisi preglednost na ulazu u kružni tok.
- **Izlazni polumjer (Riz)** je polumjer desnog ruba kolnika na izlazu iz kružnog raskrižja koji usmjerava vozila iz kružnoga voznog traka.
- **Razdjelni otok – otok za pješake** je uzdignuti element kružnog raskrižja koji odjeljuje izlaznu traku od ulazne trake kružnog toka. Povećava sigurnost pješaka i biciklista prilikom prelaženja preko kraka kružnog toka, povećava samu preglednost kružnog toka, te utjeće na smanjenje brzine pri ulasku u kružni tok. Također služi za usmjeravanje prometa prilikom ulaza odnosno izlaza iz kružnog toka. Oblik razdjelnog otoka ovisi o veličini kružnog raskrižja.
- **Propusna mo**ć **raskrižja** (kapacitet) predstavlja maksimalni broj vozila u jedinici vremena koja mogu proći kroz promatrani ulazni privoz. Najčešće se izražava kao broj vozila koji prođe u satu.
- **Središnji otok** je uzdignuta fizička prepreka kružnog, elipsastog ili drugog prometno prikladnog oblika, postavljena u sredini kružnog raskrižja, koja može biti neprovozna ili provozna. Primarna funkcija središnjeg otoka je sprečavanje prolaska izravno kroz kružno raskrižje.

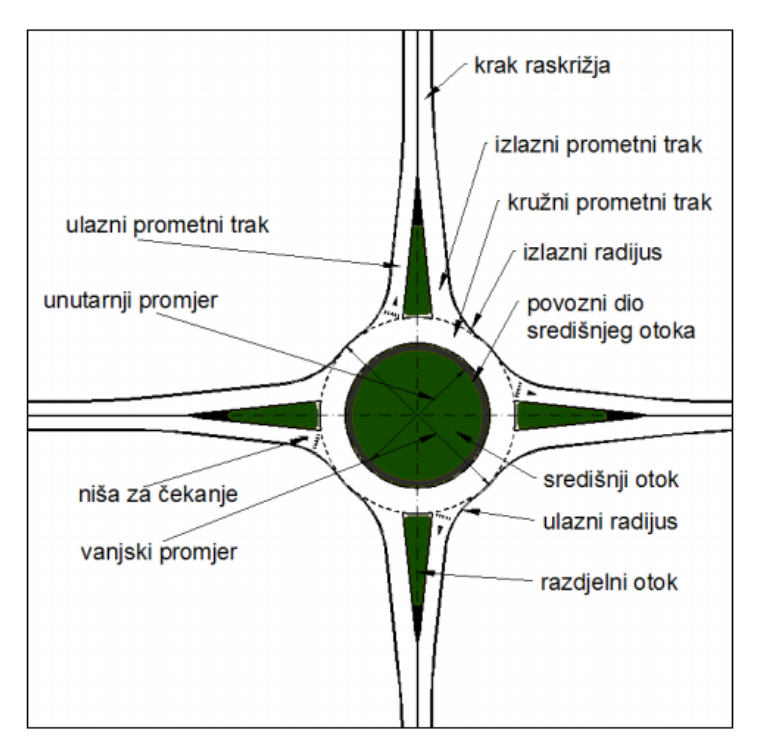

*Slika 5.1. Osnovni elementi vangradskog kružnog raskrižja* [5]

## **5.2. Opća pravila za projektiranja kružnih raskrižja**

Kružno raskrižje u pravilu mora biti oblikovano tako da os privoza bude okomita na tangentu osi kružnog traka u točki u kojoj se ove osi sijeku. To doprinosi smanjenju brzine vozila pri uključivanju, te povećava preglednost. Drugi element koji doprinosi kvalitetnom rješavanju ulaza u kružna raskrižja jest veličina ulaznog polumjera koja je direktno povezana sa brzinom vozila na ulazu u kružno raskrižje. Preveliki polumjeri omogućavaju neprimjereno velike brzine na ulazima, a premali mogućnost nalijetanja vozila na središnji otok. Tangencijalno vođenje privoza dovodi do neprepoznavanja prednosti kretanja kroz kružno raskrižje između vozila koja ulaze u kružno raskrižje i onih koja se njime kreću. Takvim se rješenjem ujedno omogućavaju velike brzine na ulazu u kružno raskrižje, nedovoljna preglednost na ulazu u raskrižje te mogućnost nalijetanja na vozila koja se kreću unutar raskrižja.

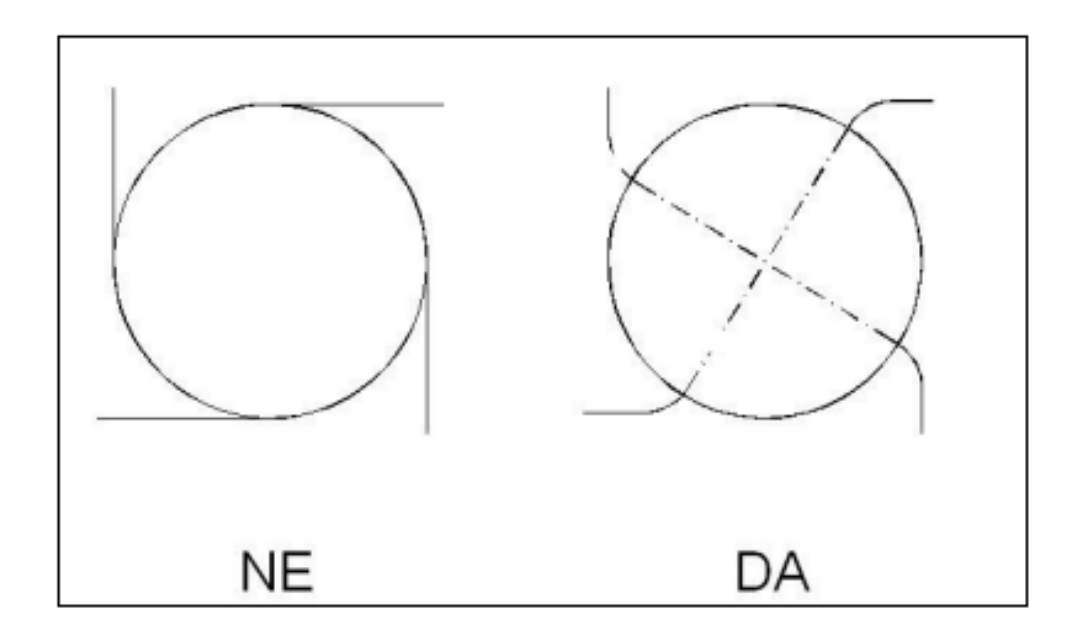

*Slika 5.2. Tangencijalno i okomito vođenje privoza kružnom raskrižju* [5]

### **5.3. Horizontalno i visinsko vođenje kružnih raskrižja**

Kružno raskrižje je kompleksna cjelina koja je oblikovana horizontalnim i visinskim vođenjem projektno-tehničkih elemenata privoza i kružnog kolnika. Tu kompleksnu cjelinu čine šire i uže područje i kružni kolnik.

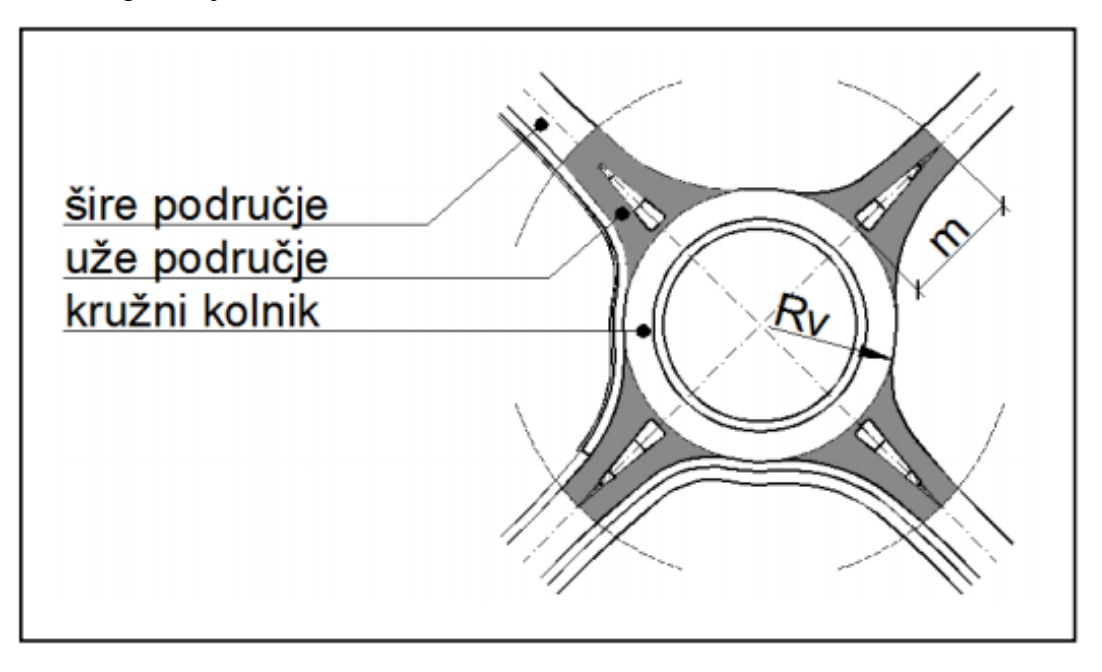

*Slika 5.3. Područja kružnog raskrižja* [5]

Kružni kolnik je prostor opisan vanjskim i unutarnjim polumjerom kružnog raskrižja. Uže područje raskrižja je područje određeno duljinom površine za razdvajanje odnosno usmjeravanje prometa (m) i sadrži sve elemente poprečnog presjeka prilazne ceste. Šire područje raskrižja obuhvaća dio prilazne ceste na kojem su izmijenjeni elementi prilazne ceste (horizontalno i visinsko oblikovanje).

#### **5.3.1. Horizontalno vođenje**

Horizontalno vođenje osi privoza ka kružnom raskrižju treba biti oblikovano tako da se omogući sigurno odvijanje prometa. Pravilnim oblikovanjem projektno-tehničkih elemenata raskrižja postiže se pravilno vođenje motoriziranog i nemotoriziranog prometa na ulazu u kružno raskrižje.

#### **Položaj osi ceste u širem podru**č**ju raskrižja**

Os ceste u širem području raskrižja mora biti postavljena tako da smanji brzinu pred ulazom u kružno raskrižje. To se postiže postupnim smanjenjem polumjera kružnih lukova

zavoja u slijedu (S*lika 5.4.)* koji su postavljeni prije kružnog raskrižja. Na taj način se smanjuje brzina ulaska vozila u kružni tok i povećava sama preglednost kružnog raskrižja. Pravac, kao element trasiranja u širem području se ne preporučuje i najčešće se koristi kao postojeći element ceste kod preoblikovanja standardnog raskrižja u kružno raskrižje ili tamo gdje je položaj ceste već unaprijed određen (*Slika 5.4*.).

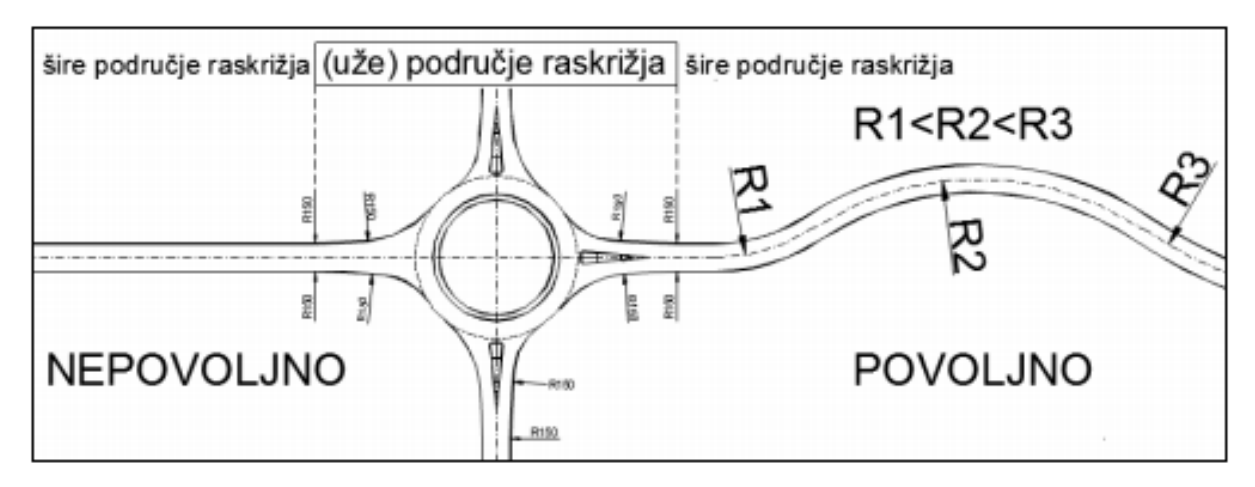

*Slika 5.4. Položaj osi ceste na širem području prilaza kružnom raskrižju* [5]

### **Položaj osi ceste u užem podru**č**ju raskrižja**

Pravac kao element trasiranja je povoljan u užem području kružnog raskrižja, jer se takvim vođenjem osi postiže visoki stupanj sigurnosti kretanja prometa u kružnom toku i okomitost privoza na kružni prometni trak.

#### **5.3.2. Visinsko vođenje**

Posebnu pozornost treba posvetiti odabiru prometno-tehničkih elemenata visinskog oblikovanja kružnog toka. Prometno-tehničke elemente koje je potrebno ukomponirati su niveleta privoza, poprečni nagib kolnika privoza, te visinski položaj i poprečni nagib kružnog prometnog traka. Niveleta privoza definira visinsko vođenje privoza u području raskrižaja i priključuje se na vanjski rub kružnog prometnog traka (*Slika 5.5.*). Jednostavno vođenje nivelete kroz dva nasuprotna privoza moguće je samo kada njihove osi u užem području leže na istom pravcu koji prolazi kroz središte kružnog kolnika.

.

#### **Niveleta privoza u širem podru**č**ju raskrižja**

U širem području raskrižja minimalni elementi nivelete privoza definirani su kategorijom ceste i usvojenom računskom brzinom. Potrebno je ublažiti nagib nivelete privoza u širem području koji je strmiji od 4 %, tako da u užem području kružnog toka nagib nivelete manji ili jednak 4 % (*Slika 5.5.).*

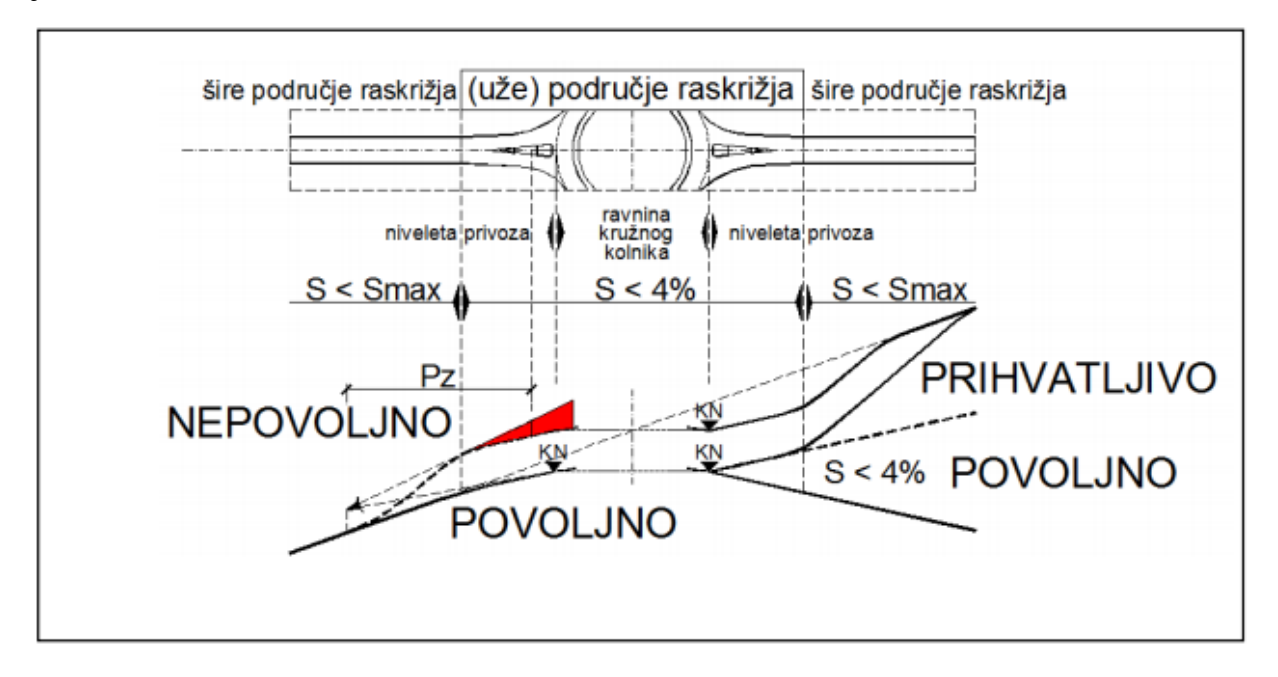

*Slika 5.5. Visinsko oblikovanje u širem području prilaza kružnom raskrižju* [5]

#### **Niveleta privoza u užem podru**č**ju raskrižja**

Nagib nivelete u pravilu treba biti manji od 4 %, u rijetkim slučajevima nagib nivelete može biti 4 % u prostoru niše za čekanje vangradskih kružnih raskrižja, a na gradskim i u području pješačkih/biciklističkih prijelaza. Zaobljenje nivelete mora se izvršiti prije područja kružnog prometnog traka.

Visinska geometrija kolnika privoza se određuje oblikovanjem nivelete vanjskog ruba kolnika.

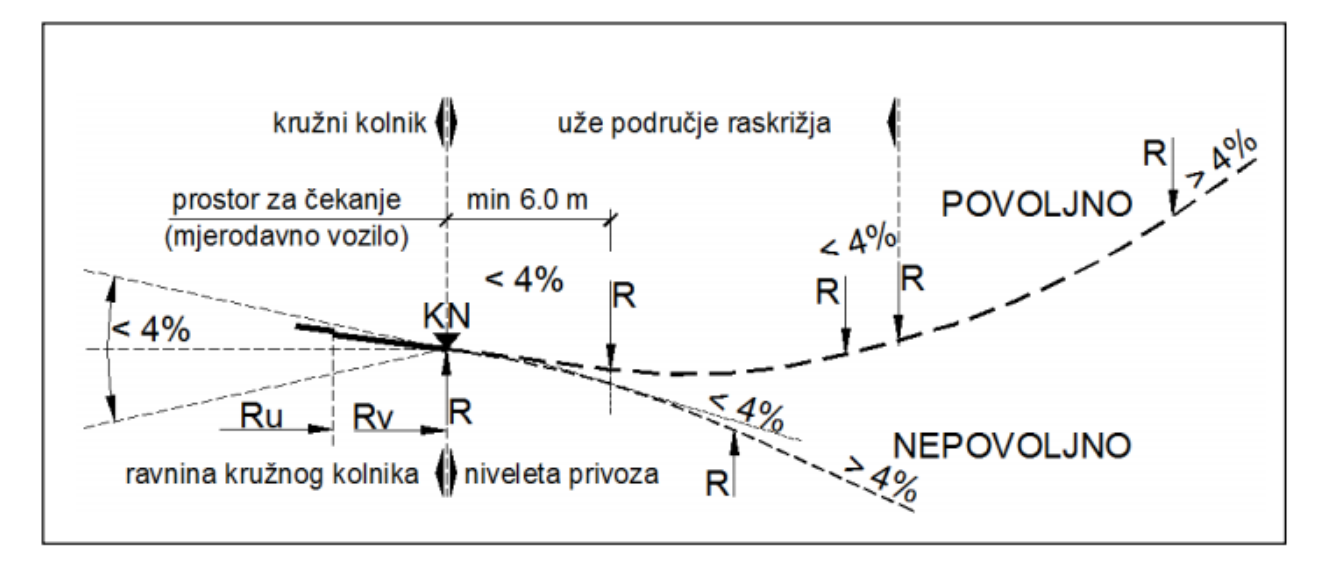

*Slika 5.6. Visinsko oblikovanje u užem području prilaza kružnom raskrižju* [5]

### **Visinski položaj kružnog kolnika**

Nivelacijski plan kružnog prometnog traka se određuje visinskim položajem vanjskog ruba kružnog prometnog traka. Najčešće se vanjski rub kružnog prometnog traka nalazi u ravnini, pa je definiranje nivelete vanjskog ruba kružnog kolinika pojednostavljeno. Povoljnija je izvedba vanjskog ruba kružnog prometnog traka u horizontalnoj ravnini, no izvedba može biti i u blagom nagibu, u tom slučaju nagib ravnine vanjskog ruba kružnog prometnog traka treba biti do 2.5 %, a u nekim slučajevima i do 4.0 %. Zbog načina visinskog vođenja takvi slučajevi su manje povoljni jer zahtjevaju poseban način rješavanja odvodnje oborinskih voda.

### **5.3.3. Poprečni nagib i vitoperenje kružnog prometnog traka**

 Optimalni poprečni nagib kružnog prometnog traka osigurava površinsku odvodnju i stabilnost vozila u kružnom toku.

 Na malim i srednje velikim kružnim raskrižjima koriste se dva načina izvedbe poprečnog nagiba kružnog kolnika:

- poprečni nagib prema unutra
- poprečni nagib prema van

 U kružnom toku treba izbjegavati vitoperenje kružnog prometnog toka, a poprečni nagib kružnog prometnog toka ne bi trebao prelaziti vrijednost od 2.5 % zbog vozno-dinamičkih karakteristika i utjecaja na stabilnost vozila.

 Poprečni nagib (pad) kružnog kolnika prema unutra se rijeđe upotrebljava, iako je prometno tehnički gledano ispravan. Problem nastaje kod rješavanja odvodnje kružnog prometnog traka i kod visinskog povezivanja privoza sa vanjskim rubom kružnog prometnog traka. Poprečni nagib (pad) kružnog kolnika prema van je najprikladniji način visinskog vođenja kružnog raskrižja (*Slika 5.7.).* Visinskim vođenjem na takav način se postiže najbolje moguće rješenje odvodnje površinske vode, te povoljan visinski prijelaz između vanjskog ruba kružnog prometnog traka i pripadajučih privoza.

#### **Popre**č**ni nagib i vitoperenje kolnika ulaza i izlaza**

 U širem području privoza nagibi su u pravilu jednostrešni, a u užem području je povoljniji dvostrešan nagib. Prijelaz sa jednostrešanog nagiba u dvostrešni u pravilu bi trebalo izvesti izvan šireg područja. Kod projektiranja treba posebno pripaziti na oblikovanje parametara ulaza i izlaza iz kružnog raskrižja, odnosno osigurati sigurne uvjete vožnje na priključcima kružnog toka. Poželjno je da maksimalni poprečni nagib kolnika ulaza i izlaza bude manji od 4 %. [5]

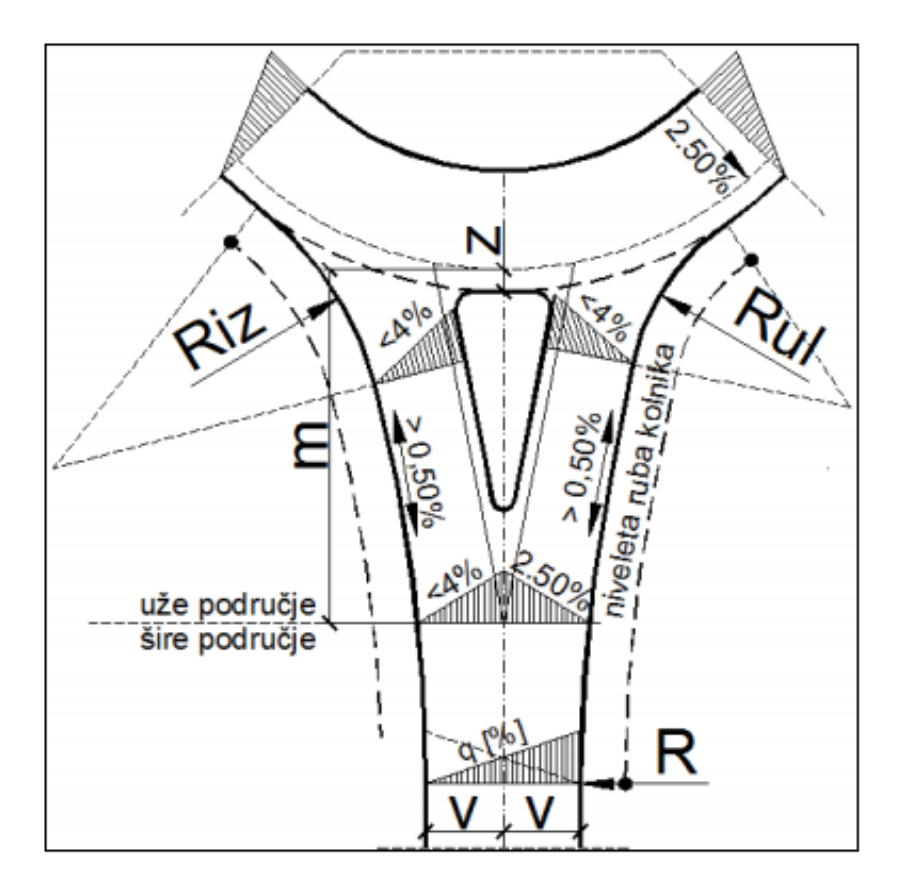

*Slika 5.7. Poprečni nagib ulaza, izlaza i kružnog kolnika* [5]

## **5.4. Definiranje horizontalne geometrije kružnog toka (alignment)**

Početna stavka kreiranja kružnog toka je definiranje horizontalne geometrije (alignment), što se može postići na dva načina. Prvi način bi bio da se smanji broj dodavanja prilaza u kružni tok tako da se u točki križanja spajaju četiri odvojene osi krakova (alignment). Drugi način je postavljanje dvije osi koje se spajaju u točki raskrižja (intersection point). Tako konstruirana horizontalna geometrija iziskuje naknadno dodavanje prilaza u kružni tok i nešto više vremena za konstruiranje dvodimenzionalne geometrije. U programskom zadatku će biti korištena druga alternativa.

Kreiranje kružnog toka je prikazano na četverokrakom križanju u programskom zadatku kojeg tvore OS1-glavna cesta i OS5-sporedna cesta.

Na alatnoj traci programa Autocad Civil 3D postoji naredba *Create Roundabout* . Nakon klika na tu opciju program traži da se definira središte kružnog toka. Središte kružnog toka je zapravo točka gdje se spajaju osi glavne i sporedne ceste (OS1 i OS5). U skladu definiranja središta kružnog toka, program dalje traži da se selektiraju prilazi kružnog toka. Pošto je riječ o drugom načinu postavljanja horizontalne geometrije, moguće je definirati dva od četiri prilaza kružnom toku (*Slika 5.8.).*

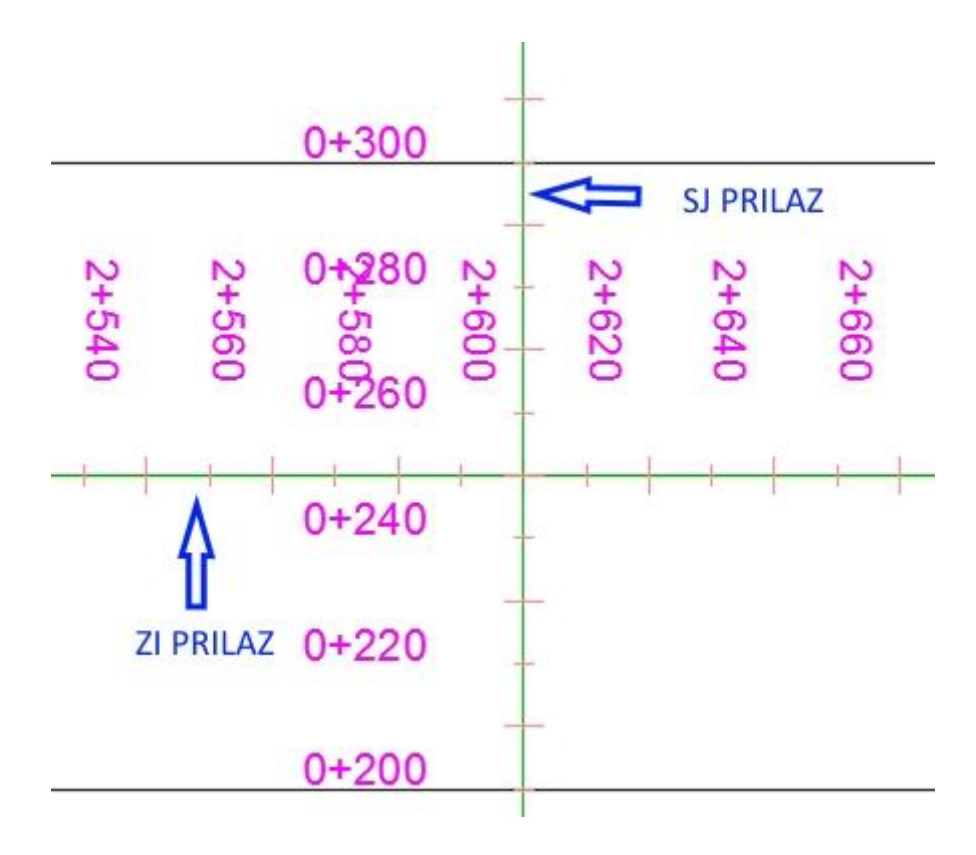

*Slika 5.8. Označavanje privoza kružnog toka* [9]

 Kako su prilazi kružnog toka označeni, program otvara prečac u kojem od korisnika traži da sam definira ključne elemente za konstruiranje kružnog toka. Postoji nekoliko koraka unutar prečaca koji vode kroz svaku komponentu njegove izgradnje. U prvom koraku se omogućuje odabir .xml datoteke s unaprijed definiranim projektnim parametrima za standardne kružne polumjere. Velika prednost je što se .xml datoteka može prilagoditi tako da odgovara nacionalnim i regionalnim kodovima. Na početnoj stranici se može također mijenjati širina vozne površine, broj trakova u kružnom toku, unutarnje i vanjske oznake kolnika i imena/stilove za poravnavanje (*Slika 5.9.).*

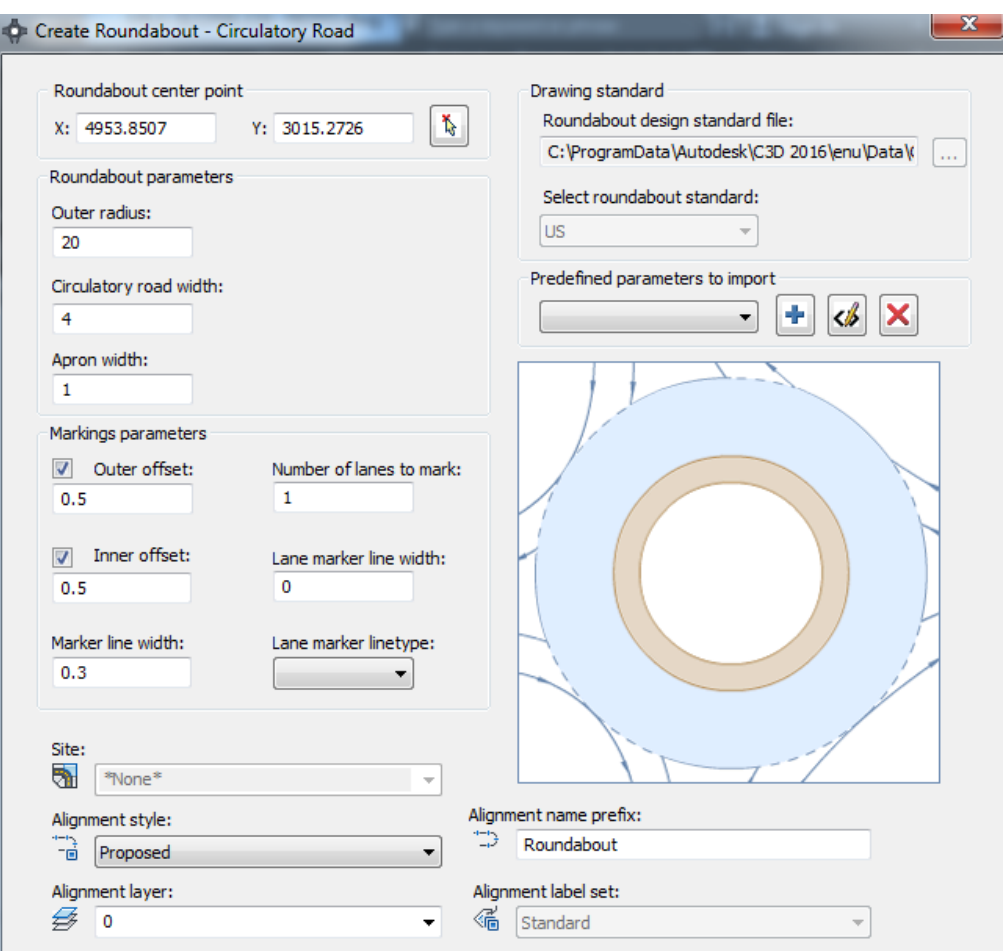

*Slika 5.9. Geometrijski elementi kružnog prometnog traka i središnjeg otoka* [9]

 Drugi korak prečaca uključuje postavljanje dimenzionalnih vrijednosti i stilova za ulazak i izlazak iz prilazne staze (*Slika 5.10.).* Pod dimenzionalnim vrijednostima misli se na širine traka prilaznih cesta za ulaz i izlaz, radijuse zaobljenja ulaznih i izlaznih prilaza, te dužine prilaznih staza. Važno je napomenuti da se svaki prilaz može oblikovati posebno ili kada se odrede parametri za jedan prilaz, opcijom u programu je moguće tako definirane vrijednosti preslikati na ostale prilaze.

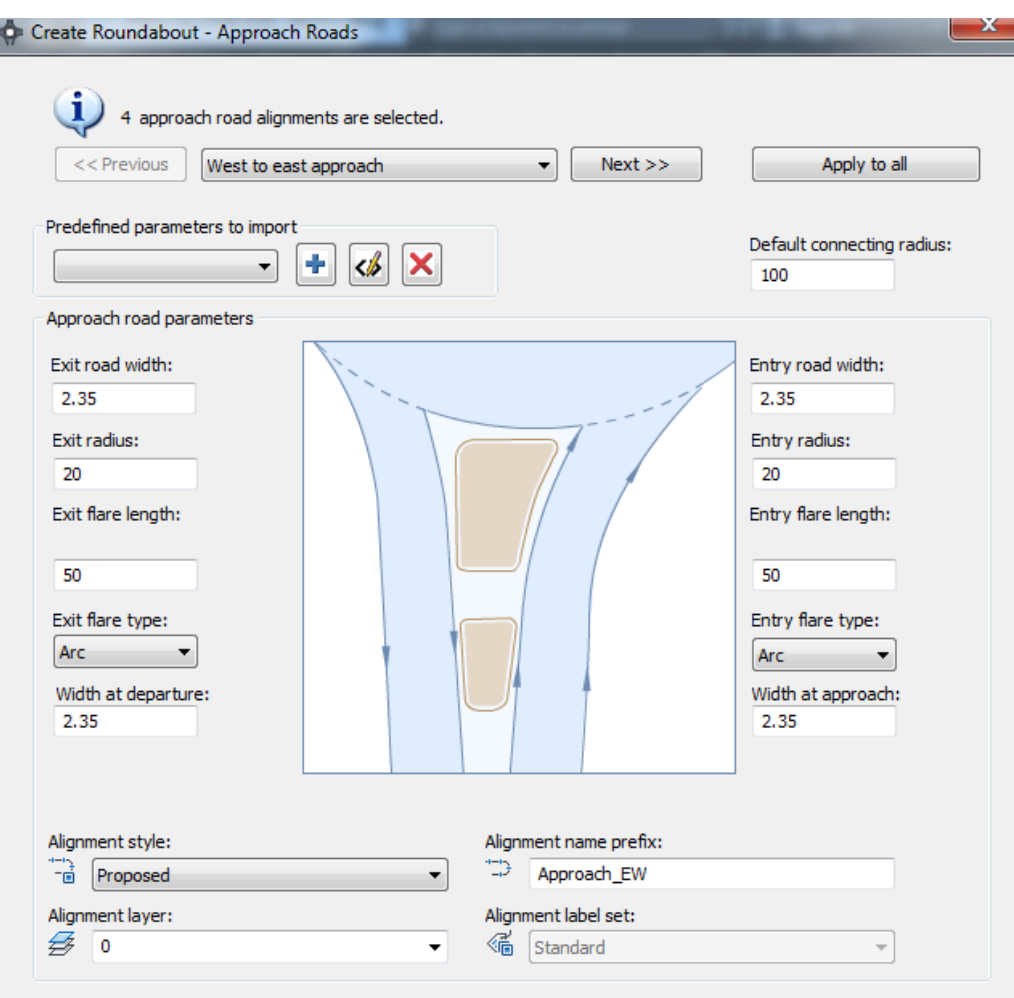

*Slika 5.10. Geometrijski elementi privoza kružnog raskrižja* [9]

 Idući korak prečaca služi za definiranje dimenzija otoka na pristupnim cestama. Definira se dužina otoka, odmak od vanjskog ruba kružnog toka, odmak od vozne trake prilazne staze, te širina pješačke staze (*Slika 5.11.).*

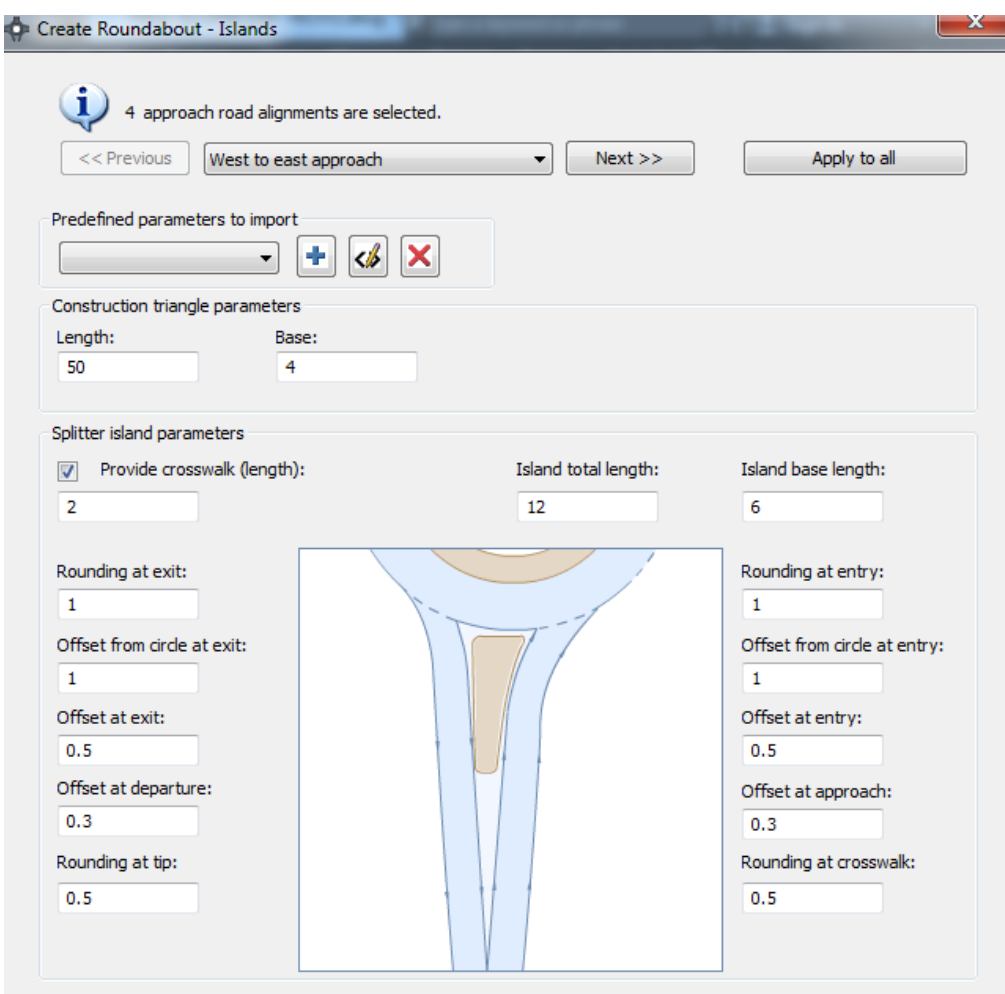

*Slika 5.11. Geometrijski elementi razdjelnog otoka i površine za razdvajanje prometnih tokova* [9]

 Posljednji korak je posvećen određivanju vertikalne i horizontalne signalizacije. Moguće je odrediti točan položaj vertikalne signalizacije u odnosu na položaj kružnog toka, te širinu i stil oznaka na kolniku *(Slika 5.12.).* [2] [8]

| $<<$ Previous                        |                                  | West to east approach |                 |         | Next                            | Apply to all                |        |  |
|--------------------------------------|----------------------------------|-----------------------|-----------------|---------|---------------------------------|-----------------------------|--------|--|
| Signs<br>Sign:<br>Draw               | Name:                            |                       | Block Distance: | Offset: |                                 | Leader length: Post height: | Scale: |  |
| AB3a<br>$\overline{\mathsf{v}}$      | AB3a                             | $\cdots$              |                 | 0.5     | 1                               | 2                           | 1      |  |
| $B21 - 1$<br>$\overline{\mathsf{v}}$ | $B21-1$                          | in.                   | 20              | 0.5     | 0                               | 2                           | 1      |  |
| <b>J5</b><br>$\overline{\mathsf{v}}$ | <b>J5</b>                        | in.                   |                 | 0.5     | 0                               | 2                           | 1      |  |
| A25<br>$\overline{\mathsf{v}}$       | A25                              | m.                    | 100             | 0.5     | 1                               | 2                           | 1      |  |
| AB6<br>$\overline{\mathbf{v}}$       | AB <sub>6</sub>                  | in.                   | 100             | 0.5     | 1                               | 2                           | 1      |  |
| Outer edge                           | Draw<br>$\overline{\mathcal{F}}$ | Continuous            | ۰.              | 0.3     | $\overline{\mathbf{v}}$<br>Draw |                             |        |  |
|                                      |                                  | Linetype:             |                 | Width:  | Island tip marking              |                             |        |  |
|                                      |                                  |                       |                 | 0.3     |                                 | Offset:                     | Width: |  |
| Island edge                          | $\overline{\mathsf{v}}$          |                       |                 |         |                                 | 0.2                         | 0.5    |  |
| Central line                         | $\overline{\mathbf{v}}$          | Continuous            | ▼               | 0.3     |                                 | Angle [%]:                  | Gap:   |  |
| <b>Yield line</b>                    | $\overline{\mathbf{v}}$          | DASHED <sub>2</sub>   | ۰               | 0.3     |                                 | 50                          | 1.35   |  |
|                                      |                                  |                       |                 |         |                                 |                             |        |  |
|                                      |                                  |                       |                 | Width:  | Gap:                            |                             |        |  |
| Crosswalk markings                   | Draw                             | Distance:             | Length:         |         |                                 |                             |        |  |
| Entry                                | 6<br>$\overline{\mathbf{v}}$     |                       | $\overline{2}$  | 0.5     | 0.25                            |                             |        |  |

*Slika 5.12. Definiranje horizontalne i vertikalne signalizacije u kružnom raskrižju* [9]

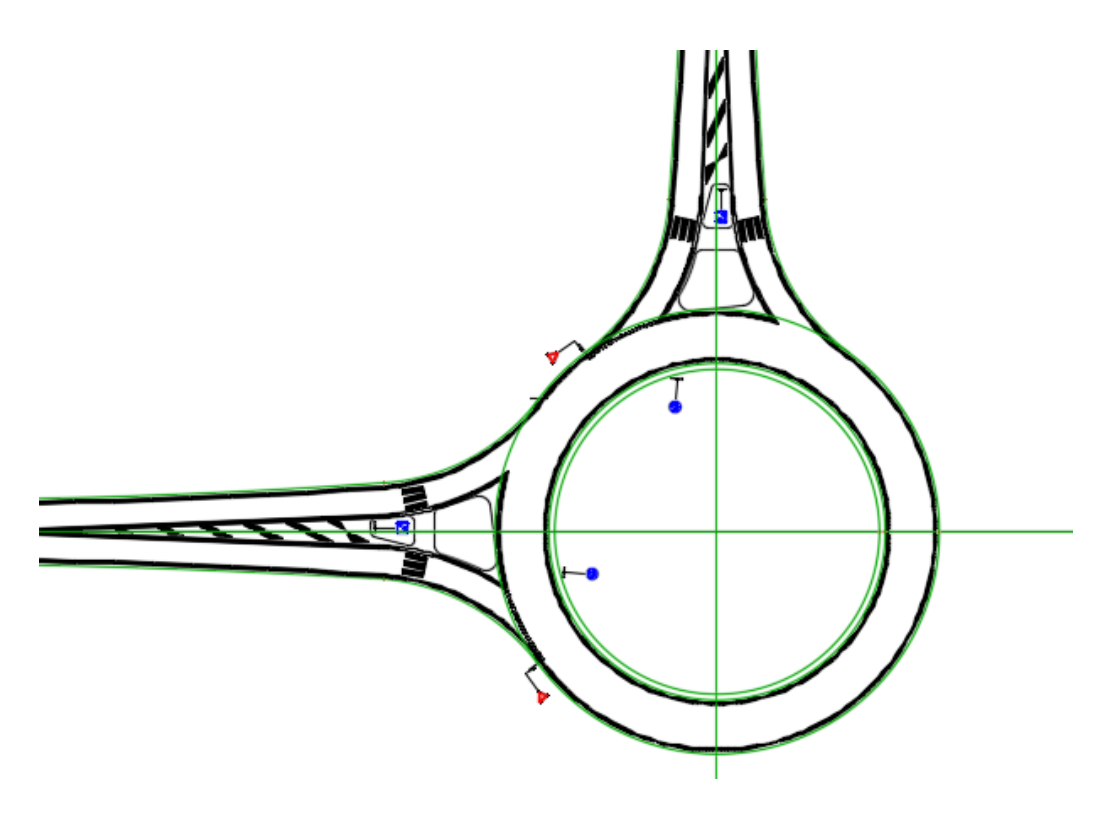

*Slika 5.13. Tlocrtni prikaz jednotračnog kružnog raskrižja* [9]

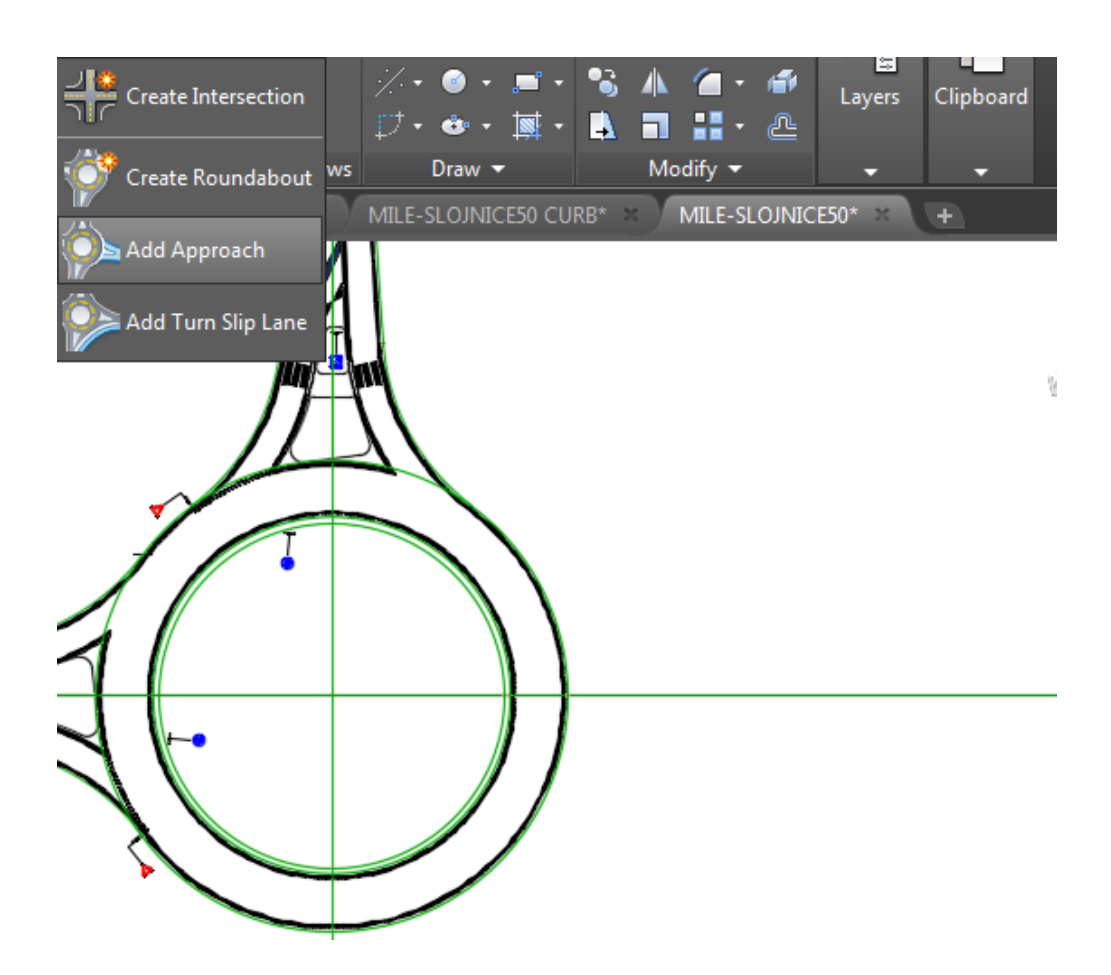

*Slika 5.14. Definiranje preostalih krakova kružnog raskrižja* [9]

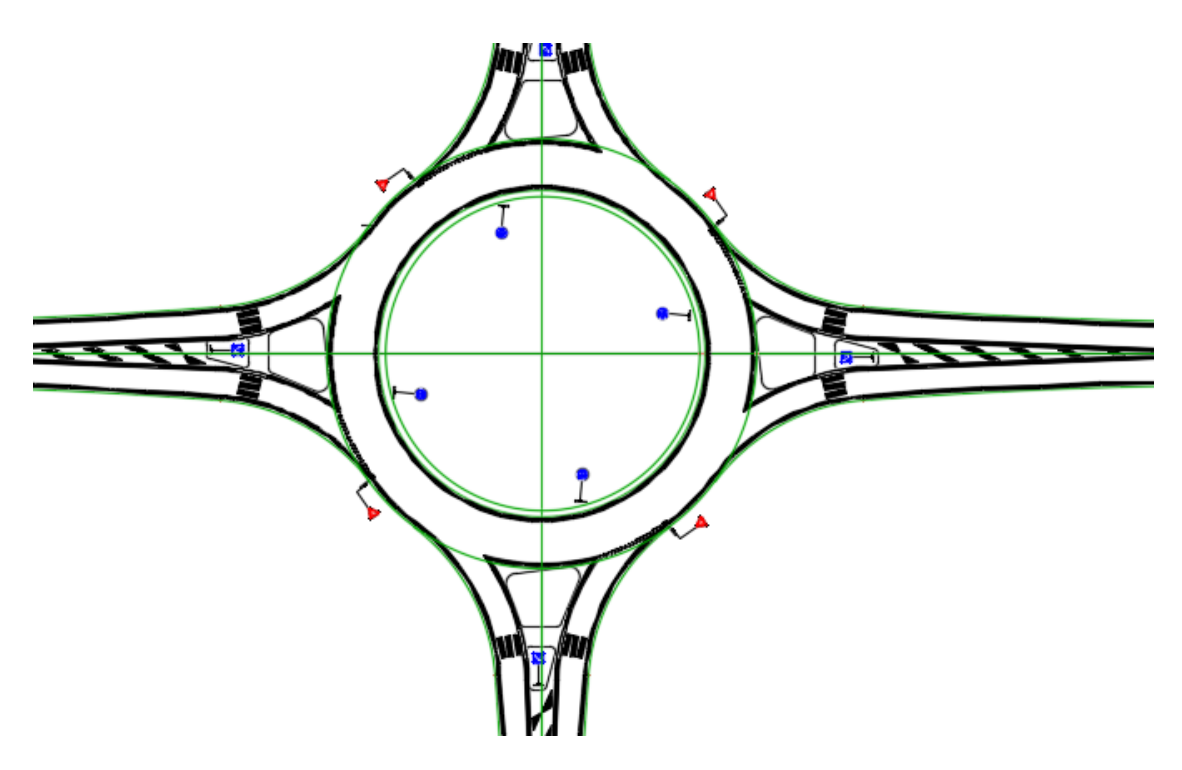

*Slika 5.15. Tlocrtni prikaz četverokrakog, jednotračnog kružnog raskrižja* [9]

## **5.5. Nivelacijski plan kružnog raskrižja**

 Kod kružnih raskrižja se javljaju specifični nivelacijski odnosi koji uvjetuju drukčije vozno-dinamičke karakteristike kretanja vozila kružnim raskrižjem.

S obzirom na presjeke i nivelacijski plan kružnog raskrižja razlikuju se:

- horizontalni teren
- $\blacktriangleright$  teren u blagom nagibu (< 2.5%)

 Kod horizontalnog terena poprečni nagib kružnog prometnog traka se izvodi od središnjeg otoka prema vanjskom rubu kružnog raskrižja (negativni poprečni nagib). U slučaju horizontalnog terena realizacija je jednostavna, jer je uzdužni nagib vanjskog ruba kružnog toka i<sub>NS</sub> = f( $\varphi$ ) = const = 0. U takvim situacijama nivelacijski plan kružnog voznog traka je jednostavan, rezultirajući nagib odvodnje je poprečni nagib (i<sub>P</sub>), elementi odvodnje se postavljaju uz vanjski rub kružnog prometnog traka uz smanjeno odstupanje slivnika.

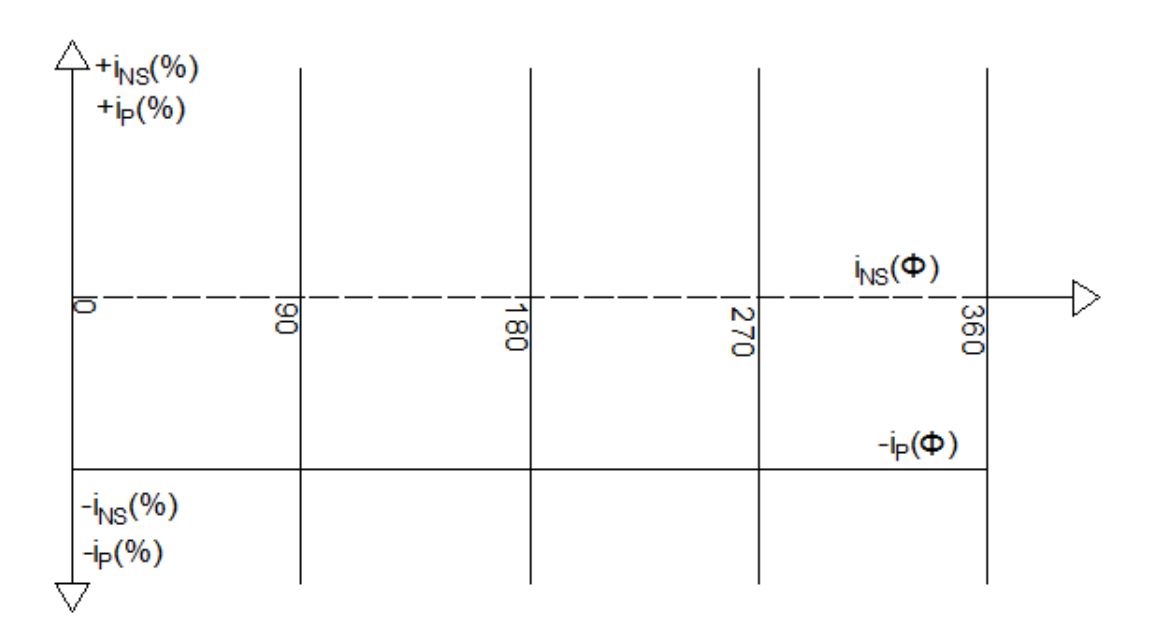

*Slika 5.16. Nivelacijski plan kružnog prometnog traka u horizontalnoj ravnini*

 Kod terena u blagom nagibu (< 2.5 %), uzdužni nagib vanjskog ruba kružne prometne trake je promjenjiv što na pojedinim odsječcima kružnog prometnog traka u određenoj mjeri umanjuje utjecaj negativnog poprečnog nagiba. U prikazanom koordinatnom sustavu (φ,i) uzdužni nagib vanjskog ruba kružne prometne trake se mijenja po određenoj funkciji, dok poprečni nagib ostaje konstantan. Rezultirajući nagib odvodnje je promjenjiv, odnosno on je vektorski zbroj konstantnog poprečnog nagiba kružnog prometnog traka (i<sub>P</sub>) i promjenjive vrijednosti uzdužnog nagiba vanjskog ruba kružnog prometnog traka (i<sub>NS</sub>). I u ovom slučaju voda se slijeva ka vanjskom rubu kružnog toka gdje se smještaju slivnici. Zbog efekta koji stvara promjenjivost uzdužnog nagiba kružnog toka na pojedinim odsječcima gdje je i $_{Ns} \approx 0$ , treba smanjiti razmak između slivnika kako bi se javio dovoljan hidraulički pad. [10]

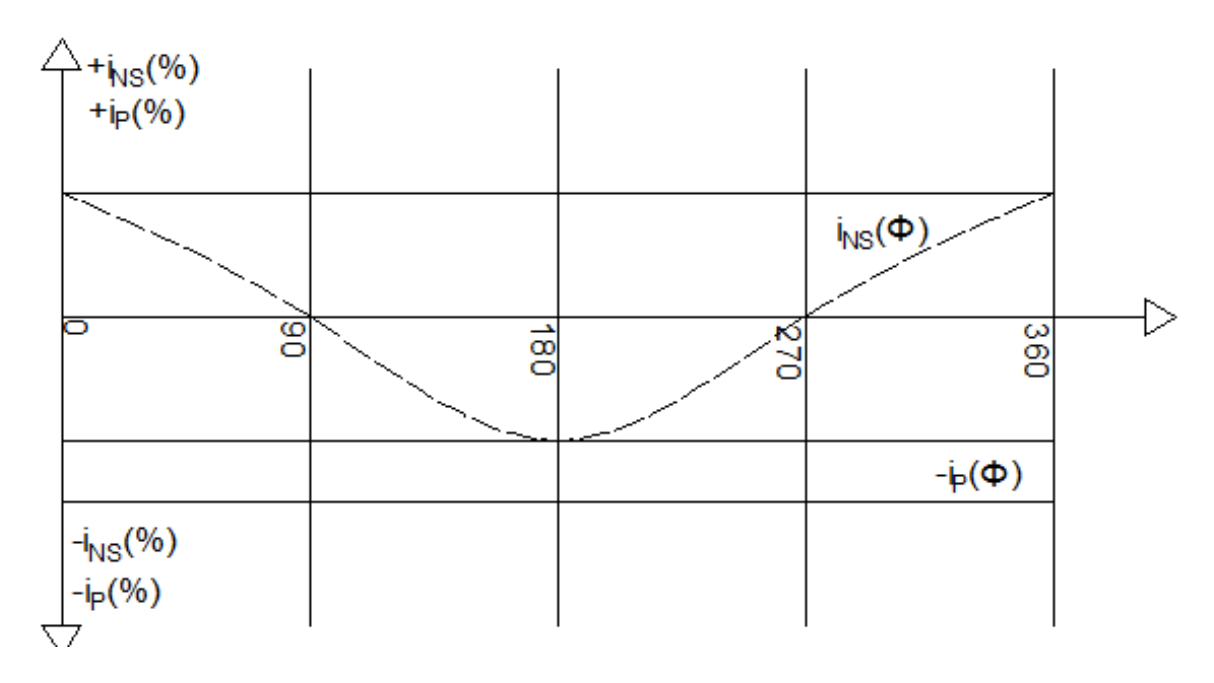

*Slika 5.17. Nivelacijski plan kružnog prometnog traka u blago nagnutoj ravnini*

# **6. Kreiranje koridora kružnog raskrižja**

U prethodnom poglavlju je prikazan način definiranja horizontalne geometrije kružnog raskrižja u programu Autocad Civil 3D i nivelacijski plan kružnog raskrižja. U ovom poglavlju će po koracima biti prikazan proces kreiranja koridora kružnog toka na temelju nivelacijskog plana.

Također je u prijašnjim poglavljima spomenuto da komplikacije nastaju pri kreiranju koridora kružnog toka, razlog tomu je što program Civil 3D nema izrađenu opciju za kružna raskrižja koja se odnosi na izradu visinskih elemenata geometrije kao što je to moguće kod klasičnih raskrižja.

Koraci izgradnje koridora kružnog raskrižja:

- Određivanje uzdužnih profila vanjskog i unutrašnjeg ruba kružnog prometnog traka
- Određivanje uzdužnih profila privoza
- Određivanje uzdužnih profila lijevih i desnih rubova privoza
- $\triangleright$  Postavlianie koridora na privozima
- Postavljanje koridora na kružnom prometnom traku
- Završna nadopuna koridora kružnog raskrižja

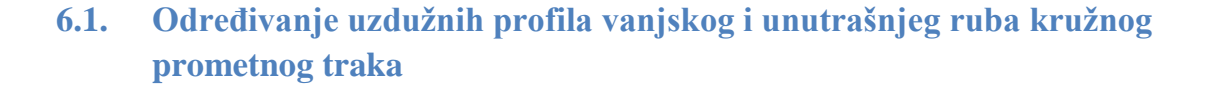

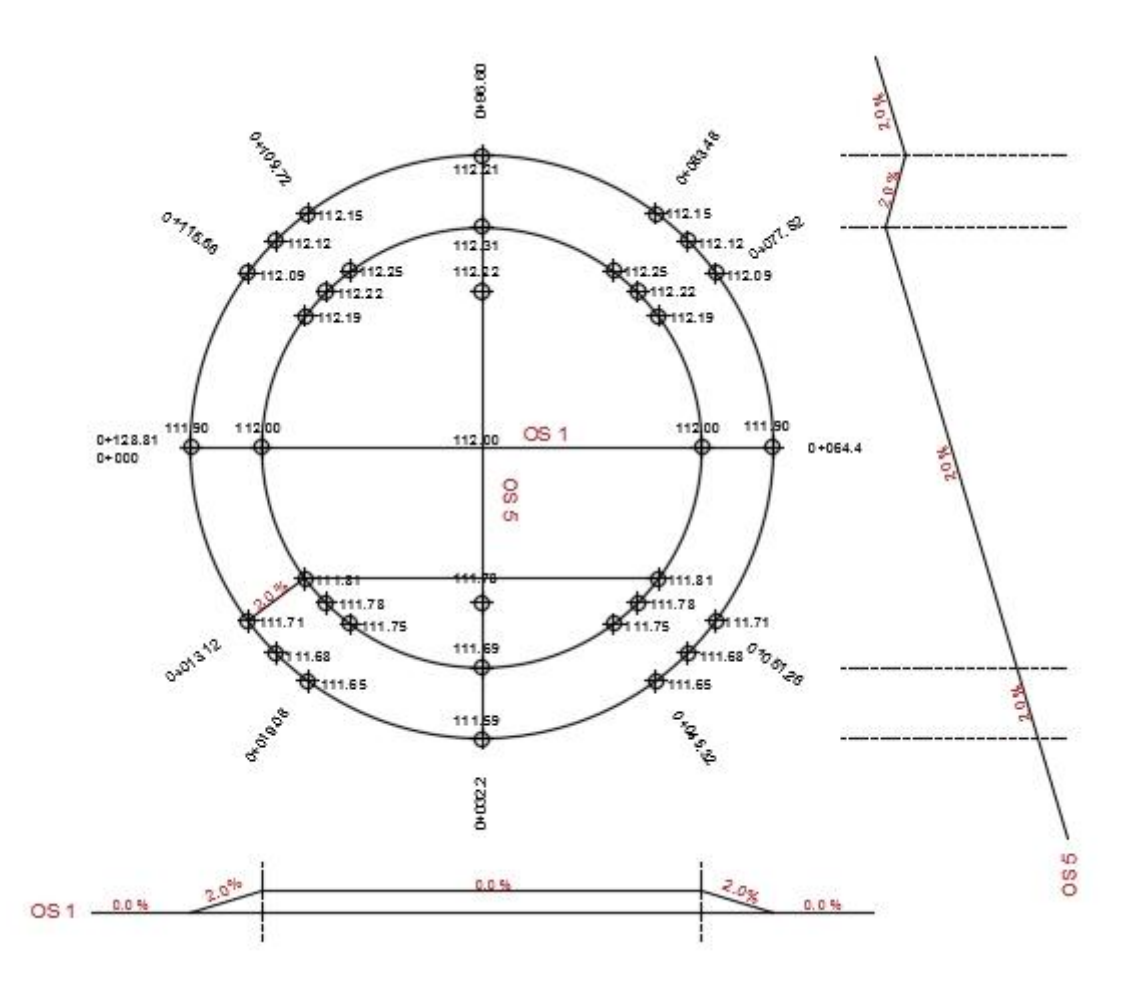

*Slika 6.1. Nivelacijski plan vanjskog i unutarnjeg ruba kružnog prometnog traka* [9]

U programskom zadatku se radi o kružnom raskrižju na blago nagnutom terenu (< 2.5 %), s pripadajućim nivelacijskim planom koji se nalazi na slici 6.1. Nivelacijski plan kružnog raskrižja odnosno vanjskog i unutrašnjeg ruba kružnog prometnog traka je temelj za određivanje uzdužnog profila vanjskog i unutrašnjeg ruba.

Princip određivanja uzdužnog profila vanjskog ruba pomoću Autocad Civil 3D programa je isti i za unutrašnji rub kružnog prometnog traka. U programskom zadatku je prikazano određivanje uzdužnog profila vanjskog ruba.

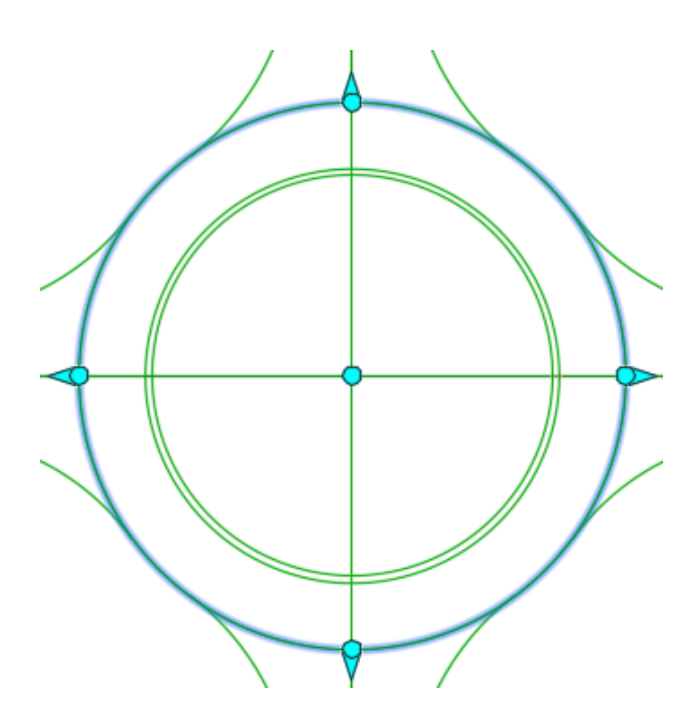

*Slika 6.2. Prikaz vanjskog ruba kružnog prometnog traka* [9]

 Označavanjem vanjskog ruba kružnog prometnog traka na alatnoj traci se pojavljuje ikona . Pritiskom na tu ikonu pojavljuje se dijalog u kojem definiramo profil terena na kojem se nalazi konkretno vanjski rub kružnog toka *(Slika 6.3.).*

|                                   |                  |               |                       |               | Select surfaces: |                   |       |                                    |       |      |  |
|-----------------------------------|------------------|---------------|-----------------------|---------------|------------------|-------------------|-------|------------------------------------|-------|------|--|
| LÇ,<br>"."> Roundabout_OUTER_EDGE |                  |               |                       |               |                  | 低<br><b>TEREN</b> |       |                                    |       |      |  |
| Station range                     |                  |               |                       |               |                  |                   |       |                                    |       |      |  |
| Alignment:                        |                  |               |                       |               |                  |                   |       |                                    |       |      |  |
| Start:<br>$0+000.00m$             |                  |               | End:<br>$0 + 128.81m$ |               |                  |                   |       |                                    |       |      |  |
|                                   |                  |               |                       |               |                  |                   |       |                                    |       |      |  |
| To sample:                        |                  |               |                       |               |                  |                   |       |                                    |       |      |  |
|                                   | $0+000.00m$      | $\frac{1}{2}$ | $0 + 128.81m$         | $\frac{1}{2}$ |                  | Sample offsets:   |       |                                    |       |      |  |
|                                   |                  |               |                       |               |                  |                   |       |                                    | Add>> |      |  |
| Profile list:                     |                  |               |                       |               |                  |                   |       |                                    |       |      |  |
| Name                              |                  |               | Data Sou Offset       |               | Update  Layer    |                   | Style | Station                            |       | Elev |  |
|                                   | Description Type |               |                       |               |                  |                   |       | Start                              | End   | M    |  |
| TEREN -                           |                  | W             | <b>TEREN</b>          | 0.000m        | Dynamic          |                   |       | Existing  0+000.00m 0+128.81m 110. |       |      |  |

*Slika 6.3. Definiranje profila terena vanjskog ruba kružnog prometnog traka* [9]

 Na počenoj stranici dijaloga pritiskom tipke *Add* na profilnu listu se dodaje profil terena na kojem se nalazi vanjski rub kružnog toka (alignment). Nakon što je određen profil terena i naziv profila prelazi se na crtanje samog profila.

Na alatnoj traci klikom na ikonu  $\mathbf{M}$  pojavljuje se dijalog u kojem se određuje naziv uzdužnog profila, a u nastavku se otvara alatna traka pomoću koje se dizajnira traženi uzdužni profil *(Slika 6.5.).*

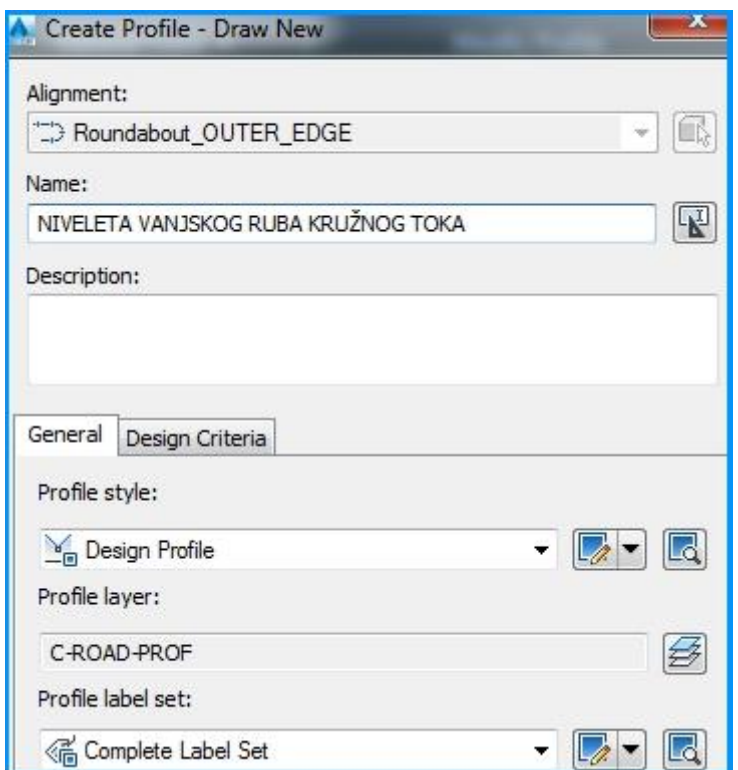

*Slika 6.4. Definiranje uzdužnog profila vanjskog ruba kružnog prometnog traka* [9]

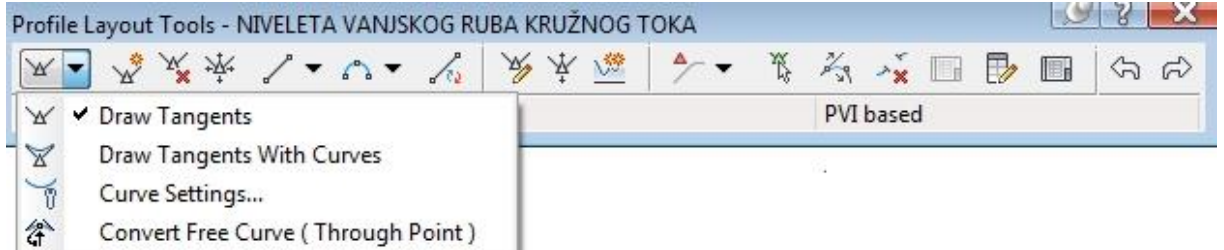

*Slika 6.5. Postupak dizajniranja uzdužnog profila vanjskog ruba kružnog prometnog traka* [9]
Uzdužni profil se crta na način da se u odnosu na stacionaže unose pripadajuće visinske kote prema nivelacijskom planu, kako je prikazano u tablici 6.1.

|                | <b>PVI Elevation</b><br><b>PVI Station</b> |          | Grade In | Grade Out |  |  |
|----------------|--------------------------------------------|----------|----------|-----------|--|--|
| 1              | $0+000.00m$                                | 110.900m |          | $-1.45%$  |  |  |
| $\overline{2}$ | $0+013.12m$                                | 110.710m | $-1.45%$ | $-1.01%$  |  |  |
| 3              | $0 + 019.08m$                              | 110.650m | $-1.01%$ | $-0.46%$  |  |  |
| $\overline{a}$ | $0+032.20m$                                | 110.590m | $-0.46%$ | 0.46%     |  |  |
| 5              | $0+045.32m$                                | 110.650m | 0.46%    | 1.01%     |  |  |
| 6              | $0+051.28m$                                | 110.710m | 1.01%    | 1.45%     |  |  |
| 7              | $0+064.40m$                                | 110,900m | 1.45%    | 1.45%     |  |  |
| 8              | $0 + 077.52m$                              | 111.090m | 1.45%    | 1.01%     |  |  |
| 9              | $0 + 083.48m$                              | 111.150m | 1.01%    | 0.46%     |  |  |
| 10             | $0 + 096.60m$                              | 111.210m | 0.46%    | $-0.46%$  |  |  |
| 11             | $0+109.72m$                                | 111.150m | $-0.46%$ | $-1.01%$  |  |  |
| 12             | $0 + 115.68m$                              | 111.090m | $-1.01%$ | $-1.45%$  |  |  |
| 13             | $0 + 128.81m$                              | 110.900m | $-1.45%$ |           |  |  |

*Tablica 6.1. Visinske kote prema nivelacijskom planu* [9]

# **6.2. Određivanje uzdužnih profila privoza**

 U programskom zadatku je analizirano četverokrako kružno raskrižje. Pošto je postupak za dobivanje uzdužnog profila nekog privoza isti kao za ostale, postupak će biti objašnjen za jedan prilaz, ostali se dobiju na isti način. Promatra se WE-prilaz. Označavanjem WE-prilaza na alatnoj traci se pojavljuje ikona . Pritiskom na tu ikonu pojavljuje se dijalog u kojem definiramo profil terena na kojem se nalazi konkretno WE-prilaz. [9]

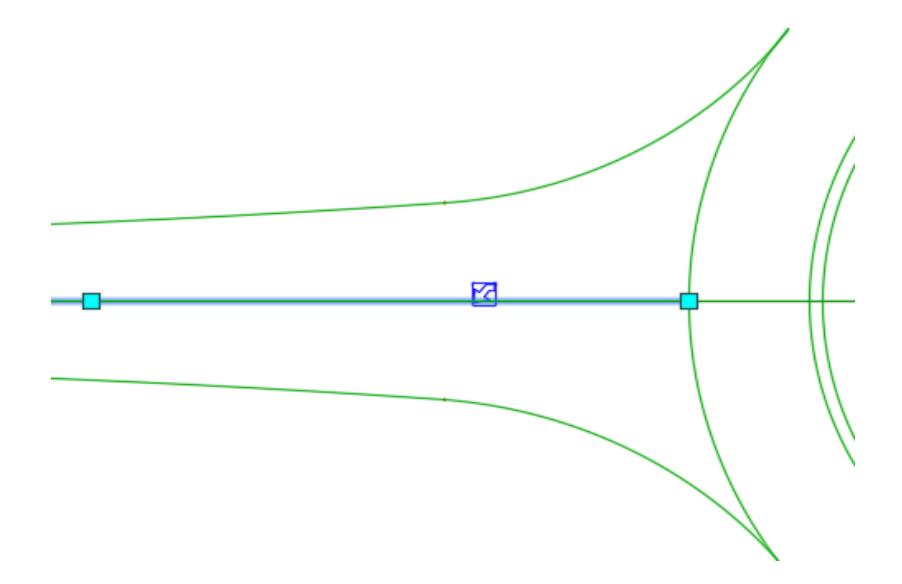

*Slika 6.6. Prikaz WE privoza kružnog raskrižja* [9]

 *Na počenoj stranici dijaloga pritiskom tipke Add na profilnu listu se dodaje profil terena na kojem se nalazi WE-prilaz (alignment). Nakon što je određen profil terena i naziv profila prelazi se na crtanje samog profila*. [9]

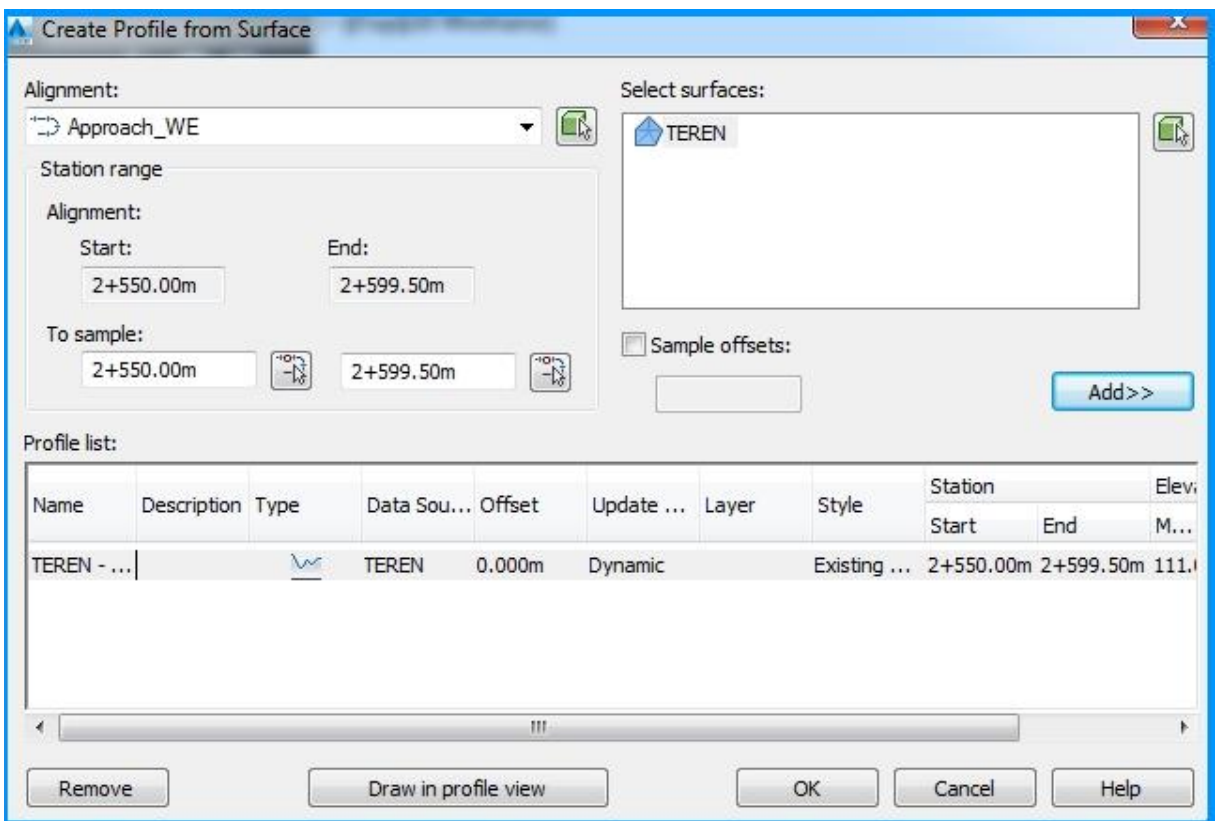

*Slika 6.7. Definiranje profila terena WE privoza kružnog raskrižja* [9]

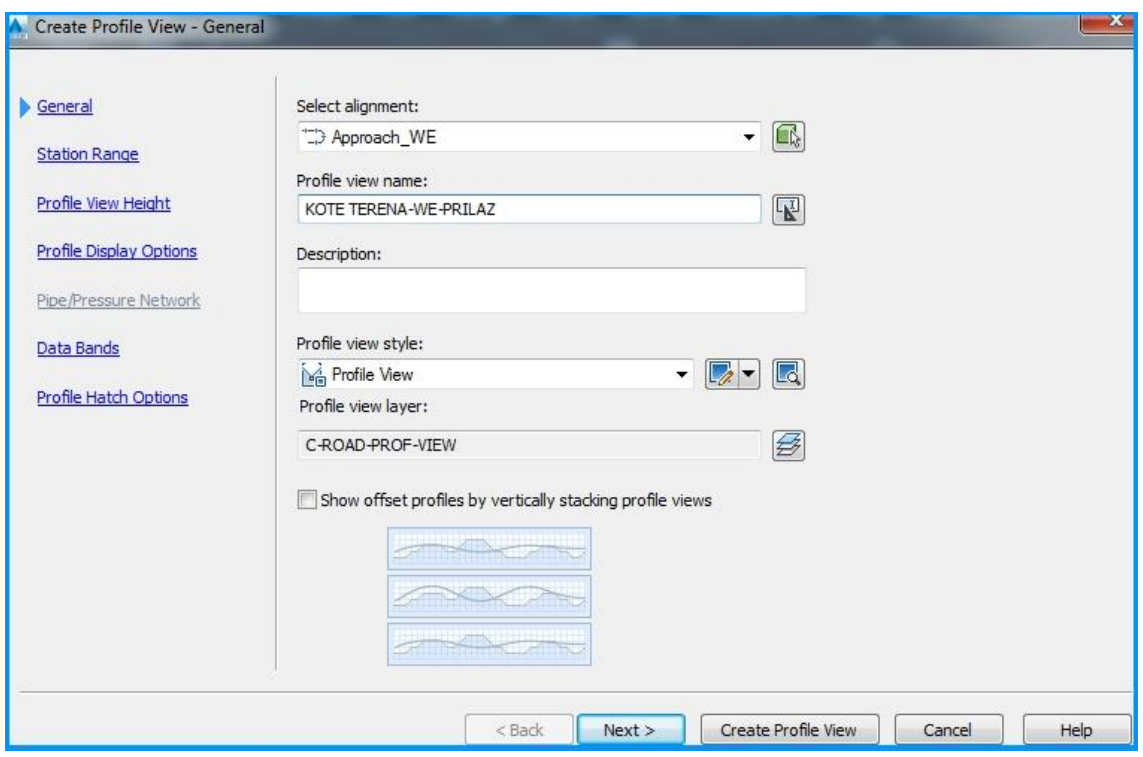

*Slika 6.8. Osnovne karakteristike profila WE privoza* [9]

Na alatnoj traci klikom na ikonu  $\sum$  pojavljuje se dijalog u kojem se određuje naziv uzdužnog profila, u nastavku se otvara alatna traka pomoću koje se dizajnira traženi uzdužni profil *(Slika 6.10.).*

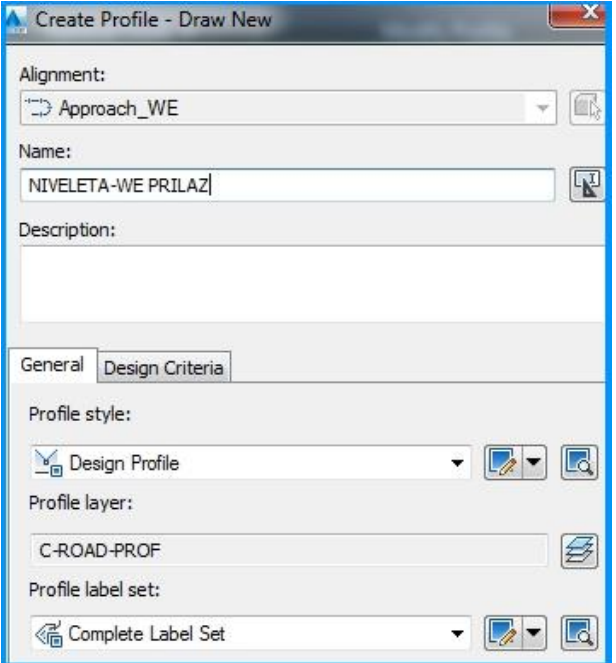

*Slika 6.9. Definiranje uzdužnog profila WE privoza kružnog raskrižja* [9]

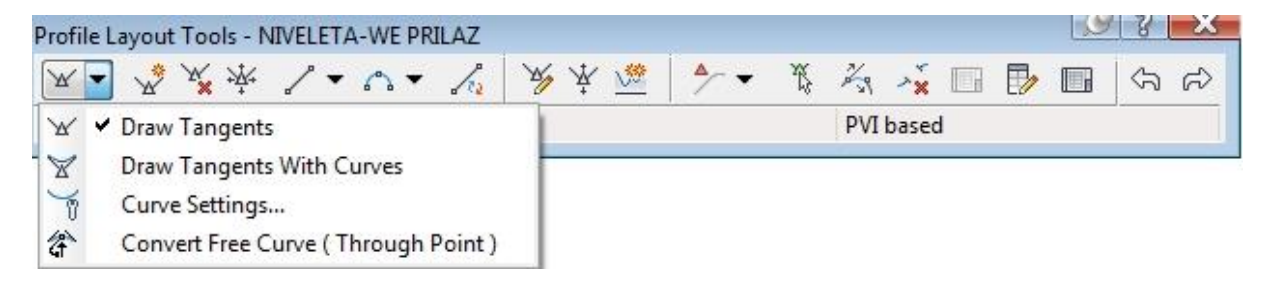

*Slika 6.10. Postupak dizajniranja uzdužnog profila WE privoza kružnog raskrižja* [9]

 Pošto je glavna cesta na tom odsječku postavljena paralelno sa slojnicama terena, nivelacijski plan WE-prilaza i EW-prilaza je jednak (*Slika 6.1.).*

*Tablica 6.2. Nivelacijski plan WE privoza* [9]

| <b>PVI Station</b> |           | <b>PVI Flevation</b> | Grade In | Grade Out |  |
|--------------------|-----------|----------------------|----------|-----------|--|
|                    | 2+540.00m | 110.900m             |          | 0.00%     |  |
|                    | 2+589.50m | 110.900m             | 0.00%    |           |  |

 Sporedna cesta se pruža u smjeru S-N okomito na glavnu cestu i prati nagib terena od 2% pa nivelacijski plan SN-prilaza i NS-prilaza izgleda nešto drukčije. [6] [7]

*Tablica 6.3. Nivelacijski plan SN privoza* [9]

|   | <b>PVI Station</b> | <b>PVI</b> Elevation | Grade In | Grade Out |
|---|--------------------|----------------------|----------|-----------|
|   | $0 + 180.00m$      | 109.600m             |          | 2.00%     |
| 2 | $0 + 190.00m$      | 109.800m             | 2.00%    | 2.00%     |
| 3 | $0+200.00m$        | 110.000m             | 2.00%    | 2.00%     |
| 4 | $0+210.00m$        | 110.200m             | 2.00%    | 2.00%     |
| 5 | $0+220.00m$        | 110,400m             | 2.00%    | 2.00%     |
| 6 | $0+229.50m$        | 110.590m             | 2.00%    |           |

## **6.3. Određivanje uzdužnih profila lijevih i desnih rubova privoza**

 Postupak za određivanje uzdužnog profila ruba privoza isti je na svim privozima, samo se nivelacijski plan razlikuje. U programskom zadatku je prikazano dizajniranje lijevog ruba SNprilaza. Nivelacijski plan lijevog i desnog ruba SN-prilaza je prikazan na slici.

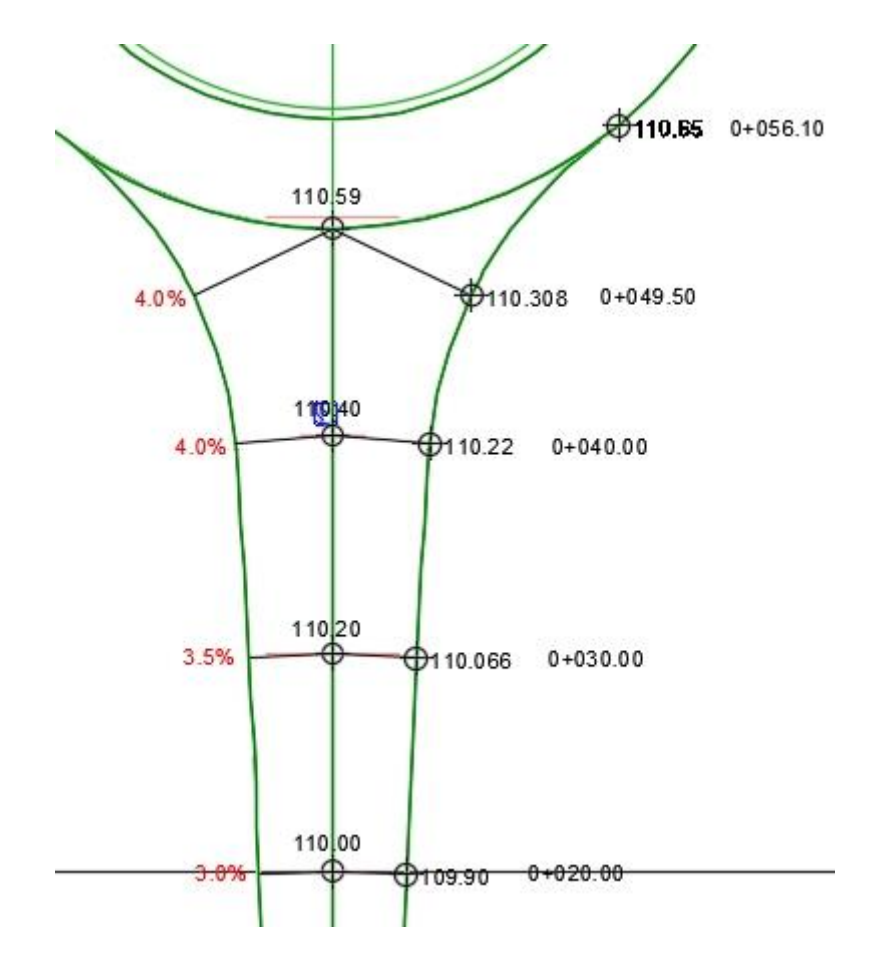

*Slika 6.11. Nivelacija desnog i lijevog ruba SN privoza* [9]

Označavanjem lijevog ruba SN-prilaza na alatnoj traci se pojavljuje ikona . Pritiskom na tu ikonu pojavljuje se dijalog u kojem se definira profil terena na kojem se nalazi konkretno lijevi rub SN-prilaza (*Slika 6.12.).*

 Na počenoj stranici dijaloga pritiskom tipke *Add* na profilnu listu se dodaje profil terena na kojem se nalazi lijevi rub SN-prilaza (alignment). Nakon što je određen profil terena i naziv profila prelazi se na crtanje samog profila.

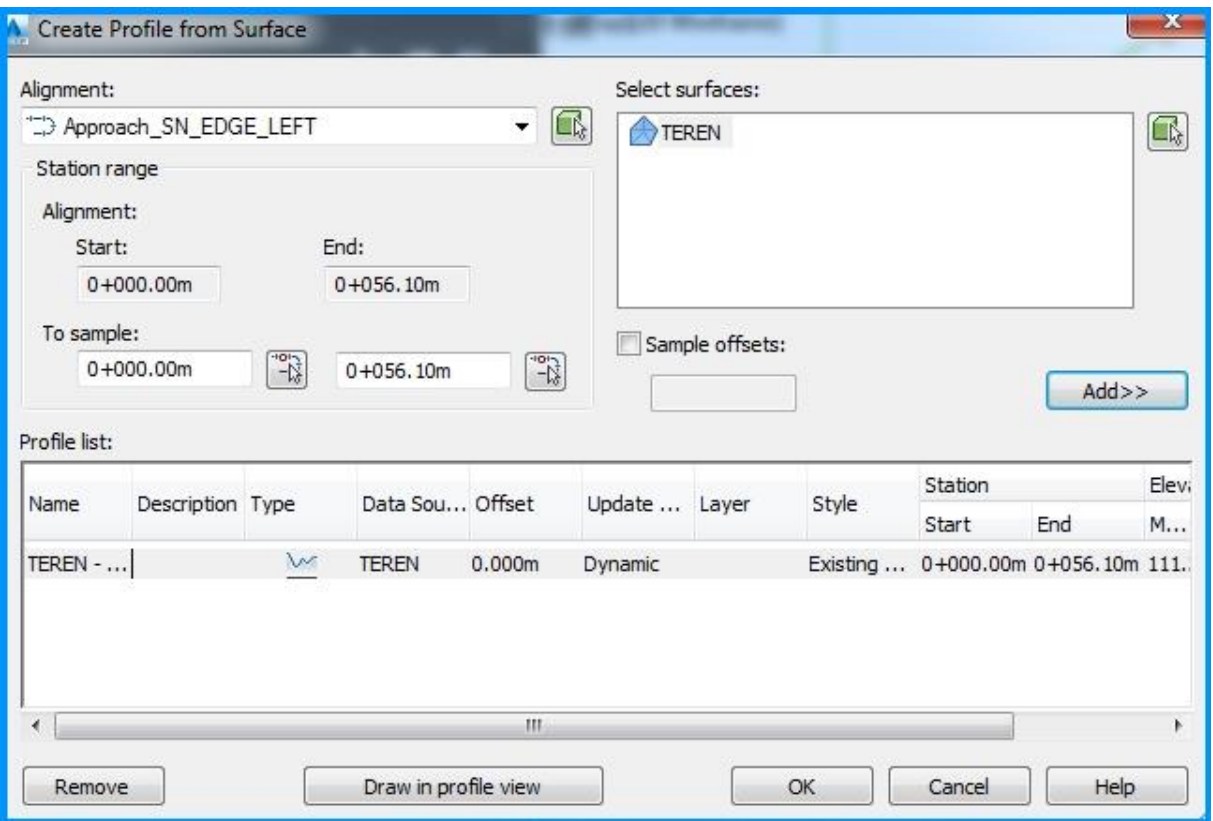

*Slika 6.12. Definiranje profila terena lijevog ruba SN privoza kružnog raskrižja* [9]

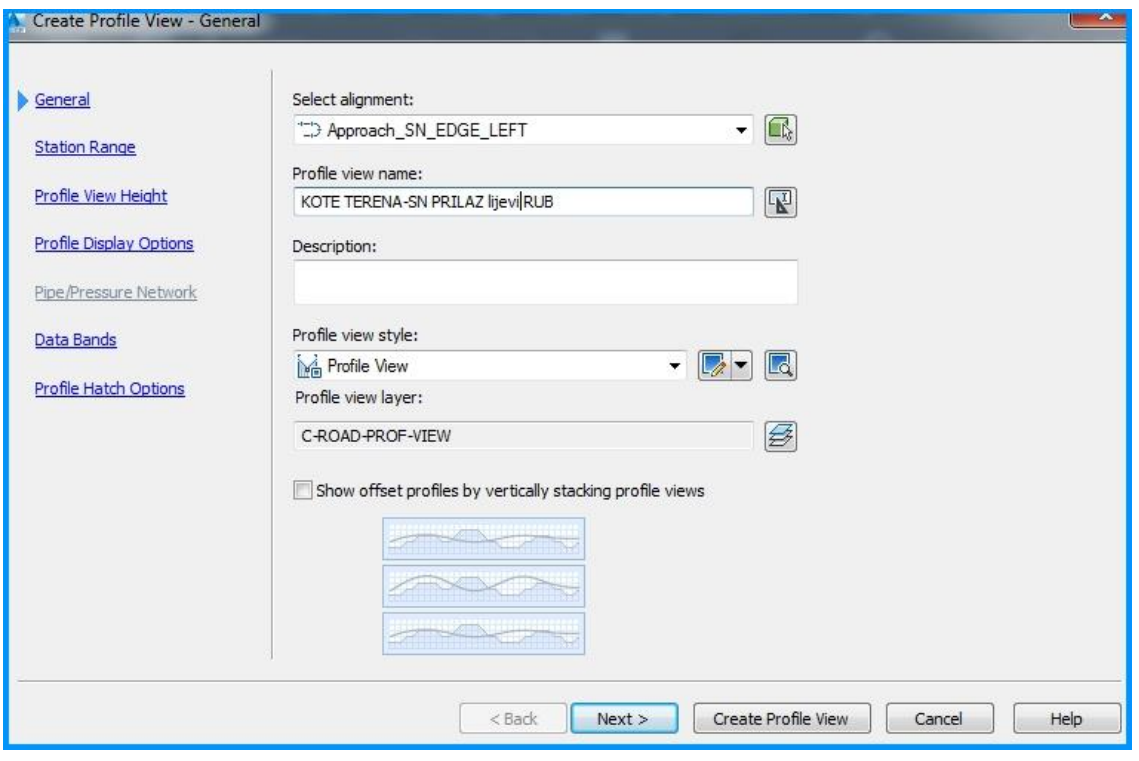

*Slika 6.13. Osnovne karakteristike profila lijevog ruba SN privoza* [9]

Na alatnoj traci klikom na ikonu **pojavljuje se dijalog u kojem se određuje naziv** uzdužnog profila, u nastavku se otvara alatna traka pomoću koje se dizajnira traženi uzdužni profil *(Slika 6.15.).*

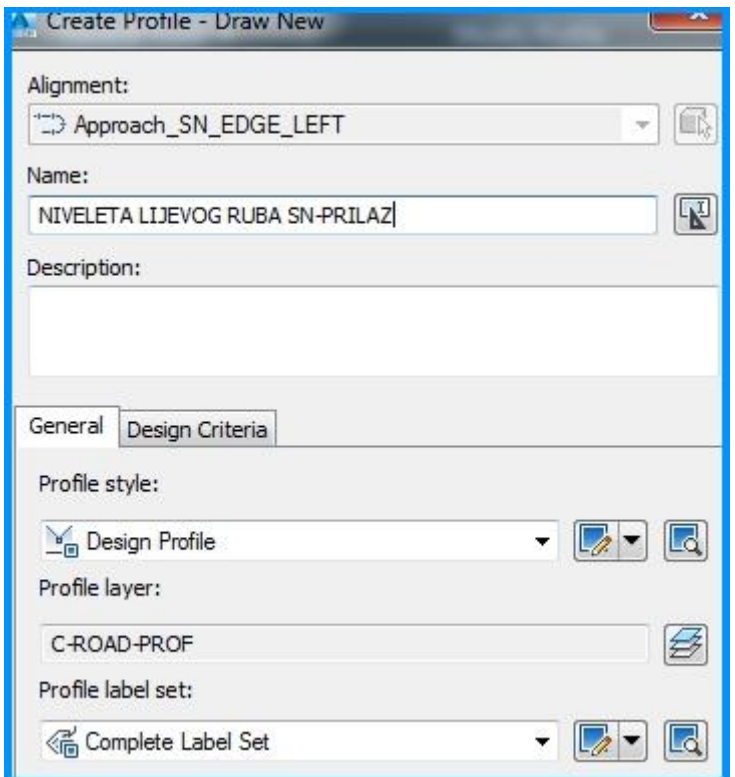

*Slika 6.14. Definiranje uzdužnog profila lijevog ruba SN privoza kružnog raskrižja* [9]

|                         | Profile Layout Tools - NIVELETA LIJEVOG RUBA SN-PRILAZ |  |  |  |           |  | K M |     |
|-------------------------|--------------------------------------------------------|--|--|--|-----------|--|-----|-----|
|                         | <b>X- ^ * * * \ * V * \   * * *   + · * * * B B B</b>  |  |  |  |           |  |     | G G |
| ✔ Draw Tangents<br>W    |                                                        |  |  |  | PVI based |  |     |     |
| $\overline{\mathbb{Y}}$ | Draw Tangents With Curves                              |  |  |  |           |  |     |     |
| T.                      | Curve Settings                                         |  |  |  |           |  |     |     |
| 谷                       | Convert Free Curve (Through Point)                     |  |  |  |           |  |     |     |

*Slika 6.15. Postupak dizajniranja uzdužnog profila lijevog ruba SN privoza kružnog raskrižja* [9]

 Uzdužni profil se crta na način da se u odnosu na stacionaže unose pripadajuće visinske kote prema nivelacijskom planu, kako je prikazano na slici 6.11. [6] [7]

|                | <b>PVI Elevation</b><br><b>PVI Station</b> |          | Grade In | Grade Out |  |  |
|----------------|--------------------------------------------|----------|----------|-----------|--|--|
|                | $0+000.00m$                                | 109.540m |          | 1.83%     |  |  |
| 2              | $0+010.00m$                                | 109.723m | 1.83%    | 1.77%     |  |  |
| $\overline{3}$ | $0+020.00m$                                | 109.900m | 1.77%    | 1.66%     |  |  |
| 4              | $0 + 030.00m$                              | 110.066m | 1.66%    | 1.54%     |  |  |
| 5              | $0 + 040.00m$                              | 110.220m | 1.54%    | 0.93%     |  |  |
| 6              | $0 + 049.50m$                              | 110.308m | 0.93%    | 5.18%     |  |  |
| 7              | $0+056.10m$                                | 110.650m | 5.18%    |           |  |  |

*Tablica 6.4. Nivelacija lijevog ruba SN privoza* [9]

#### **6.4. Postavljanje koridora na privozima**

 U prethodnim poglavljima je određena nivelacija privoza, te unutarnjeg i vanjskog ruba kružnog prometnog traka. U ovom poglavlju će biti prikazano kako pomoću tih podataka napraviti 3D model na promatranom privozu. Postupak dizajniranja 3D modela ceste je prikazan na WE-prilazu.

 Prvi korak postavljanja 3D modela ceste na WE-prilazu je izrada poprečnog presjeka ceste (assembly) na tom odsječku. Polazni podatak za izradu poprečnog presjeka prilaza je dvostrešni nagib od 2 % na krakovima kružnog toka prema programskom zadatku. Koridor jednog kraka ceste se radi iz dva koraka. U prvom koraku se izvodi 3D model ceste ulazne trake prilaza, a u drugom koraku izlazne trake. To je razlog zbog čega se cjeloviti poprečni presjek ceste rastavlja u dva dijela, lijevi i desni trak kako je prikazano na slici 6.16.

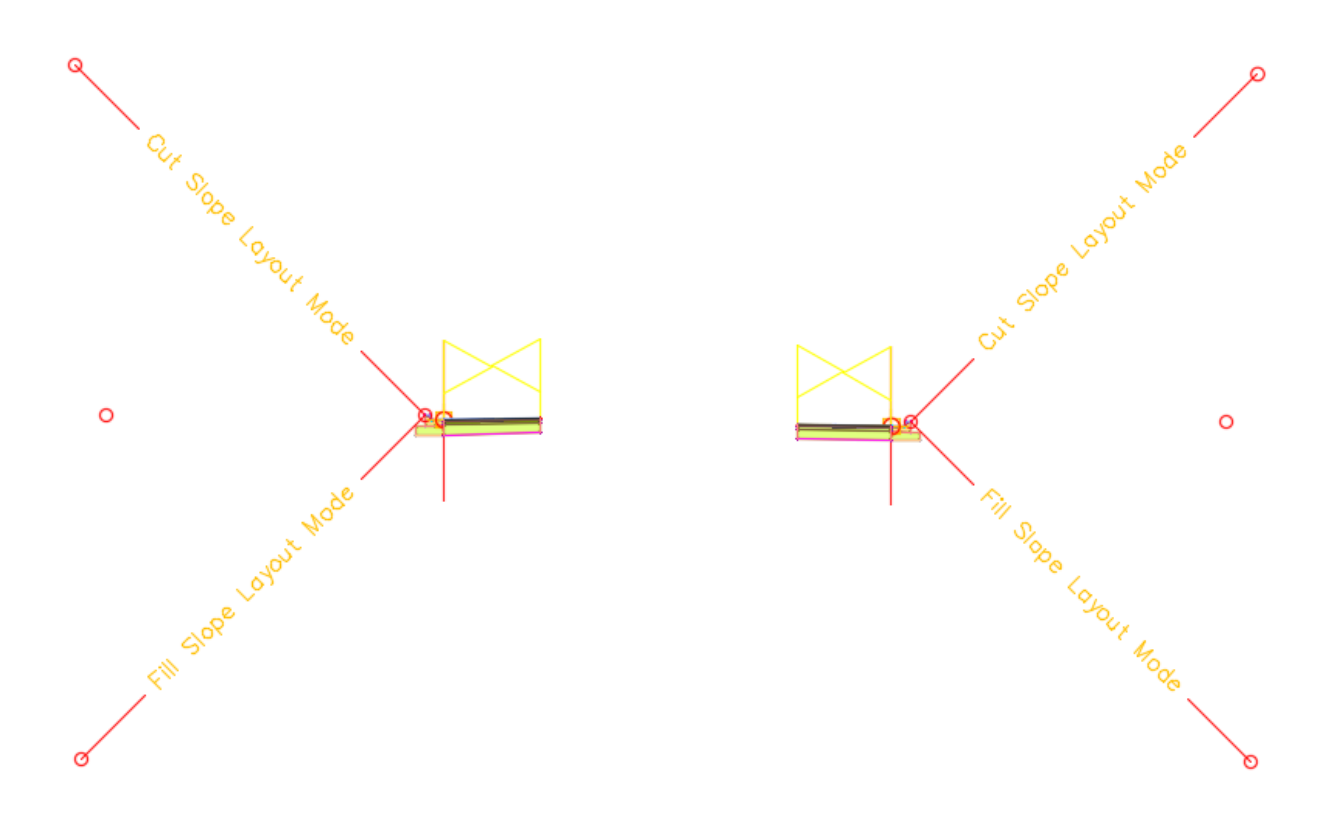

*Slika 6.16.Poprečni presjek lijevog i desnog ruba privoza kružnog raskrižja*

Označavanjem desnog ruba WE-prilaza na alatnoj traci se pojavljuje ikona **Di**. Pritiskom na tu ikonu pojavljuje se dijalog u kojem se definira 3D model ulazne trake WE-prilaza (ime koridora, uzdužni profil, poprečni profil i površina na kojoj se nalazi promatrana dionica).

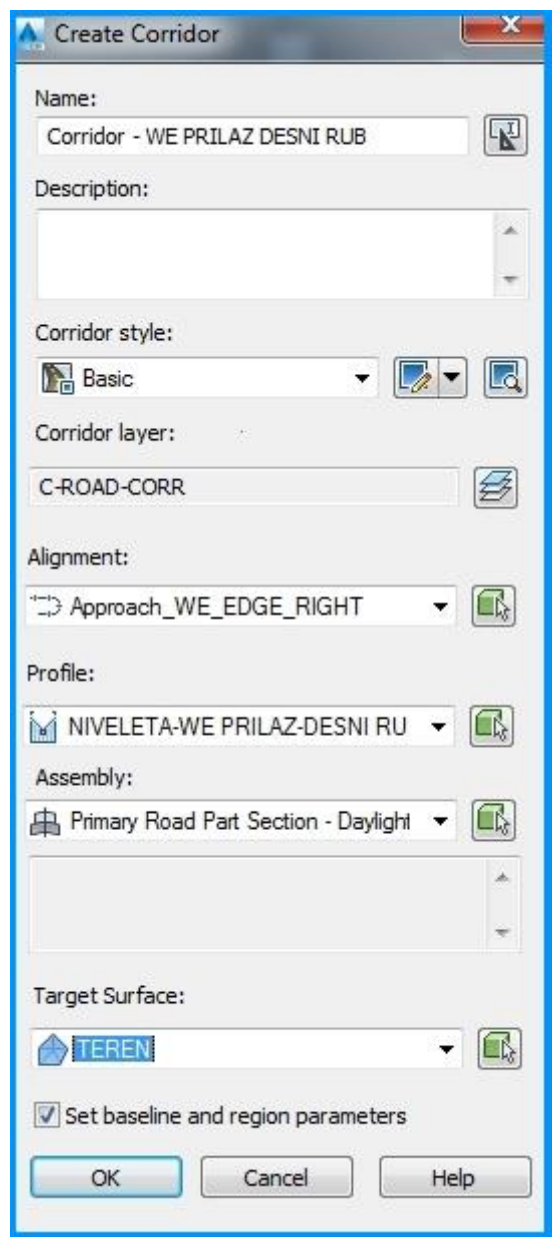

*Slika 6.17. Karakteristike koridora desnog ruba WE privoza* [9]

 Potrebno je još definirati granice između kojih se smješta promatrani koridor (linije vodilje), i visinska ograničenja, u svrhu povezivanja i komplementiranja ukupne 3D mreže ceste.

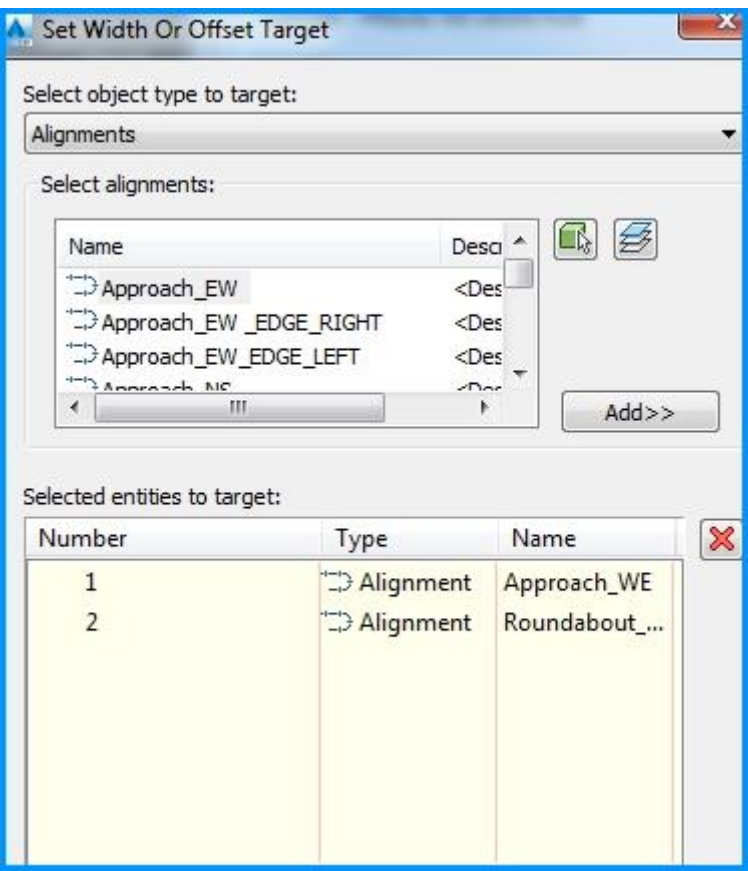

*Slika 6.18. Granice horizontalnog vođenja koridora* [9]

 Linije vodilje, odnosno granice između kojih se smješta promatrani koridor, čine os prilazne ceste, vanjski rub kružnog prometnog traka i desni rub prilazne ceste kao što je prikazano na slici 6.18.

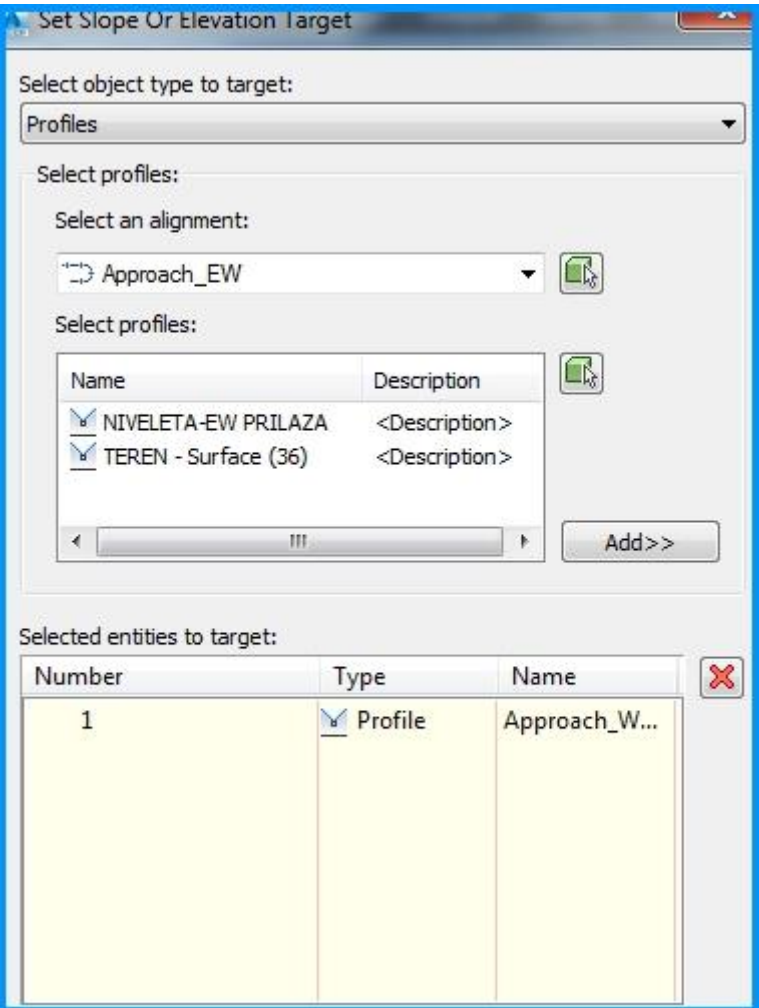

*Slika 6.19. Granice visinskog vođenja koridora* [9]

 Visinska ograničenja konkretno na primjeru služe da bi se elementi koridora visinski ukomponirali s ostalim elementima koridora ceste (*Slika 6.19.).* Zbog toga se kao ograničenja postavljaju nivelete elemenata koji tvore promatrani prostor.

Konačni rezultat je koridor ulaza WE-prilazne ceste. Postupak se ponavlja dok se ne izrade koridori za sve krakove kružnog raskrižja. [6] [7]

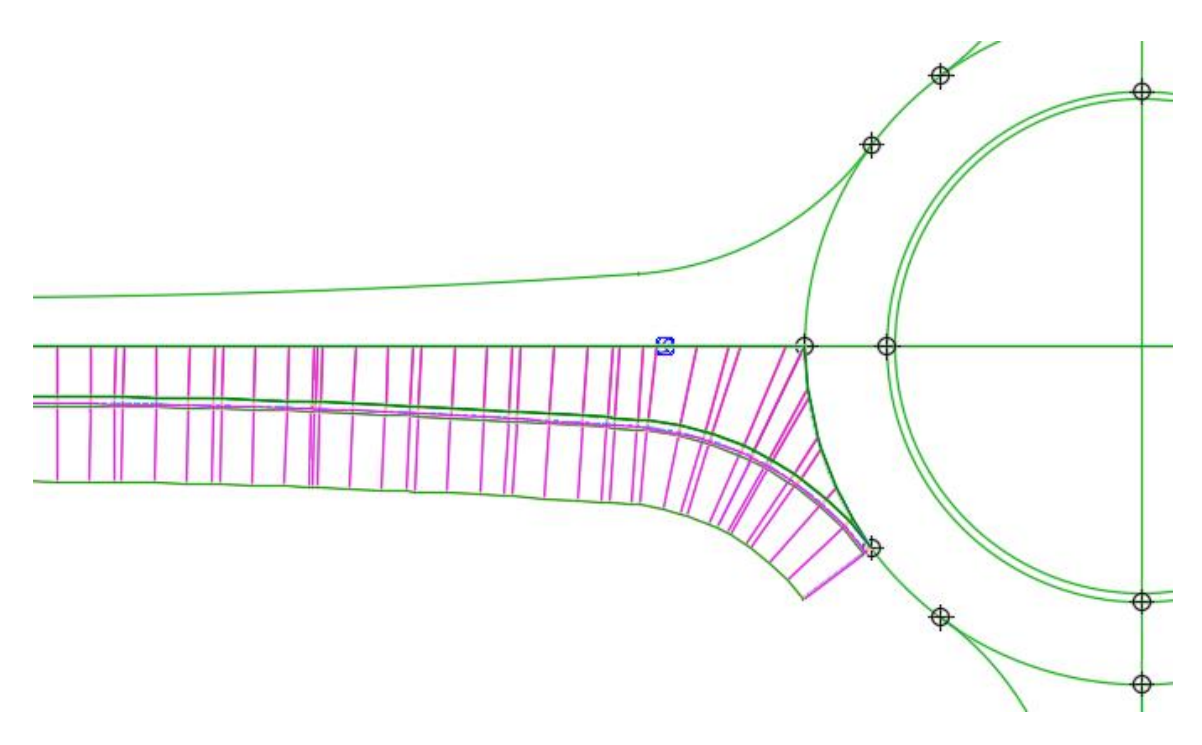

*Slika 6.20. Koridor ulaza WE-prilazne ceste* [9]

## **6.5. Postavljanje koridora na kružnom prometnom traku**

 Kako je postavljen koridor na svim krakovima kružnog toka, preostalo je postaviti koridor na kružnom prometnom traku, princip postavljanja koridora je isti kao i kod prilaznih cesta. U prvom koraku se definira poprečni presjek kružnog prometnog traka koji je u poprečnom nagibu od 2 % prema programskom zadatku (*Slika 6.21.).*

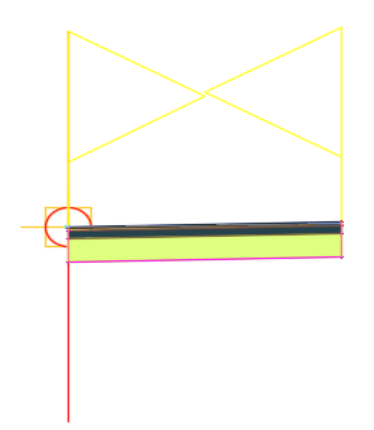

*Slika 6.21. Poprečni presjek (assembly) kružnog prometnog traka* [9]

 Označavanjem vanjskog ruba kružnog prometnog traka na alatnoj traci se pojavljuje ikona **N**. Pritiskom na tu ikonu pojavljuje se dijalog u kojem se definira 3D model kružnog prometnog traka (ime koridora, uzdužni profil, poprečni profil i površina na kojoj se nalazi promatrana dionica).

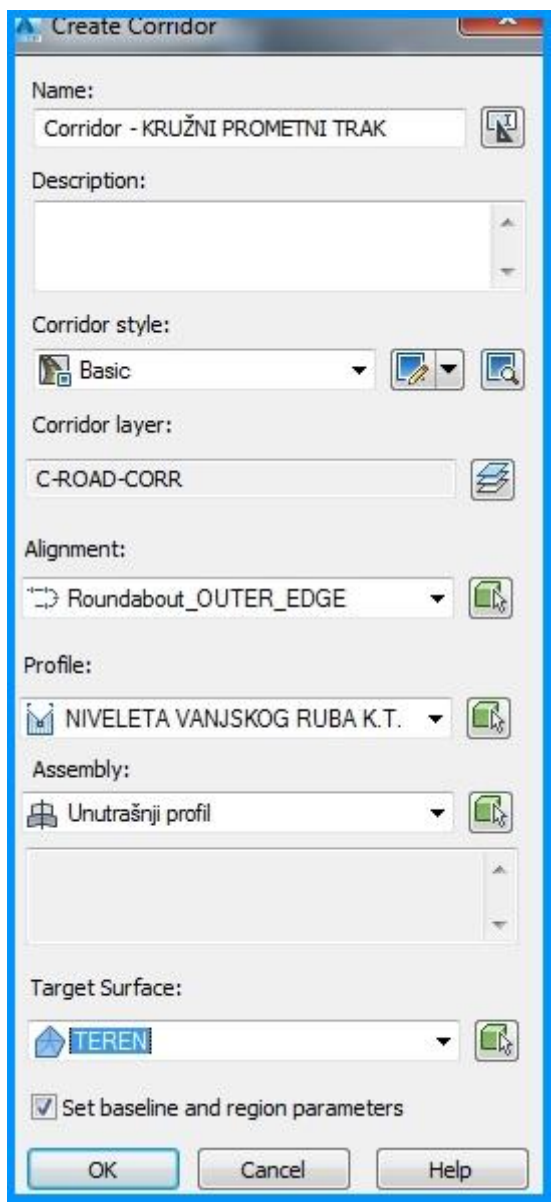

*Slika 6.22. Karakteristike koridora kružnog prometnog traka* [9]

 Ovdje je još potebno definirati samo granice između kojih se smješta promatrani koridor, za razliku od krakova kružnog toka gdje je potrebno definirati i visinska ograničenja. Granice između kojih se smješta koridor čine vanjski i unutrašnji rub kružnog prometnog traka (*Slika 6.23.*). [6] [7]

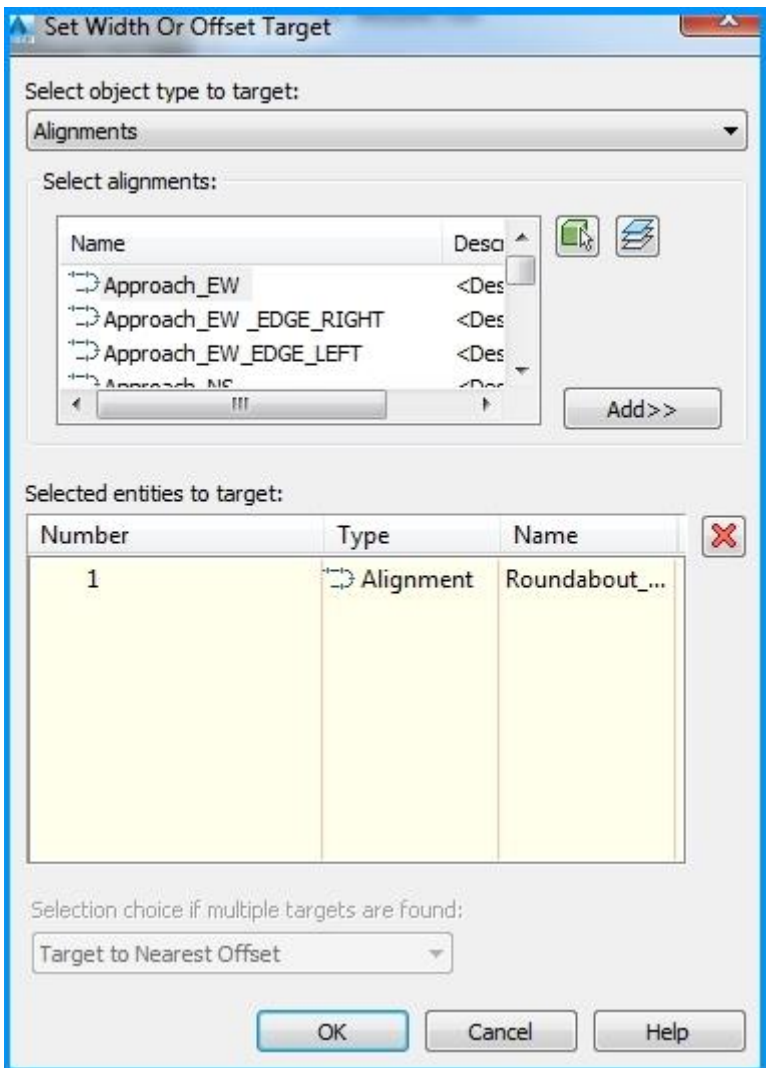

*Slika 6.23. Granice horizontalnog vođenja koridora* [9]

## **6.6. Završna nadopuna koridora kružnog raskrižja**

 Kao što se može vidjeti na slici koridor kružnog toka još nije potpun. Početni korak je uvijek isti; definiranje poprečnog presjeka (assembly).

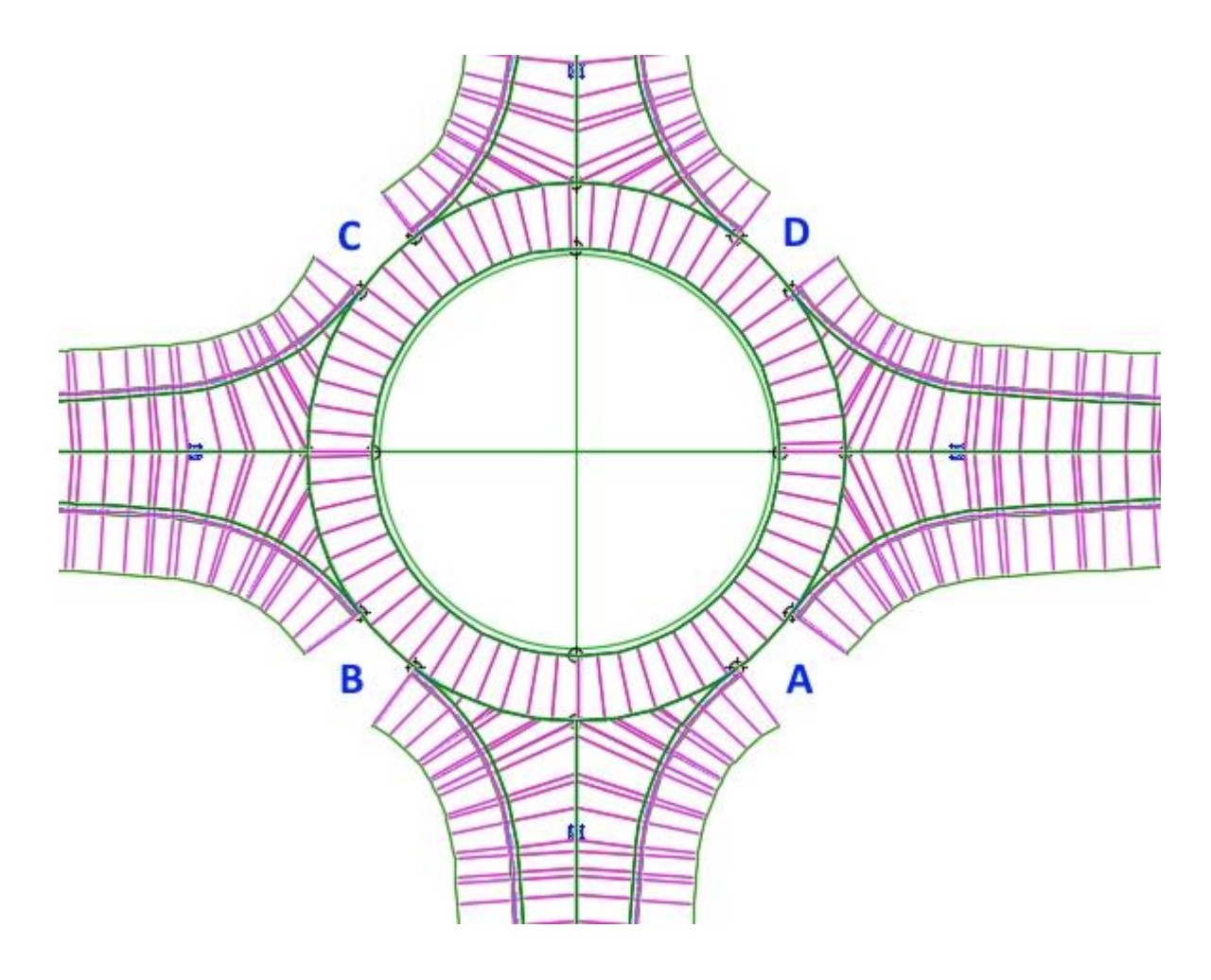

*Slika 6.24. Prikaz područja na kojima nije definiran 3D model kružnog toka (A, B, C i D)* [9]

 Označavanjem vanjskog ruba kružnog prometnog traka na alatnoj traci se pojavljuje ikona **N**. Pritiskom na tu ikonu pojavljuje se dijalog u kojem se definira 3D model kružnog prometnog traka(ime koridora, uzdužni profil, poprečni profil i površina na kojoj se nalazi promatrana dionica). [6] [7]

| Alignm Profile<br>BL - Rounda Rounda NIVELE | Assem<br>A<br>в<br>c | $0+000.0$ $0+128.8$<br>VANJSK $0+01$ <sup>2</sup> 0+01 <sup>2</sup> 2.000<br>VANJSK $0+04$ <sup>-2</sup> <sub>2</sub> $0+05$ <sup>-2</sup> <sub>2</sub> $2.000$ $$ | Start St End Sta Freque Target | $\cdots$ | $\cdots$            | Overrio |
|---------------------------------------------|----------------------|----------------------------------------------------------------------------------------------------|--------------------------------|----------|---------------------|---------|
|                                             |                      |                                                                                                    |                                |          |                     |         |
|                                             |                      |                                                                                                    |                                |          |                     |         |
|                                             |                      |                                                                                                    |                                |          | $\ddots$            |         |
|                                             |                      |                                                                                                    |                                |          | $\overline{\cdots}$ |         |
|                                             |                      | VANJSK 0+07 <sup>"2</sup> 0+08 <sup>"2</sup> 2.000                                                                                                    |                                |          | $\ddotsc$           |         |
|                                             | D                    | VANJSK $0+10$ <sup>-2</sup> <sub>13</sub> $0+11$ <sup>-2</sup> <sub>13</sub> 2.000                                                                                 |                                |          | $\overline{\cdots}$ |         |
|                                             | HI.                  |                                                                                                    |                                |          |                     |         |
|                                             |                      |                                                                                                    |                                |          |                     |         |

*Slika 6.25. Definiranje nadopune koridora na područjima A, B, C i D* [9]

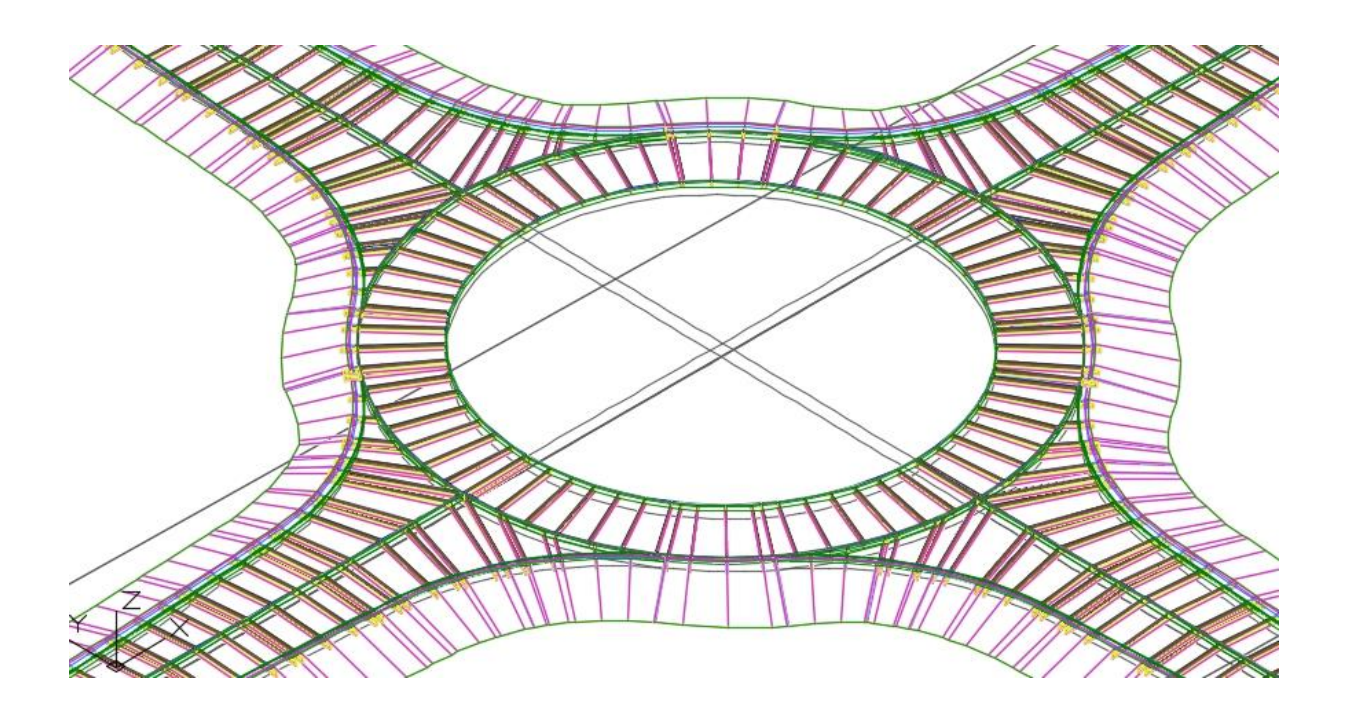

*Slika 6.26. Prikaz 3D modela kružnog raskrižja* [9]

#### **7. Literatura**

Popis literature:

- [1] [http://www.ideateinc.com/whitepapers/civil/Road%20Design%20with%20AutoCAD%20Civil](http://www.ideateinc.com/whitepapers/civil/Road%20Design%20with%20AutoCAD%20Civil%203D%20whitepaper.pdf) [%203D%20whitepaper.pdf](http://www.ideateinc.com/whitepapers/civil/Road%20Design%20with%20AutoCAD%20Civil%203D%20whitepaper.pdf)
- [2] [https://knowledge.autodesk.com/support/autocad-civil-3d/getting](https://knowledge.autodesk.com/support/autocad-civil-3d/getting-started/caas/CloudHelp/cloudhelp/2017/ENU/Civil3D-Tutorials/files/GUID-B6CF98F9-FF6F-4FF5-8022-60EB21A611A7-htm.html)[started/caas/CloudHelp/cloudhelp/2017/ENU/Civil3D-Tutorials/files/GUID-](https://knowledge.autodesk.com/support/autocad-civil-3d/getting-started/caas/CloudHelp/cloudhelp/2017/ENU/Civil3D-Tutorials/files/GUID-B6CF98F9-FF6F-4FF5-8022-60EB21A611A7-htm.html)[B6CF98F9-FF6F-4FF5-8022-60EB21A611A7-htm.html](https://knowledge.autodesk.com/support/autocad-civil-3d/getting-started/caas/CloudHelp/cloudhelp/2017/ENU/Civil3D-Tutorials/files/GUID-B6CF98F9-FF6F-4FF5-8022-60EB21A611A7-htm.html)
- [3] <http://www.gf.ucg.ac.me/predmeti/fajlovi/244%20-%20PREDAVANJE%206.pdf>
- [4] [http://narodne-novine.nn.hr/clanci/sluzbeni/2001\\_12\\_110\\_1829.html](http://narodne-novine.nn.hr/clanci/sluzbeni/2001_12_110_1829.html)
- [5] [http://www.hrvatske](http://www.hrvatske-ceste.hr/UserDocsImages/Smjernice%20za%20projektiranje%20kru%C5%BEnih%20raskri%C5%BEja%20na%20dr%C5%BEavnim%20cestama/SMJERNICE%20KRUZNA%20RASKRIZJA-HRVATSKE%20CESTE.pdf)[ceste.hr/UserDocsImages/Smjernice%20za%20projektiranje%20kru%C5%BEnih%20](http://www.hrvatske-ceste.hr/UserDocsImages/Smjernice%20za%20projektiranje%20kru%C5%BEnih%20raskri%C5%BEja%20na%20dr%C5%BEavnim%20cestama/SMJERNICE%20KRUZNA%20RASKRIZJA-HRVATSKE%20CESTE.pdf) [raskri%C5%BEja%20na%20dr%C5%BEavnim%20cestama/SMJERNICE%20KRUZ](http://www.hrvatske-ceste.hr/UserDocsImages/Smjernice%20za%20projektiranje%20kru%C5%BEnih%20raskri%C5%BEja%20na%20dr%C5%BEavnim%20cestama/SMJERNICE%20KRUZNA%20RASKRIZJA-HRVATSKE%20CESTE.pdf) [NA%20RASKRIZJA-HRVATSKE%20CESTE.pdf](http://www.hrvatske-ceste.hr/UserDocsImages/Smjernice%20za%20projektiranje%20kru%C5%BEnih%20raskri%C5%BEja%20na%20dr%C5%BEavnim%20cestama/SMJERNICE%20KRUZNA%20RASKRIZJA-HRVATSKE%20CESTE.pdf)
- [6] [https://www.youtube.com/watch?v=TRTuGlr6\\_Lg](https://www.youtube.com/watch?v=TRTuGlr6_Lg)
- [7] <https://www.youtube.com/watch?v=Af9pDaSJuXk>
- [8] <https://www.augi.com/articles/detail/modeling-roundabout-intersections>
- [9] Autocad Civil 3D

[10]Maletin, Mihajlo, *Planiranje i projektiranje saobraćajnica u gradovima,* Beograd: Orion art, 2009.